Användarhandbok

© Copyright 2012, 2013 Hewlett-Packard Development Company, L.P.

Bluetooth är ett varumärke som tillhör ägaren och som används av Hewlett-Packard Company på licens. Intel är ett varumärke som tillhör Intel Corporation i USA och andra länder. Microsoft och Windows är USA-registrerade varumärken som tillhör Microsoft Corporation. SDlogotypen är ett varumärke som tillhör ägaren.

Informationen i detta dokument kan komma att bli inaktuell utan föregående meddelande. De enda garantier som gäller för HP-produkter och -tjänster beskrivs i de uttryckliga garantier som medföljer produkterna och tjänsterna. Ingenting i detta dokument skall anses utgöra en ytterligare garanti. HP ansvarar inte för tekniska eller redaktionella fel i detta dokument.

Andra utgåvan: april 2013

Första utgåvan: September 2012

Dokumentartikelnummer: 697142-102

#### **Produktmeddelande**

I den här handboken beskrivs funktioner som är gemensamma för de flesta modeller. Vissa funktioner kanske inte är tillgängliga på din dator.

#### **Villkor för programvaran**

Genom att installera, kopiera, hämta eller på annat sätt använda något av de förinstallerade programmen på den här datorn samtycker du till villkoren i HP:s licensavtal för slutanvändare (EULA). Om du inte godtar dessa licensvillkor ska du returnera den oanvända produkten i sin helhet (både maskinvara och programvara) inom 14 dagar för återbetalning enligt inköpsställets återbetalningsregler.

Om du vill ha ytterligare information eller om du vill begära full återbetalning av datorn, vänd dig till det lokala inköpsstället (återförsäljaren).

#### **Säkerhetsmeddelande**

**VARNING:** Minska risken för värmerelaterade skador eller överhettning genom att inte ha datorn direkt i knäet eller blockera datorns luftventiler. Använd bara datorn på en hård, plan yta. Se till att ingen hård yta som en närliggande skrivare, eller mjuka ytor som kuddar, mattor eller klädesplagg blockerar luftflödet. Låt inte heller nätadaptern komma i kontakt med huden eller mjuka föremål, till exempel kuddar, tjocka mattor eller klädesplagg, under drift. Yttemperaturen på de delar av datorn och nätadaptern som är åtkomliga för användaren följer de temperaturgränser som har definierats av International Standard for Safety of Information Technology Equipment (IEC 60950).

# **Innehåll**

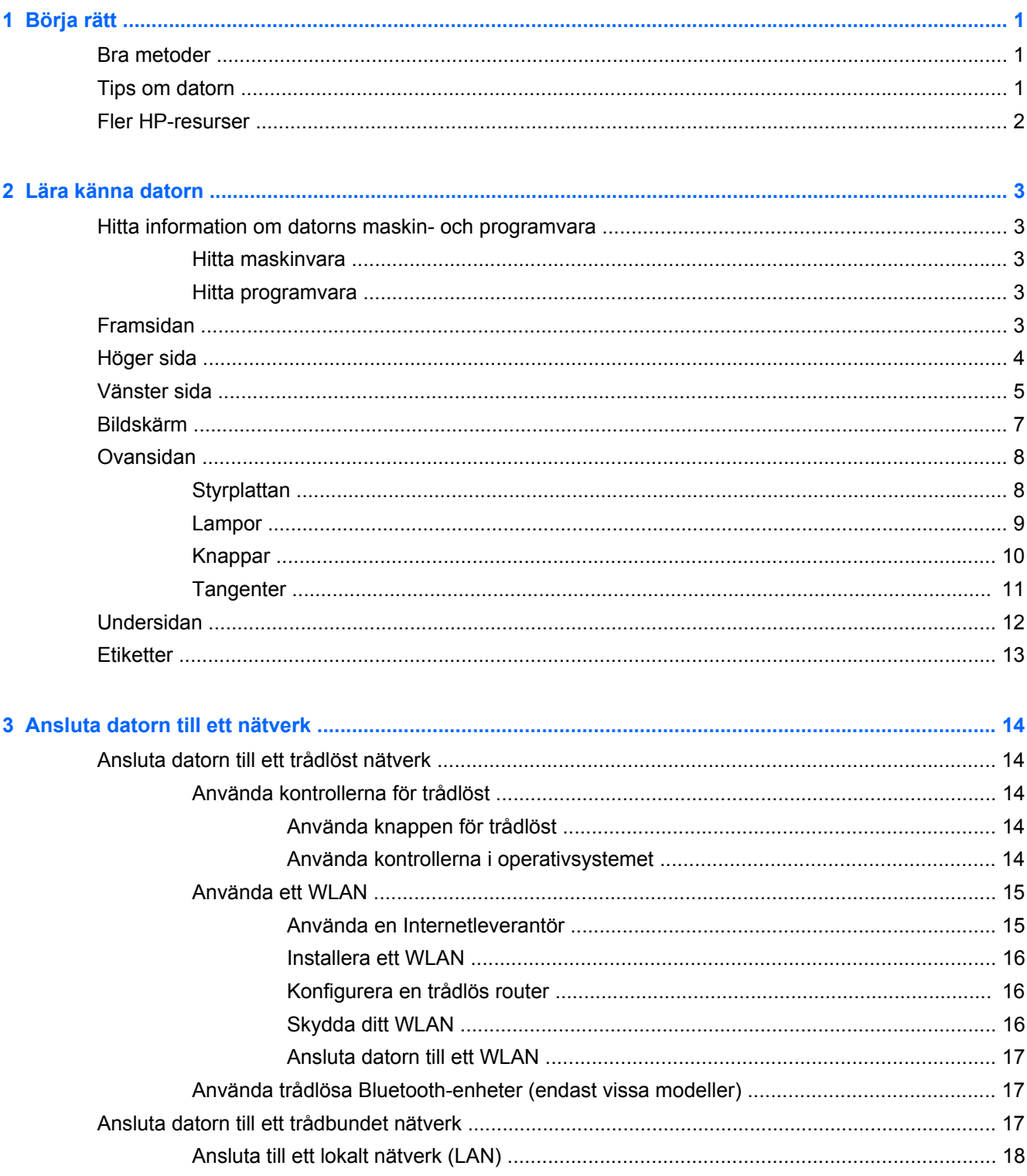

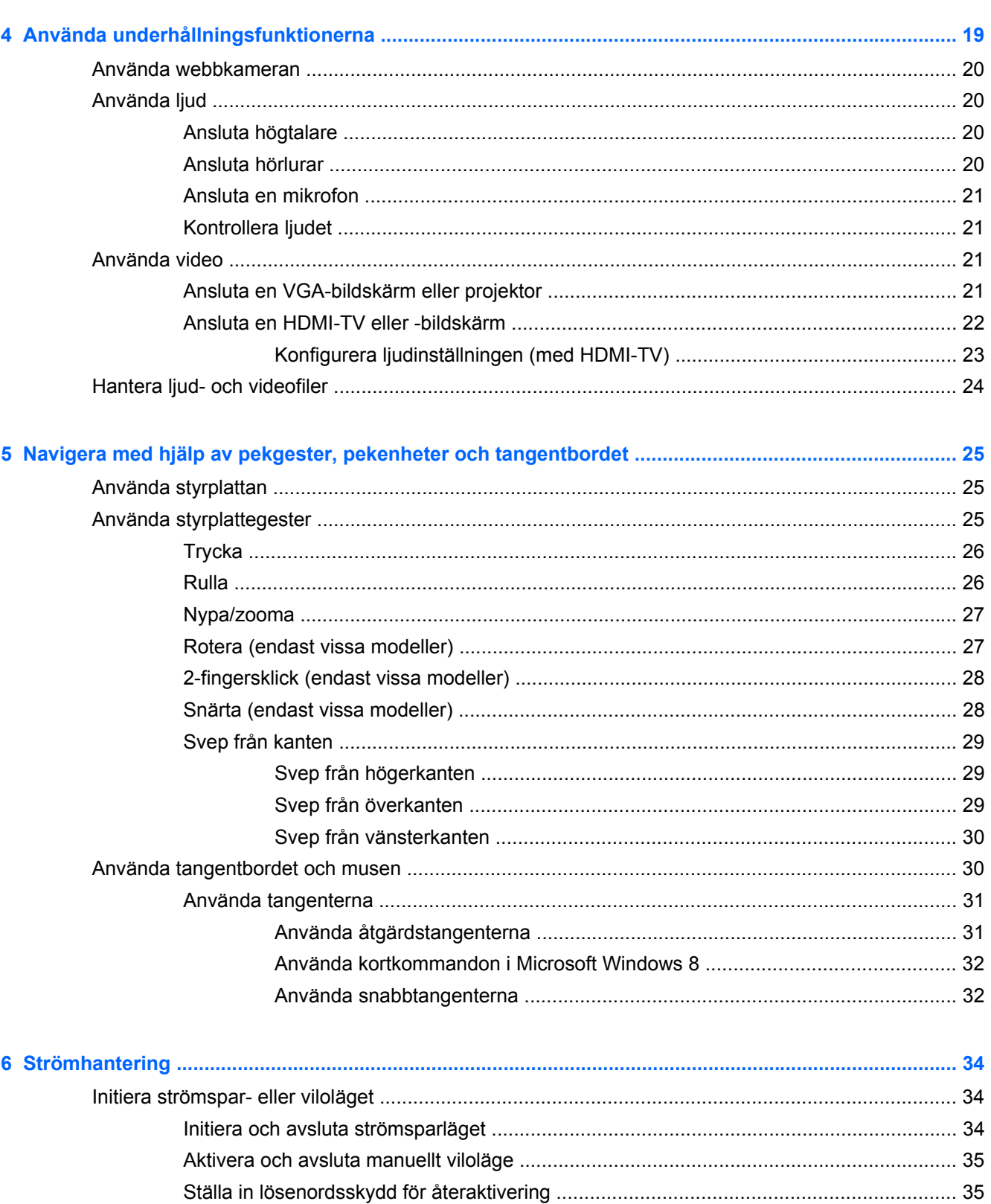

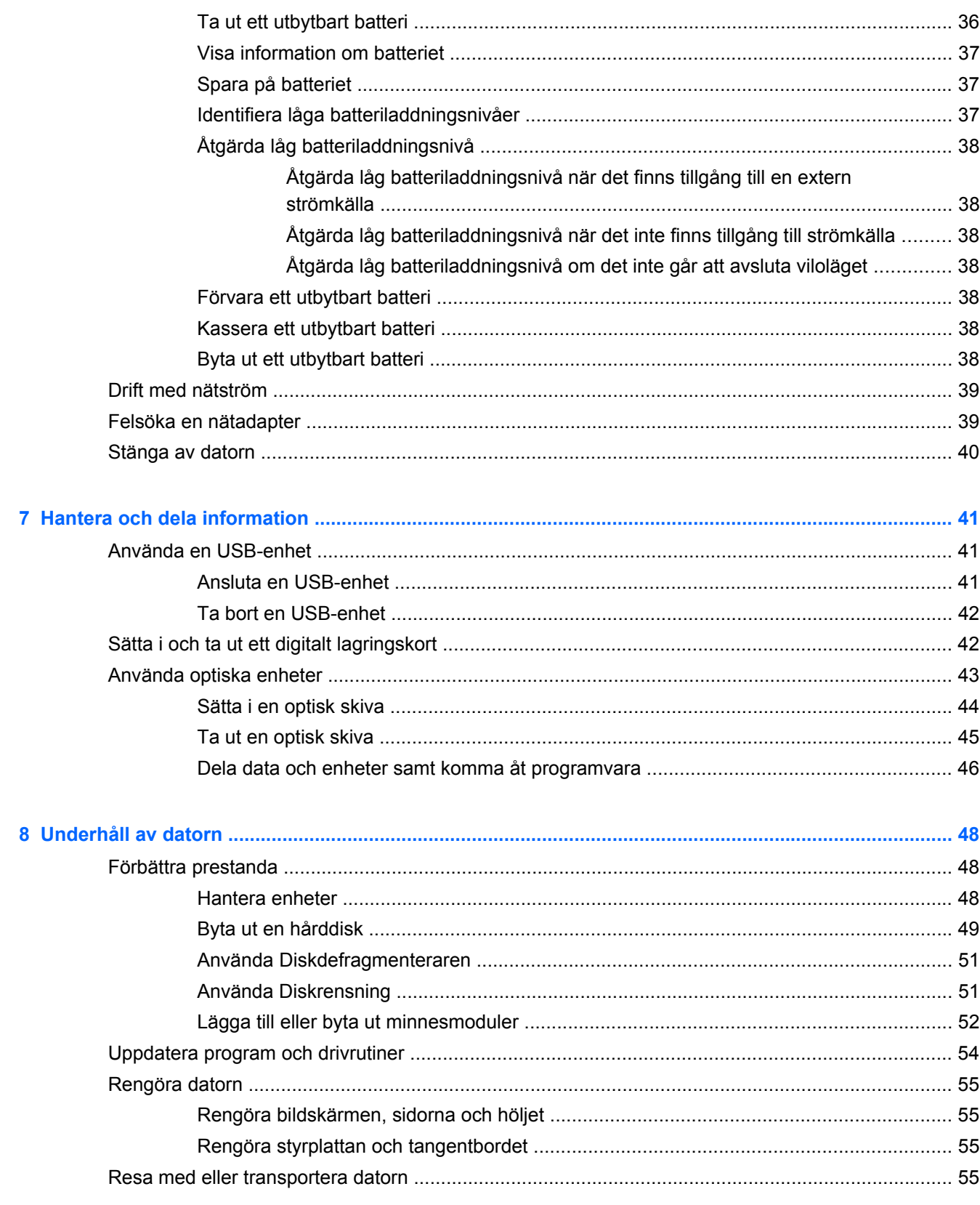

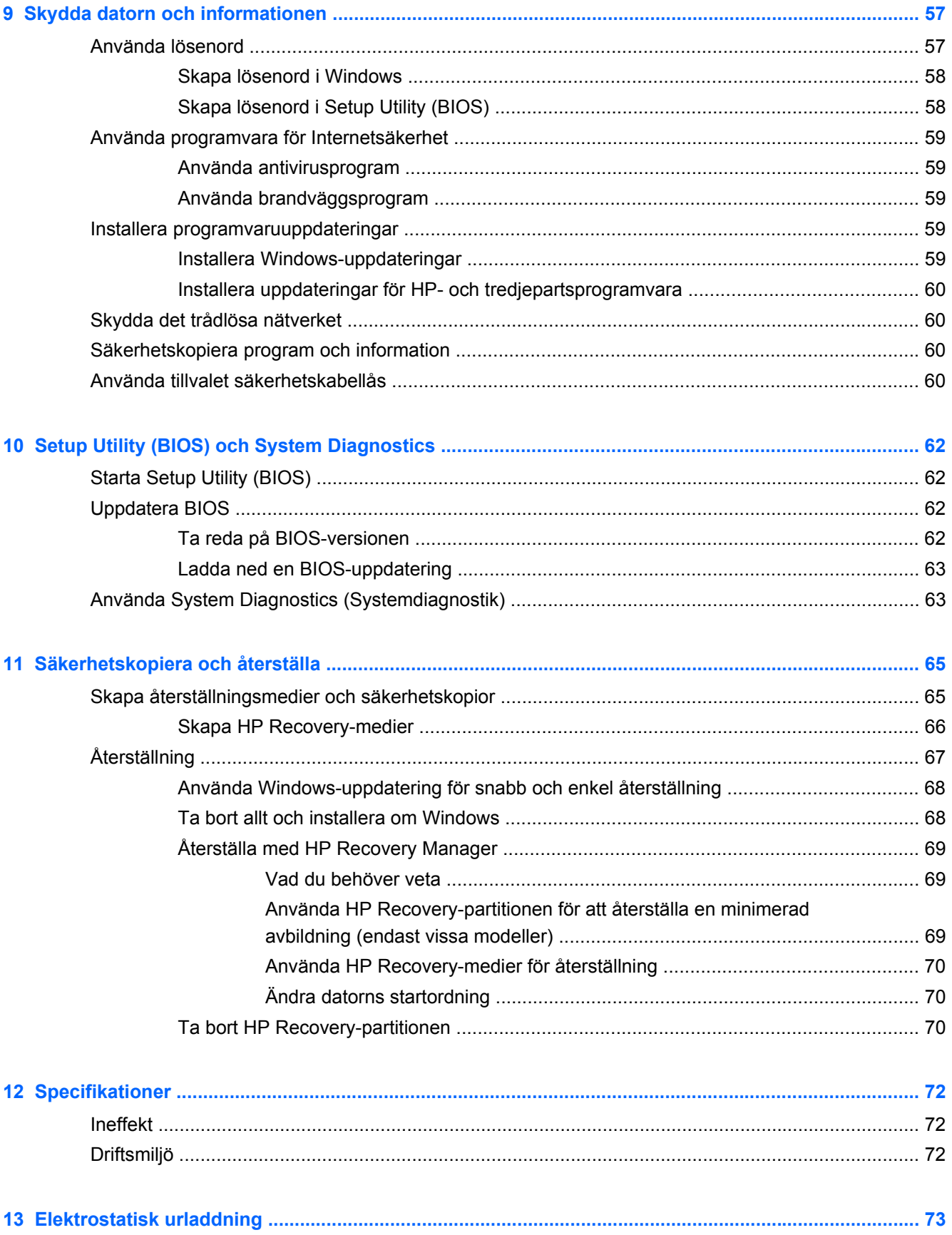

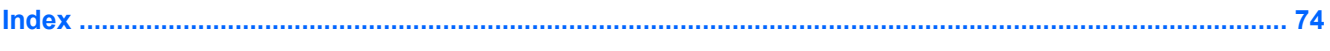

## <span id="page-10-0"></span>**1 Börja rätt**

Den här datorn är ett kraftfullt verktyg avsett att förbättra ditt arbete och din underhållning. Läs det här kapitlet så att du får ut mesta möjliga av datorn och lär dig bra metoder efter installationen, tips om datorn och var du kan hämta fler HP-resurser.

### **Bra metoder**

För att du ska få ut så mycket som möjligt av din smarta investering rekommenderar vi att du gör så här när du har installerat och registrerat datorn:

- Ägna en stund åt att läsa guiden *Grunderna i Windows 8* för att utforska de nya funktionerna i Windows®.
	- **TIPS:** När du snabbt vill gå tillbaka till datorns Startskärm från en öppen app eller skrivbordet

trycker du på **Windows-tangenten** på tangentbordet. Om du trycker på Windows-

tangenten igen återgår du till föregående skärm.

- Anslut datorn till ett trådbundet eller trådlöst nätverk om det inte redan är gjort. Se [Ansluta](#page-23-0) [datorn till ett nätverk på sidan 14.](#page-23-0)
- Bekanta dig med datorns maskin- och programvara. Mer information finns i [Lära känna datorn](#page-12-0) [på sidan 3](#page-12-0) och [Använda underhållningsfunktionerna på sidan 19.](#page-28-0)
- Uppdatera eller köp antivirusprogramvara. Mer information finns i [Använda antivirusprogram](#page-68-0) [på sidan 59.](#page-68-0)
- Säkerhetskopiera hårddisken genom att skapa återställningsskivor eller en flashenhet för återställning. Se [Säkerhetskopiera och återställa på sidan 65](#page-74-0).

### **Tips om datorn**

- Du känner till att du kan se YouTube-videoklipp på datorn. Men visste du att du även kan ansluta datorn till en TV och titta på videofilmer på TV:n? Mer information finns i [Ansluta en](#page-31-0) [HDMI-TV eller -bildskärm på sidan 22.](#page-31-0)
- Du känner till att du kan lyssna på musik på datorn. Men visste du att du även kan få radioljudströmmar live till datorn och lyssna på radioprogram från hela världen? Se [Använda ljud](#page-29-0) [på sidan 20.](#page-29-0)
- Du känner till att du kan skapa kraftfulla presentationer med Microsoft-program. Men visste du att du även kan ansluta datorn till en projektor och presentera dina idéer på ett möte? Se [Ansluta en VGA-bildskärm eller projektor på sidan 21](#page-30-0).

### <span id="page-11-0"></span>**Fler HP-resurser**

Du har redan använt *installationsanvisningarna* för att starta datorn och hitta den här guiden. Använd den här tabellen för bl.a. produktbeskrivning och hur-gör-man-information.

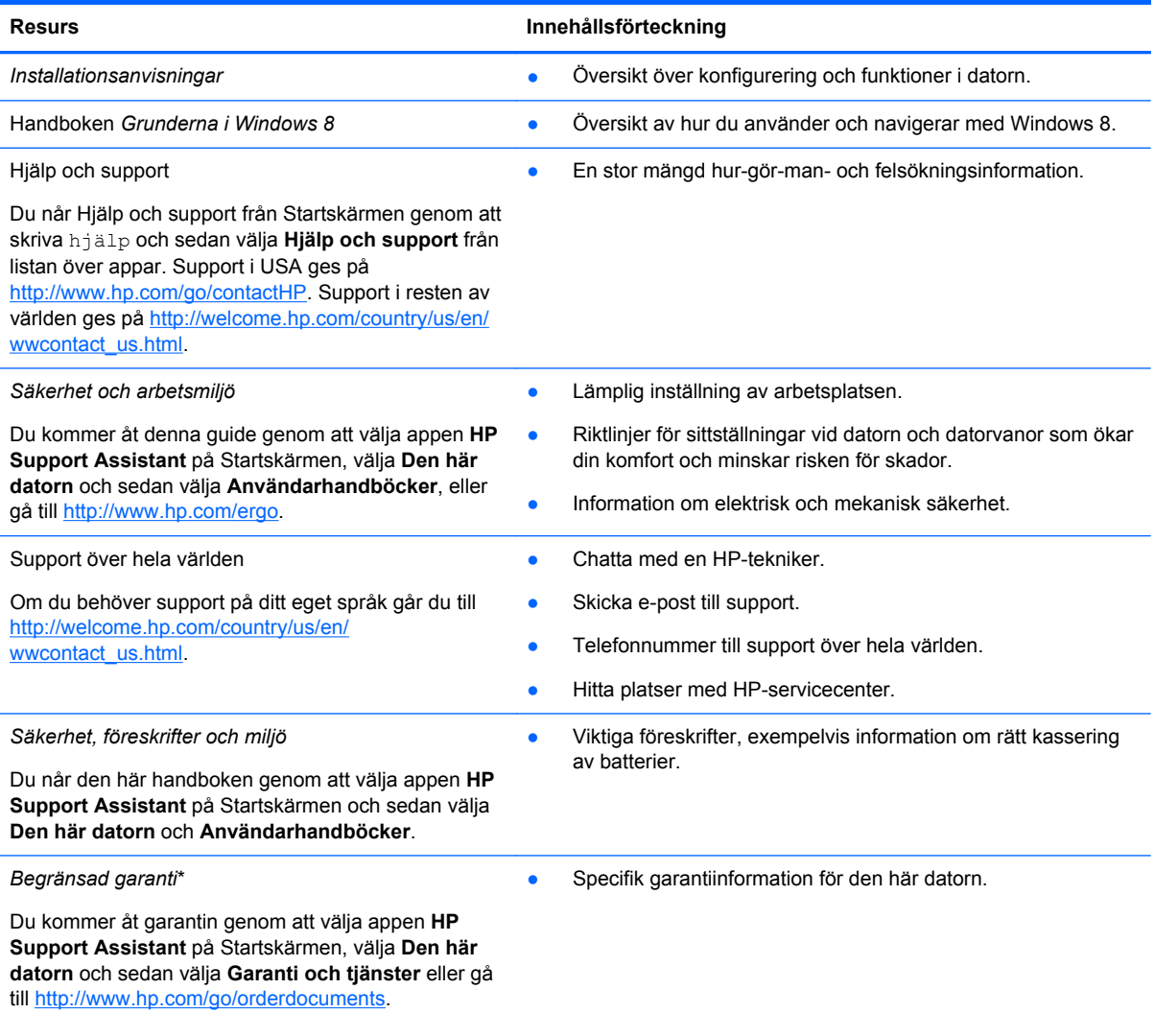

\*Du hittar den uttryckliga begränsade HP-garanti som gäller för produkten bland användarhandböckerna på datorn och/eller på den CD/DVD som medföljer i kartongen. I vissa länder/regioner medföljer en papperskopia av den begränsade HPgarantin i förpackningen. I de länder/regioner där garantin inte tillhandahålls i tryckt form kan du rekvirera ett tryckt exemplar från<http://www.hp.com/go/orderdocuments>eller skriva till HP:

- **Nordamerika**: Hewlett-Packard, MS POD, 11311 Chinden Blvd., Boise, ID 83714, USA
- **Europa, Mellanöstern, Afrika**: Hewlett-Packard, POD, Via G. Di Vittorio, 9, 20063, Cernusco s/Naviglio (MI), Italien
- **Asien och Stilla havsområdet**: Hewlett-Packard, POD, P.O. Box 200, Alexandra Post Office, Singapore 911507

Uppge produktbeställningsnummer, garantitid (angiven på serviceetiketten), namn och postadress när du beställer ett tryckt exemplar av garantiinformationen.

**VIKTIGT:** Returnera INTE din HP-produkt till adressen ovan. För support i USA, gå till [http://www.hp.com/go/contactHP.](http://www.hp.com/go/contactHP) Support i resten av världen ges på [http://welcome.hp.com/country/us/en/wwcontact\\_us.html](http://welcome.hp.com/country/us/en/wwcontact_us.html).

## <span id="page-12-0"></span>**2 Lära känna datorn**

### **Hitta information om datorns maskin- och programvara**

#### **Hitta maskinvara**

Så här tar du reda på vilken maskinvara som finns i datorn:

- **1.** Skriv kontroll på Startskärmen och välj sedan **Kontrollpanelen**.
- **2.** Välj **System och säkerhet** och sedan, i systemområdet, klickar du på **Enhetshanteraren**.

Det visas en lista över alla enheter som har installerats på datorn.

#### **Hitta programvara**

● Om du vill ta reda på vilka program som är installerade i datorn går du till Startskärmen, högerklickar eller sveper från överkanten på styrplattan så att apparna visas och väljer sedan ikonen **Alla appar**.

### **Framsidan**

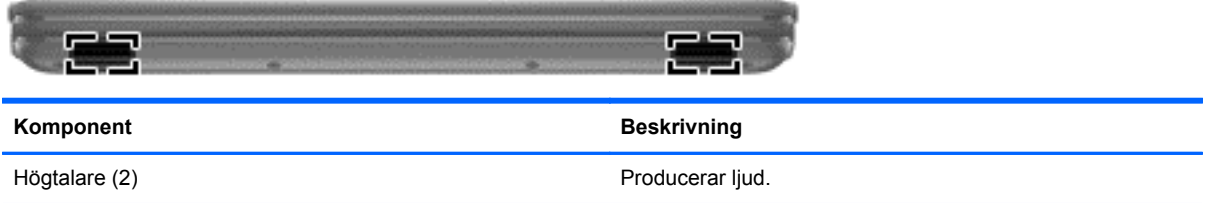

### <span id="page-13-0"></span>**Höger sida**

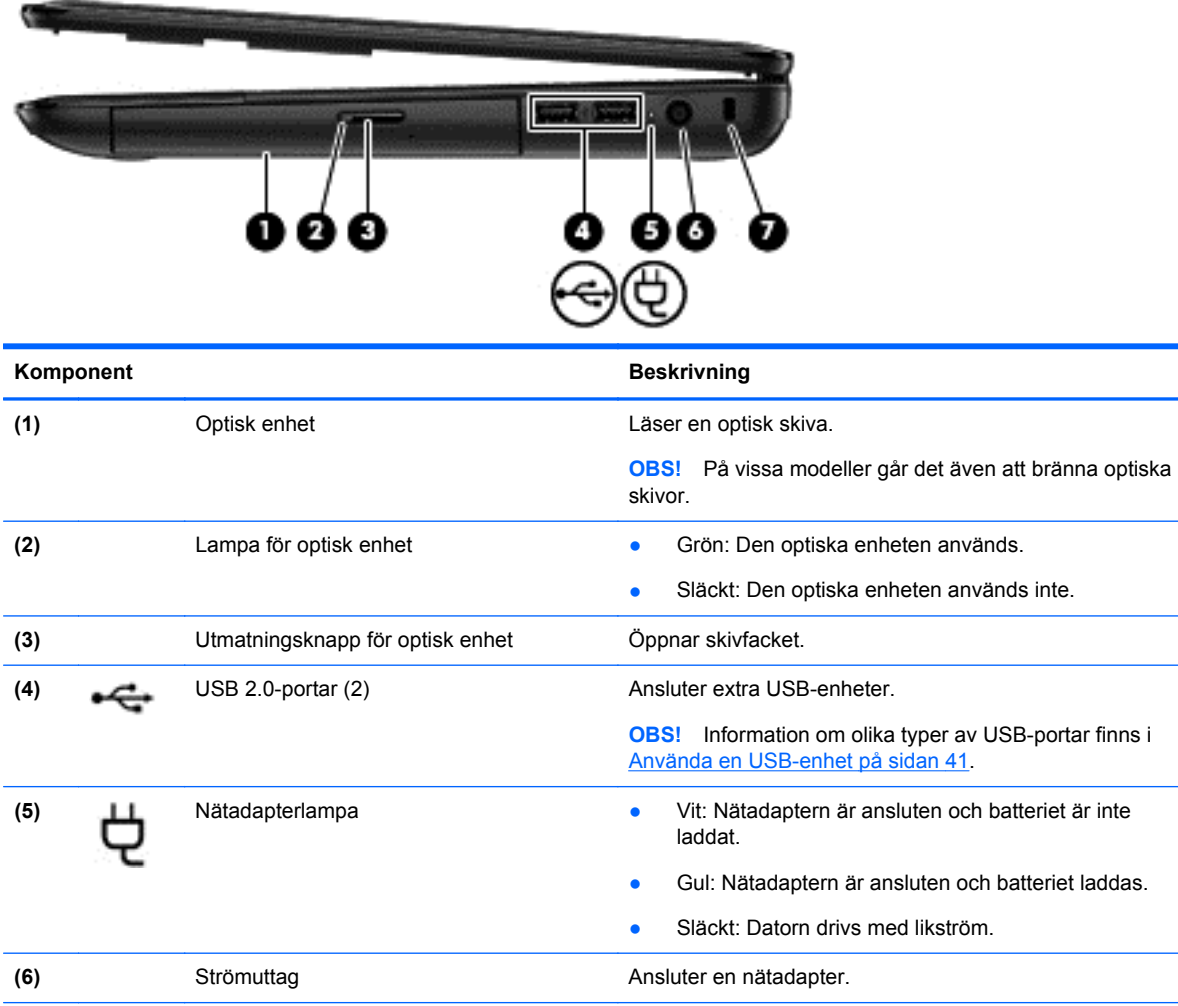

**(7)** Plats för säkerhetskabel Kopplar en säkerhetskabel (tillval) till datorn.

**OBS!** Säkerhetskabeln är avsedd att användas i avvärjande syfte men den kan inte alltid förhindra att datorn blir skadad eller stulen.

### <span id="page-14-0"></span>**Vänster sida**

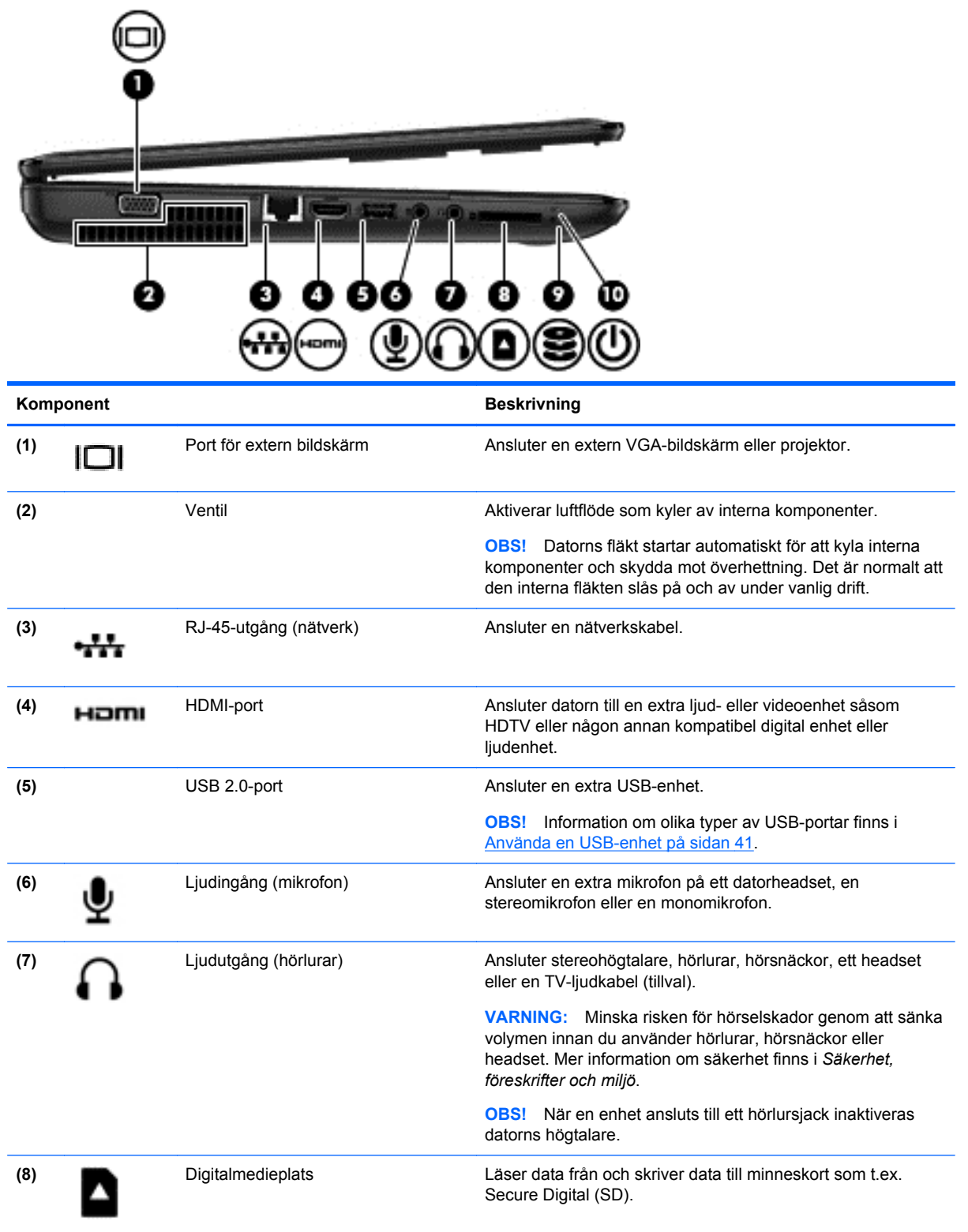

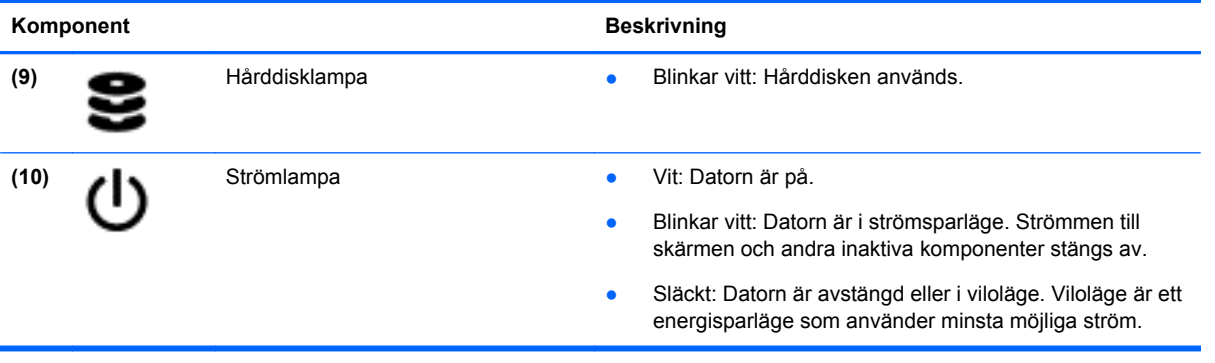

### <span id="page-16-0"></span>**Bildskärm**

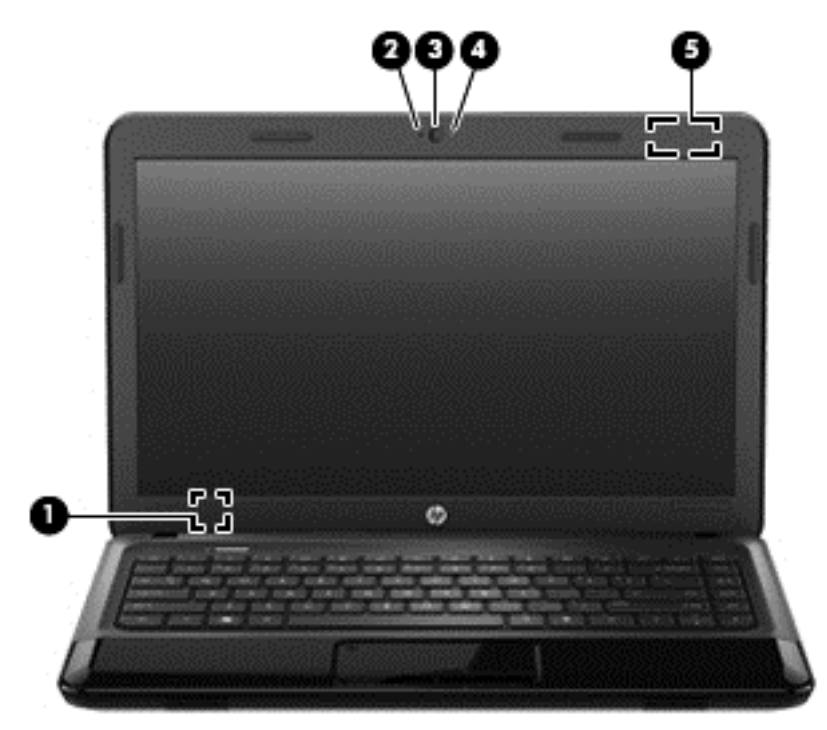

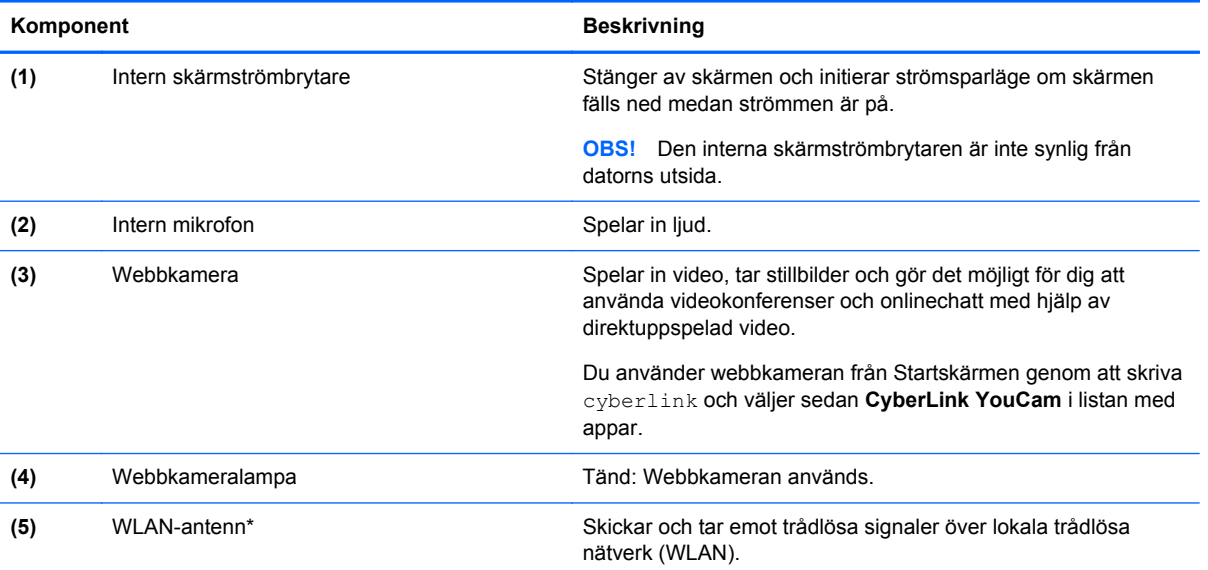

\*Denna antenn är inte synlig från datorns utsida. Optimal överföring får du genom att se till att området närmast antennen är fritt från hinder. Föreskrifter för trådlösa enheter gällande ditt land finns i landets avsnitt i *Säkerhet, föreskrifter och miljö*. Dessa föreskrifter finns i Hjälp och support. Du når Hjälp och support från Startskärmen genom att skriva hjälp och sedan välja **Hjälp och support** från listan över appar.

## <span id="page-17-0"></span>**Ovansidan**

### **Styrplattan**

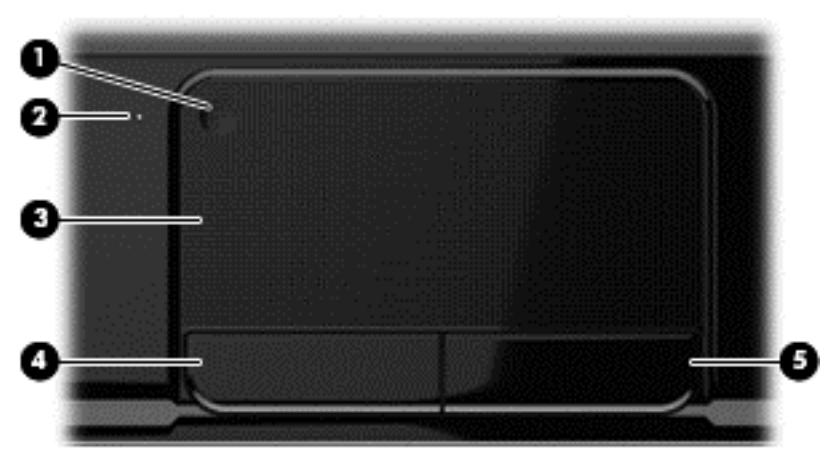

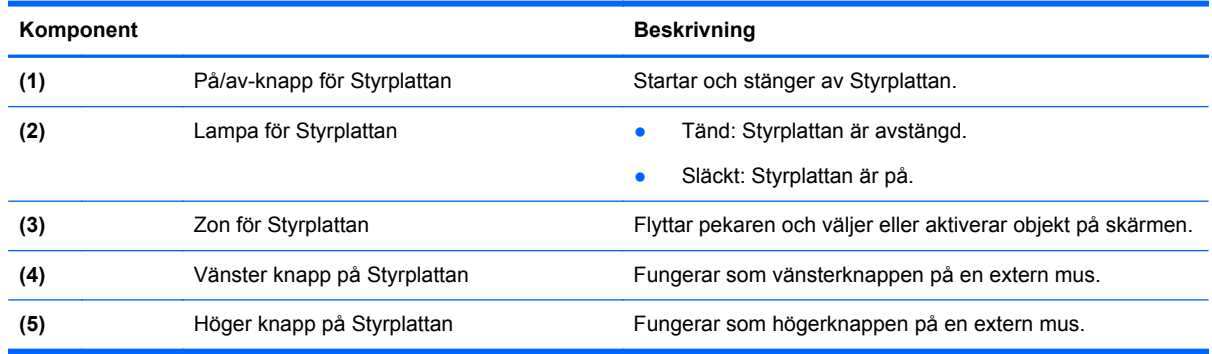

### <span id="page-18-0"></span>**Lampor**

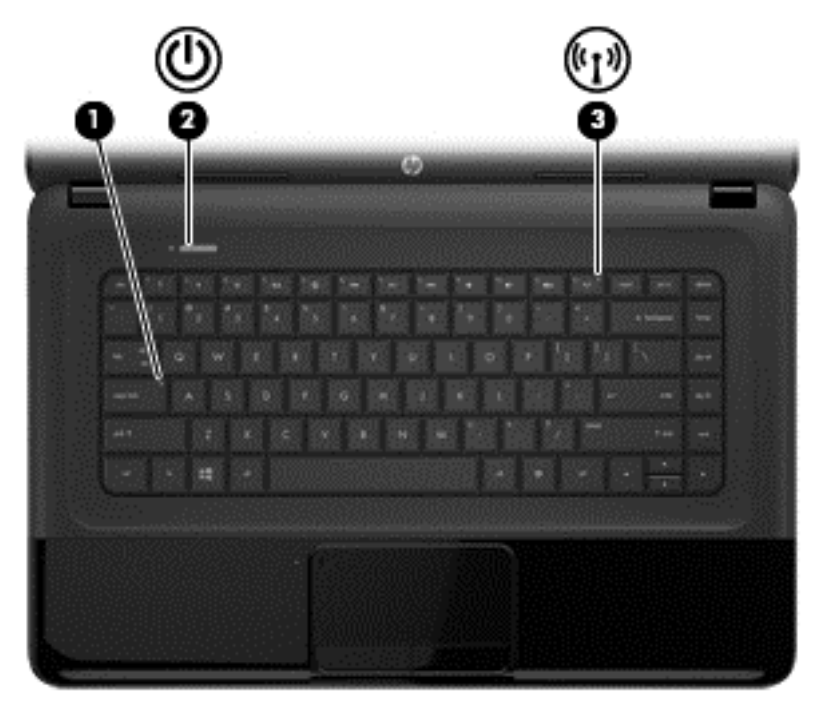

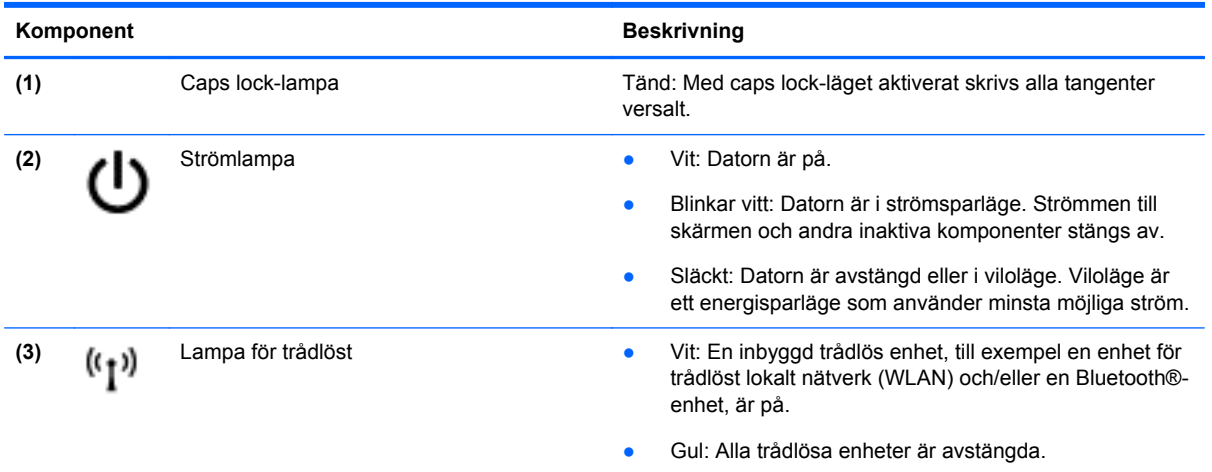

### <span id="page-19-0"></span>**Knappar**

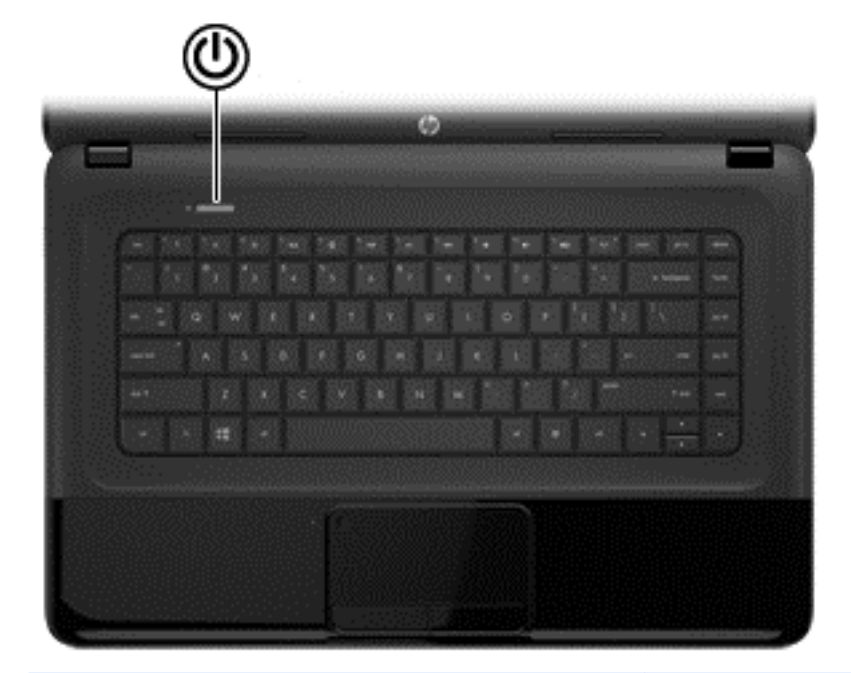

#### Komponent **Beskrivning**

- Strömknapp **best attended attended attended attended attended attended attended attended** Strömknappen.
	- När datorn är i strömsparläge avslutar du detta genom
	- att snabbt trycka på knappen. ● När datorn är i viloläge avslutar du detta genom att
	- trycka snabbt på knappen. **VIKTIGT:** Om du håller ned strömknappen förlorar du all

Om datorn har slutat svara och det inte går att använda avstängningsprocedurerna i Microsoft® Windows kan du stänga av datorn genom att hålla ned strömknappen i minst 5 sekunder.

Här kan du läsa mer om energialternativen:

information som inte har sparats.

- **1.** Skriv energialternativ via Startskärmen.
- **2.** Klicka på **Inställningar** och välj sedan **Energialternativ** bland de alternativ som visas eller se [Strömhantering på sidan 34.](#page-43-0)

### <span id="page-20-0"></span>**Tangenter**

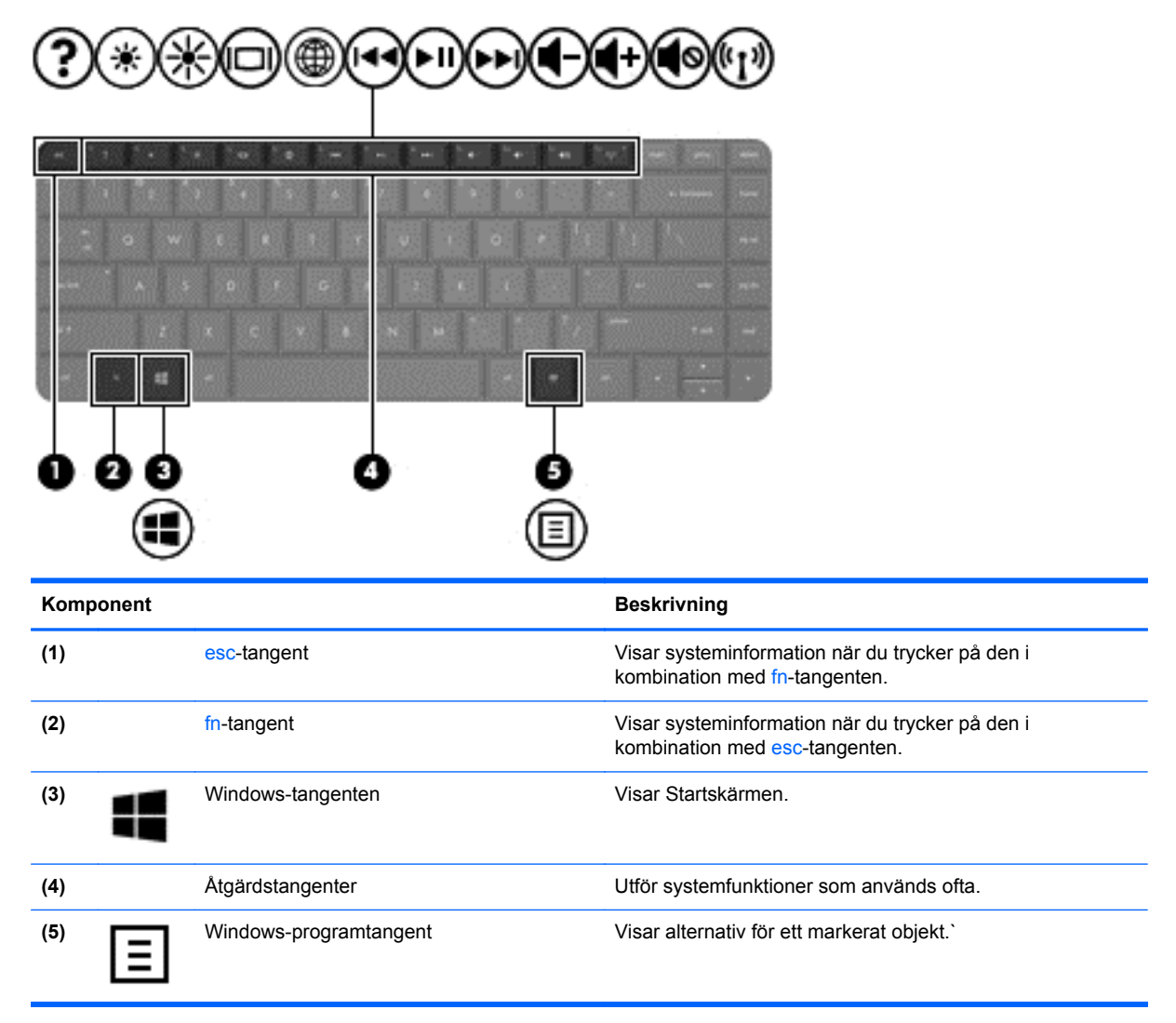

### <span id="page-21-0"></span>**Undersidan**

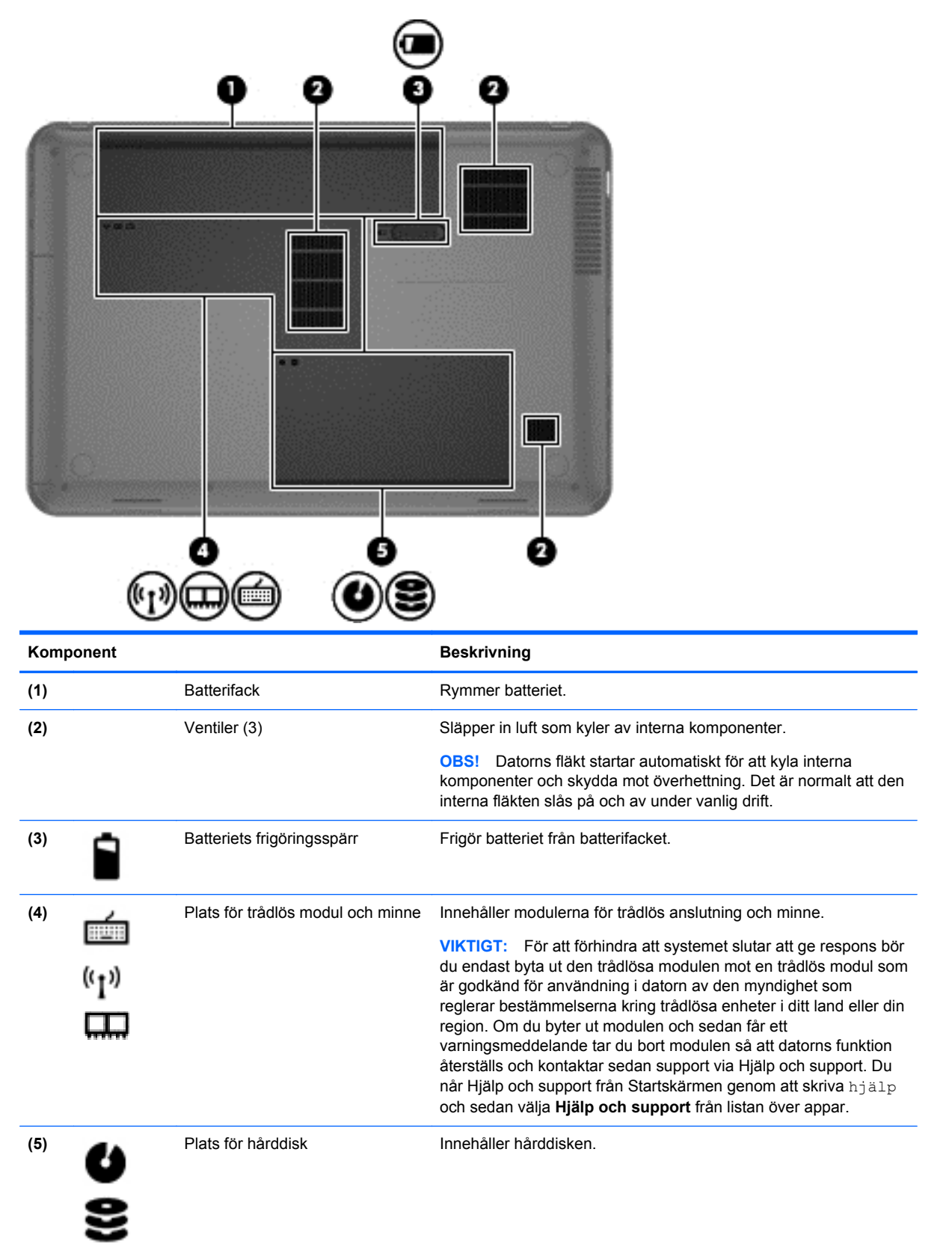

### <span id="page-22-0"></span>**Etiketter**

På etiketterna som sitter på datorn finns information som du kan behöva när du felsöker systemet eller reser utomlands med datorn. Etiketterna sitter på platser som är enkla att hitta.

Serviceetikett – Visar viktig information:

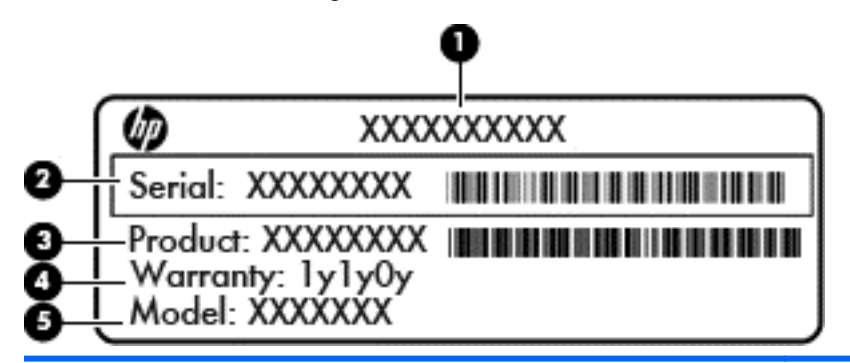

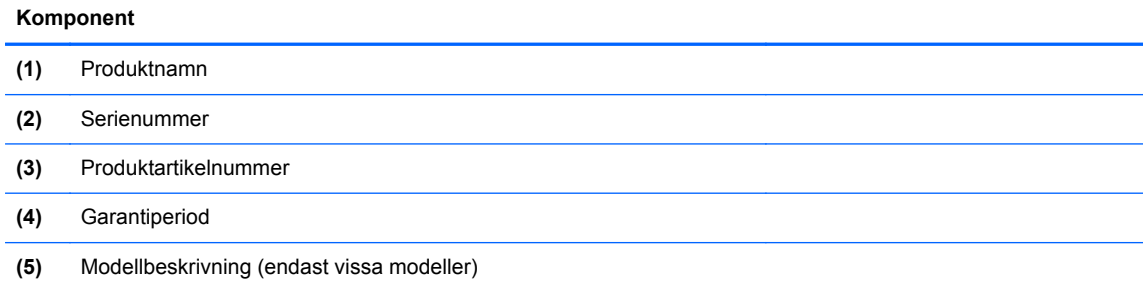

Ha denna information till hands när du kontaktar support. Serviceetiketten sitter på datorns undersida.

- Myndighetsetikett Visar myndighetsbestämmelser som gäller för datorn. Myndighetsetiketten sitter inuti batterifacket.
- Certifieringsetiketter för trådlöst Visar information om trådlösa enheter och typgodkännanden för några av de länder och regioner där enheterna har godkänts för användning. Om din datormodell har en eller flera trådlösa enheter, följer en eller flera certifieringsetiketter med datorn. Du kan behöva denna information när du reser utomlands. Certifieringsetiketter för trådlöst sitter inuti batterifacket.

## <span id="page-23-0"></span>**3 Ansluta datorn till ett nätverk**

Du kan ta med dig datorn överallt. Men du kan även utforska världen hemifrån och visa information på miljontals webbplatser med hjälp av datorn och en trådbunden eller trådlös nätverksanslutning. I det här kapitlet beskrivs hur du ansluter datorn till Internet.

### **Ansluta datorn till ett trådlöst nätverk**

Med trådlös teknik överförs data via radiovågor istället för via ledningar. Datorn kan vara utrustad med en eller flera av följande trådlösa enheter:

- Enhet för trådlöst lokalt nätverk (WLAN) Ansluter datorn till trådlösa lokala nätverk (vanligen kallade Wi-Fi-nätverk, trådlösa LAN eller WLAN) på företag, i ditt hem och på allmänna platser som flygplatser, restauranger, kaféer, hotell och universitet. I ett WLAN kommunicerar datorns mobila trådlösa enhet med en trådlös router eller en trådlös åtkomstpunkt.
- Bluetooth-enhet Skapar ett personligt nätverk (PAN) för att ansluta till andra Bluetooth-enheter som datorer, telefoner, skrivare, headset, högtalare och kameror. I ett PAN kommunicerar varje enhet direkt med andra enheter. Enheterna måste vara relativt nära varandra – i normalfallet inom 10 meter.

Mer information om trådlös teknik finns i informationsmaterialet och webbplatslänkarna i Hjälp och support. Du når Hjälp och support från Startskärmen genom att skriva hjälp och sedan välja **Hjälp och support** från listan över appar.

#### **Använda kontrollerna för trådlöst**

Du kan kontrollera de trådlösa enheterna i datorn med en av dessa metoder:

- Knappen, omkopplaren eller tangenten för trådlöst (i det här kapitlet kallas den knappen för trådlöst)
- Operativsystemskontroller

#### **Använda knappen för trådlöst**

Datorn har en knapp för trådlöst, en eller flera trådlösa enheter och en eller två lampor för trådlöst, beroende på modell. Alla trådlösa enheter på datorn är föraktiverade, vilket medför att lampan för trådlöst tänds (vit) när du startar datorn.

Den trådlösa lampan visar den övergripande driftstatusen för dina trådlösa enheter, inte statusen för enskilda enheter. Om lampan för trådlöst lyser vit är minst en av de trådlösa enheterna på. Om lampan för trådlöst är gul är alla trådlösa enheter avstängda.

Eftersom de trådlösa enheterna är aktiverade i fabriksinställningen, kan du använda knappen för trådlöst för att starta eller stänga av dem samtidigt.

#### **Använda kontrollerna i operativsystemet**

I Nätverks- och delningscentret kan du skapa en anslutning eller ett nätverk, ansluta datorn till ett nätverk, hantera trådlösa nätverk och diagnostisera och reparera nätverksproblem.

<span id="page-24-0"></span>Så här använder du operativsystemskontroller:

- **1.** Via Startskärmen skriver du nätverk och delning.
- **2.** Klicka på **Inställningar** och välj sedan **Nätverks- och delningscenter** från alternativen som visas.

Mer information finns i Hjälp och support. Du når Hjälp och support från Startskärmen genom att skriva hjälp och sedan välja **Hjälp och support** från listan över appar.

#### **Använda ett WLAN**

Med en WLAN-enhet kan du få åtkomst till ett trådlöst lokalt nätverk (WLAN) som består av andra datorer och tillbehör länkade via en trådlös router eller en trådlös åtkomstpunkt.

**OBS!** Termerna *trådlös åtkomstpunkt* och *trådlös router* används ofta omväxlande.

- Ett större WLAN såsom ett WLAN i ett företag eller ett publikt WLAN använder vanligtvis trådlösa åtkomstpunkter som kan hysa ett stort antal datorer och tillbehör och separera kritiska nätverksfunktioner.
- Ett WLAN i hemmet eller på ett mindre kontor använder vanligtvis en trådlös router som tillåter flera trådlösa och kabelanslutna datorer att dela en Internetanslutning, en skrivare och filer utan att kräva ytterligare maskin- eller programvara.

Du måste ansluta datorn till en WLAN-infrastruktur (via en tjänsteleverantör eller ett publikt nätverk eller företagsnätverk) för att kunna använda WLAN-enheten i datorn.

#### **Använda en Internetleverantör**

Om du vill ha åtkomst till Internet i ditt hem måste du skapa ett konto hos en Internetleverantör. Kontakta en lokal Internetleverantör och köp en Internettjänst och ett modem. Internetleverantören hjälper dig att installera modemet och nätverkskabeln för att ansluta din trådlösa router till modemet, och testar att Internettjänsten fungerar.

**OBS!** Internetleverantören ger dig ett användarnamn och ett lösenord för Internetanslutningen. Anteckna dessa och förvara dem på en säker plats.

#### <span id="page-25-0"></span>**Installera ett WLAN**

För att installera ett WLAN och ansluta datorn till Internet behöver du följande utrustning:

- Ett bredbandsmodem (DSL eller kabel) **(1)** och en Internettjänst med hög hastighet köpt från en Internetleverantör
- En trådlös router **(2)** (köps separat)
- En trådlös dator **(3)**

**OBS!** Vissa modem är utrustade med inbyggd trådlös router. Vänd dig till din Internetleverantör om du behöver ta reda på vilken typ av modem du har.

I illustrationen nedan ser du ett exempel på en installation av ett trådlöst nätverk som är anslutet till Internet.

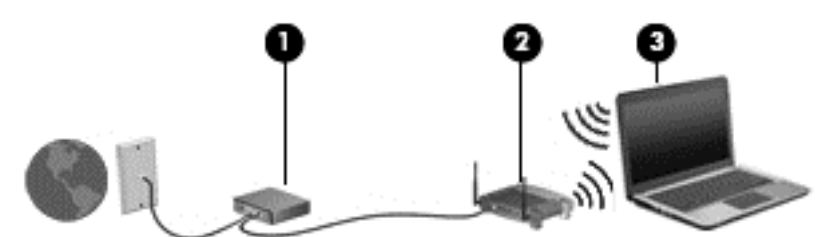

Allteftersom ditt nätverk växer, kan ytterligare trådlösa och fasta datorer anslutas till nätverket för att få åtkomst till Internet.

Mer hjälp om hur du installerar ditt WLAN finns i informationen från routertillverkaren eller Internetleverantören.

#### **Konfigurera en trådlös router**

Om du behöver hjälp med att installera ett WLAN läser du informationen från routertillverkaren eller Internetleverantören.

**OBS!** Du rekommenderas att först ansluta den nya trådlösa datorn till routern via den nätverkskabel som medföljer routern. När datorn är ansluten till Internet kopplar du loss kabeln och går ut på Internet via det trådlösa nätverket.

#### **Skydda ditt WLAN**

När du konfigurerar ett WLAN eller använder ett befintligt WLAN måste du alltid se till att säkerhetsfunktionerna är aktiverade så att nätverket är skyddat mot obehörig åtkomst. WLAN på offentliga platser (hotspots), som kaféer och flygplatser, kanske inte har någon säkerhet alls. Om du inte vet hur säker din dator är när den är ansluten till en hotspot, bör du bara skicka icke-konfidentiell e-post och surfa på säkra sidor på Internet.

Trådlösa radiosignaler färdas utanför nätverket, varför andra WLAN-enheter kan plocka upp oskyddade signaler. Skydda ditt WLAN med följande säkerhetsåtgärder:

Använd en brandvägg.

En brandvägg kontrollerar både data och förfrågningar om data som skickas till ditt nätverk och stoppar eventuella misstänkta objekt. Brandväggar finns både som programvara och maskinvara. I vissa nätverk används en kombination av båda.

Använd trådlös kryptering.

Trådlös kryptering använder säkerhetsinställningar för att kryptera och dekryptera data som sänds över nätverket. Mer information finns i Hjälp och support. Du når Hjälp och support från

Startskärmen genom att skriva hjälp och sedan välja **Hjälp och support** från listan över appar.

#### <span id="page-26-0"></span>**Ansluta datorn till ett WLAN**

Så här ansluter du datorn till ett WLAN:

- **1.** Kontrollera att den trådlösa enheten är påslagen. Om enheten är på är lampan för trådlöst vit. Tryck på knappen för trådlöst om den trådlösa lampan är gul.
- **2.** Via skrivbordet klickar du på **nätverksstatusikonen** i meddelandeområdet längst till höger i aktivitetsfältet.
- **3.** Välj önskat WLAN från listan.
- **4.** Klicka på **Anslut**.

Om ditt WLAN är ett säkerhetsförberett WLAN uppmanas du att ange en säkerhetsnyckel. Skriv koden och klicka sedan på **OK** så att anslutningen upprättas.

**OBS!** Flytta datorn närmare den trådlösa routern eller åtkomstpunkten om du inte ser några WLAN.

**OBS!** Om du inte ser önskat WLAN ska du öppna Nätverks- och delningscenter. Du kommer åt Nätverks- och delningscenter från Startskärmen genom att skriva nätverks- och delning. Klicka på **Inställningar** och välj sedan **Nätverks- och delningscenter** från alternativen som visas. Välj **Skapa en ny anslutning eller ett nytt nätverk**. En lista med alternativ visas där du kan leta efter och ansluta datorn till ett nätverk manuellt, eller skapa en ny nätverksanslutning.

När anslutningen är upprättad placerar du musen på ikonen för nätverksstatus i meddelandefältet längst till höger i aktivitetsfältet för att verifiera anslutningens namn och status.

**CBS!** Räckvidden (dvs. hur långt dina trådlösa signaler når) beror på WLAN-implementeringen, routertillverkaren och störningar från andra elektroniska enheter eller strukturella hinder som väggar och golv.

#### **Använda trådlösa Bluetooth-enheter (endast vissa modeller)**

En Bluetooth-enhet möjliggör trådlös kommunikation på korta avstånd och ersätter de fysiska kabelanslutningar som vanligtvis länkar samman elektroniska enheter:

- Datorer (stationära, bärbara, PDA:er)
- Telefoner (mobila, trådlösa, smarta telefoner)
- Bildbehandlingsenheter (skrivare, kameror)
- Ljudenheter (headset, högtalare)
- **Mus**

Bluetooth-enheter möjliggör direktkommunikation med andra enheter vilket gör att du kan konfigurera ett personligt nätverk (PAN) av Bluetooth-enheter. Information om hur du konfigurerar och använder Bluetooth-enheter finns i hjälpen till Bluetooth-programvaran.

### **Ansluta datorn till ett trådbundet nätverk**

I en LAN-anslutning används en nätverkskabel, som säljs separat.

<span id="page-27-0"></span>**VARNING:** Minska risken för elektriska stötar, brand eller skada på utrustningen genom att inte ansluta en modemkabel eller telefonsladd i ett RJ-45 (nätverk)-uttag.

#### **Ansluta till ett lokalt nätverk (LAN)**

Använd en LAN-anslutning om du vill ansluta datorn direkt till en router i hemmet (istället för trådlöst) eller om du vill ansluta datorn till ett befintligt nätverk på ditt kontor.

För att kunna ansluta datorn till ett lokalt nätverk behöver du en RJ-45-kabel (nätverk) med åtta stift.

Så här ansluter du nätverkskabeln:

- **1.** Anslut nätverkskabeln till datorns nätverksuttag **(1)**.
- **2.** Anslut den andra änden av nätverkskabeln till ett nätverksuttag i väggen **(2)** eller en router.

**OBS!** Om nätverkskabeln har ett störningsskydd **(3)** avsett att förhindra störningar från TV- och radiomottagning, ska änden med störningsskyddet vara vänd mot datorn.

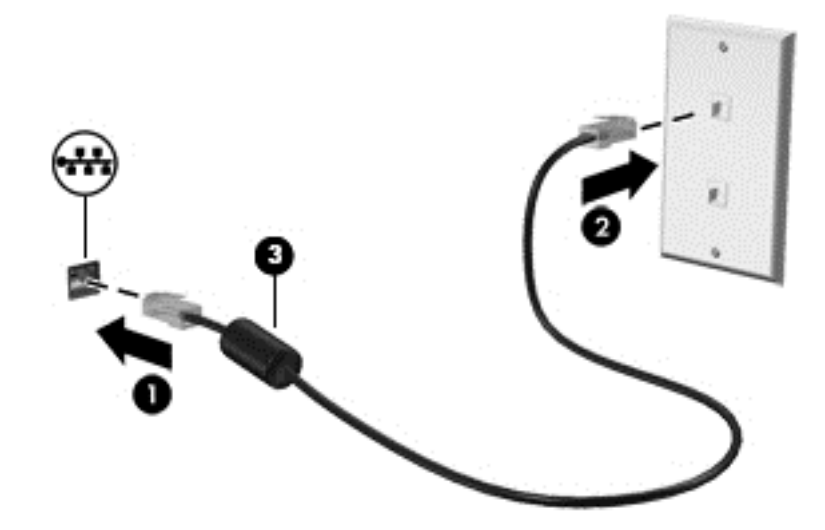

## <span id="page-28-0"></span>**4 Använda underhållningsfunktionerna**

Använd din HP-dator som ett underhållningsnav där du kan umgås via webbkameran, lyssna på och hantera din musik samt ladda ner och se på filmer. För att göra datorn till ett ännu kraftfullare underhållningscenter kan du ansluta externa enheter som högtalare, hörlurar, bildskärm, projektor, TV och, på vissa modeller, även HD-utrustning.

#### **Multimediafunktioner**

Här följer några av datorns underhållningsfunktioner.

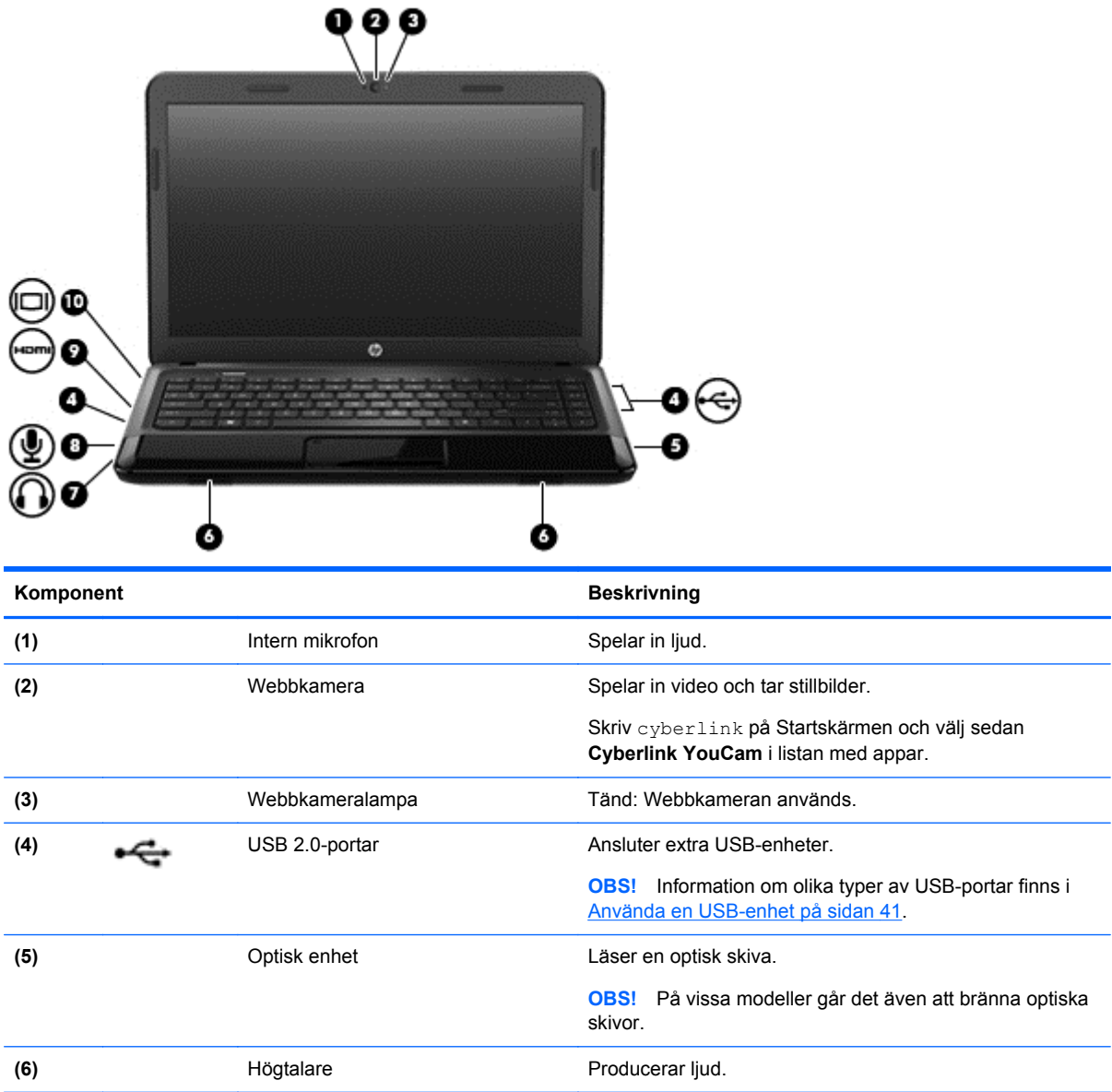

<span id="page-29-0"></span>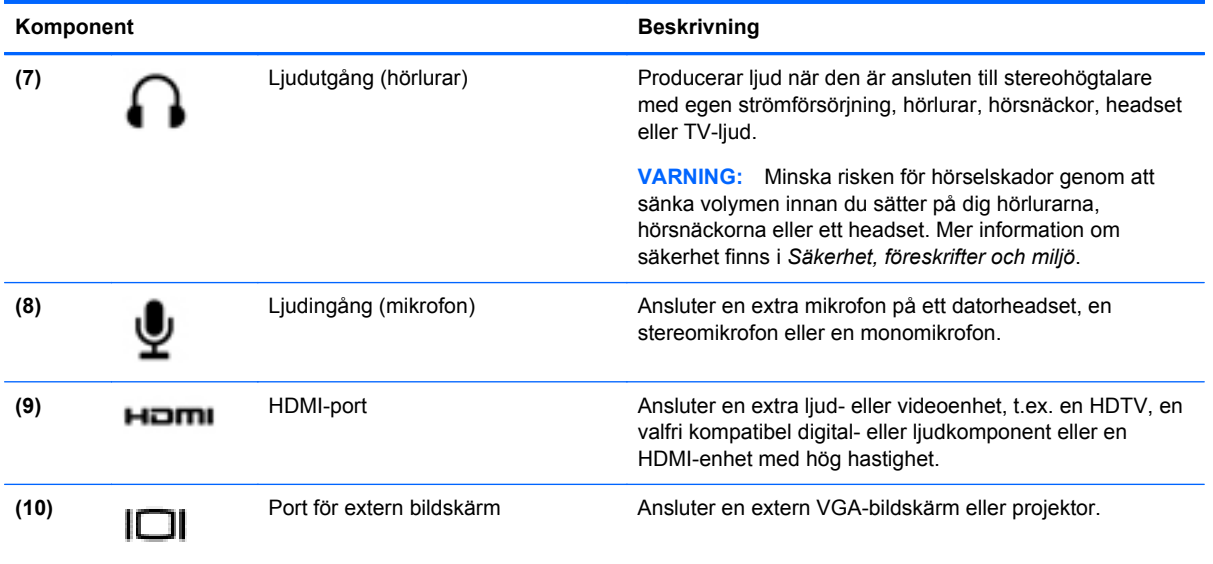

### **Använda webbkameran**

Datorn har en integrerad webbkamera, ett kraftfullt verktyg för sociala nätverk som du använder för samtal med vänner och kollegor i din närhet eller på andra sidan jordklotet. Med webbkameran kan du direktuppspela videoklipp med ditt snabbmeddelandeprogram, filma och dela videoklipp samt ta stillbilder.

**▲** Du startar webbkameran från datorns Startskärm genom att skriva cyberlink och väljer sedan **CyberLink YouCam** i listan med appar.

Information om hur du använder webbkameran finns i Hjälp och support. Skriv hjälp på Startskärmen och välj sedan **Hjälp och support** i listan med appar.

### **Använda ljud**

På HP-datorn kan du spela musik-CD-skivor, ladda ner och lyssna på musik, direktuppspela ljudinnehåll från webben (även radio), spela in ljud eller blanda ljud och video för att skapa multimedia. Du kan få en ännu bättre ljudupplevelse genom att ansluta externa ljudenheter som högtalare eller hörlurar.

#### **Ansluta högtalare**

Du kan ansluta trådbundna högtalare till datorn genom att ansluta dem till USB-portar (eller jacket för ljudutgång) på datorn eller till en dockningsstation.

Anslut *trådlösa* högtalare till datorn genom att följa tillhörande produktanvisningar. Om du vill ansluta HD-högtalare till datorn kan du läsa i [Konfigurera ljudinställningen \(med HDMI-TV\) på sidan 23.](#page-32-0) Justera volymen innan du ansluter ljudenheter.

#### **Ansluta hörlurar**

Du kan ansluta trådbundna hörlurar till hörlursjacket på datorn.

Följ anvisningarna från tillverkaren när du ansluter *trådlösa* hörlurar eller högtalare till datorn.

<span id="page-30-0"></span>**VARNING:** Minska risken för hörselskador genom att sänka volymen innan du sätter på dig hörlurarna, hörsnäckorna eller ett headset. Mer information om säkerhet finns i *Säkerhet, föreskrifter och miljö*.

#### **Ansluta en mikrofon**

Om du vill spela in ljud kan du ansluta en mikrofon till mikrofonjacket på datorn. För bästa inspelningsresultat bör du tala direkt i mikrofonen och spela in ljudet i en tyst miljö.

#### **Kontrollera ljudet**

Så här kontrollerar du datorns ljudfunktioner:

- **1.** Skriv kontroll på Startskärmen och välj sedan **Kontrollpanelen** i listan med appar.
- **2.** Välj **Maskinvara och ljud > Ljud**.
- **3.** När fönstret Ljud öppnas, klickar du på fliken **Ljud**. Under **Programhändelser** väljer du valfri ljudhändelse, t.ex. en pip- eller larmsignal, och klickar på knappen **Testa**.

Ljud ska nu höras genom högtalarna eller anslutna hörlurar.

Så här kontrollerar du datorns inspelningsfunktioner:

- **1.** Skriv ljud på Startskärmen och välj sedan **Ljudinspelaren** i listan med appar.
- **2.** Klicka på **Starta inspelning** och tala i mikrofonen. Spara filen på skrivbordet.
- **3.** Öppna ett multimediaprogram och spela upp inspelningen.

Så här bekräftar eller ändrar du ljudinställningarna på datorn:

- **1.** Skriv kontroll på Startskärmen och välj sedan **Kontrollpanelen** i listan med appar.
- **2.** Välj **Maskinvara och ljud > Ljud**.

Så här bekräftar eller ändrar du ljudinställningarna på datorn:

### **Använda video**

HP-datorn är en kraftfull videoenhet som gör det möjligt att se direktuppspelad video från din favoritwebbplats samt ladda ner videoklipp och filmer som du kan titta på utan att datorn har åtkomst till ett nätverk.

Förbättra visningen genom att ansluta en extern bildskärm, projektor eller TV till en av datorns videoportar. De flesta datorer har en VGA-port (video graphics array) som ansluter analoga videoenheter. En del datorer har även en HDMI-port (high-definition multimedia interface) där du kan ansluta en HD-bildskärm eller TV.

**VIKTIGT:** Kontrollera att den externa enheten är ansluten till rätt port på datorn, med rätt kabel. Läs i tillverkarens instruktioner om du är tveksam.

#### **Ansluta en VGA-bildskärm eller projektor**

Visa datorskärmbilden på en extern VGA-bildskärm eller projicera den vid en presentation genom att ansluta en bildskärm eller projektor till datorns VGA-port.

<span id="page-31-0"></span>Så här ansluter du en bildskärm eller projektor:

**1.** Anslut VGA-kabeln från bildskärmen eller projektorn till VGA-porten på datorn enligt bilden.

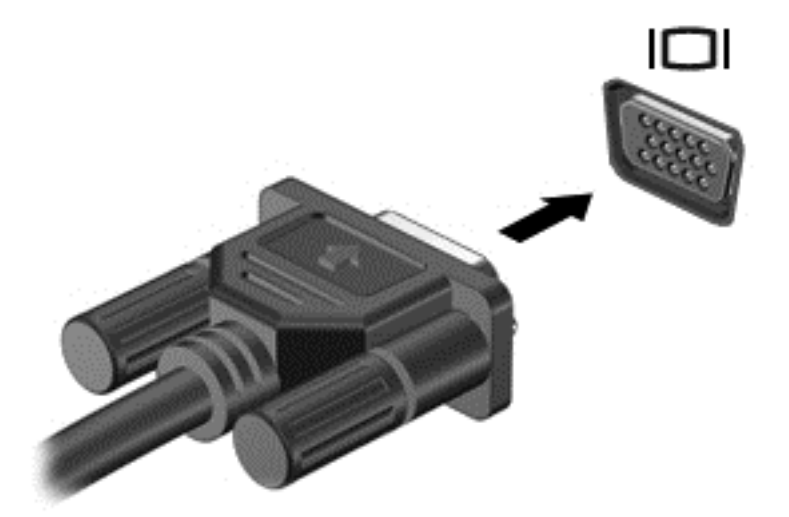

- **2.** Om du trycker på f4 alternerar skärmbilden mellan 4 visningslägen:
	- **Endast datorskärm:** Skärmbilden visas endast på datorn.
	- **Dubblettläge:** Skärmbilden visas samtidigt på *både* datorn och den externa enheten.
	- **Utökat läge:** Skärmbilden visas fördelat över *både* datorn och den externa enheten.
	- **Endast sekundär skärm:** Skärmbilden visas endast på den externa enheten.

Varje gång du trycker på f4 ändras visningsläget.

**OBS!** Justera upplösningen för den externa enheten, i synnerhet om du använder utökat läge. Skriv kontroll på Startskärmen och välj sedan **Kontrollpanelen** i listan med appar. Välj **Utseende och anpassning** och välj sedan **Ändra bildskärmsupplösning** under **Skärm** för bästa resultat.

#### **Ansluta en HDMI-TV eller -bildskärm**

Du kan visa datorns skärmbild på en HDTV eller HD-bildskärm genom ansluta HD-enheten enligt följande anvisningar.

För att ansluta en HDMI-enhet till datorn behöver du en HDMI-kabel, som säljs separat.

<span id="page-32-0"></span>Så här ansluter du en HDTV eller HD-bildskärm till datorn:

**1.** Anslut den ena änden av HDMI-kabeln till HDMI-porten på datorn.

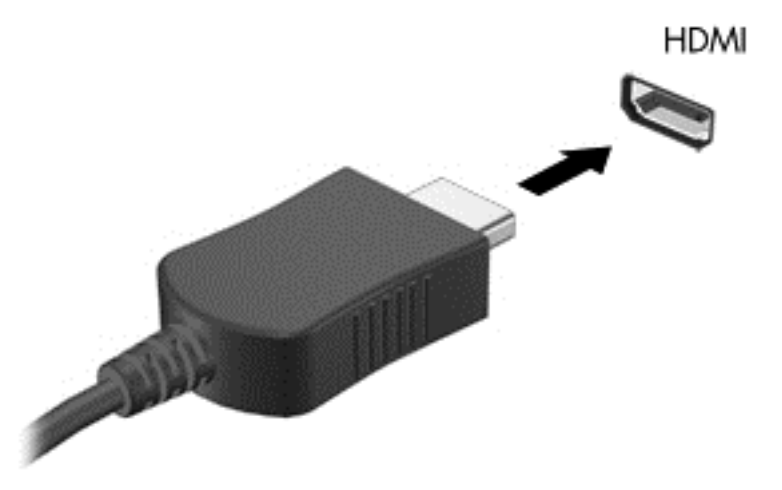

- **2.** Anslut den andra änden av kabeln till HDTVn eller HD-bildskärmen.
- **3.** Om du trycker på f4 alternerar datorns skärmbild mellan fyra visningslägen:
	- **Endast datorskärm:** Skärmbilden visas endast på datorn.
	- **Dubblettläge:** Skärmbilden visas samtidigt på *både* datorn och den externa enheten.
	- **Utökat läge:** Skärmbilden visas fördelat över *både* datorn och den externa enheten.
	- **Endast sekundär skärm:** Skärmbilden visas endast på den externa enheten.

Varje gång du trycker på f4 ändras visningsläget.

**CBS!** Justera upplösningen för den externa enheten, i synnerhet om du använder utökat läge. Skriv kontroll på Startskärmen och välj sedan **Kontrollpanelen** i listan med appar. Välj **Utseende och anpassning** och välj sedan **Ändra bildskärmsupplösning** under **Skärm** för bästa resultat.

#### **Konfigurera ljudinställningen (med HDMI-TV)**

HDMI är det enda videogränssnitt som stöder HD-video *och ljud*. Så här aktiveras HDMI-ljudet när du har anslutit en HDMI-TV till datorn:

- **1.** På skrivbordet högerklickar du på ikonen **Högtalare** i meddelandefältet längst till höger i aktivitetsfältet och klickar sedan på **Ljuduppspelningsenheter**.
- **2.** Klicka på namnet på den digitala utmatningsenheten på fliken **Uppspelning**.
- **3.** Klicka på **Ange standard** och sedan på **OK**.

Så här får du tillbaka ljudet i datorhögtalarna:

- **1.** På skrivbordet högerklickar du på ikonen **Högtalare** i meddelandefältet längst till höger i aktivitetsfältet och klickar sedan på **Ljuduppspelningsenheter**.
- **2.** Klicka på **Högtalare och hörlurar** på fliken **Uppspelning**.
- **3.** Klicka på **Ange standard** och sedan på **OK**.

### <span id="page-33-0"></span>**Hantera ljud- och videofiler**

Med hjälp av CyberLink PowerDVD (endast vissa modeller) kan du hantera och redigera dina fotooch videosamlingar.

**▲** Du startar CyberLink PowerDVD från Startskärmen på datorn genom att skriva cyberlink och väljer sedan **CyberLink PowerDVD** i listan med appar.

Mer information om hur du använder CyberLink PowerDVD finns i programvaruhjälpen för PowerDVD.

## <span id="page-34-0"></span>**5 Navigera med hjälp av pekgester, pekenheter och tangentbordet**

Förutom att använda tangentbord och mus kan du även navigera med pekgester (endast vissa modeller). Pekgester kan användas på datorns styrplatta eller på en pekskärm (endast vissa modeller).

**OBS!** En extern USB-mus (köps separat) kan anslutas till en av datorns USB-portar.

Läs handboken *Grunderna i Windows 8* som följer med datorn. Handboken innehåller information om vanliga användaråtgärder med styrplattan, pekskärmen och tangentbordet.

Vissa datormodeller har specifika åtgärdstangenter eller snabbtangenter på tangentbordet som man utför rutinåtgärder med.

### **Använda styrplattan**

Med styrplattan kan du navigera på datorn genom att använda enkla fingerrörelser.

Du kan anpassa pekgesterna genom ändra inställningar, knappkonfiguration, klickhastighet och pekaralternativ. Skriv kontroll på Startskärmen, välj **Kontrollpanelen** i listan med appar och välj sedan **Maskinvara och ljud**. Under **Enheter och skrivare** väljer du **Mus**.

#### **Starta och stänga av styrplattan**

Sätt på eller stäng av Styrplattan genom att dubbeltrycka på Styrplattans på/av-knapp.

Lampan för Styrplattan är släckt när Styrplattan är på.

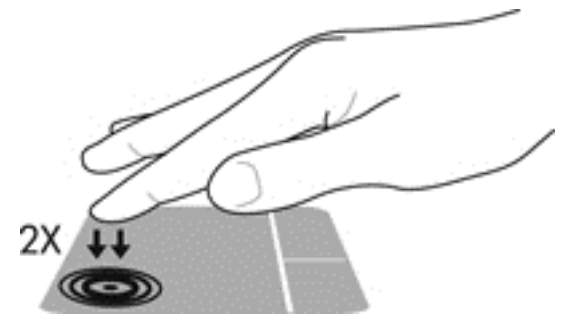

Med Styrplattan kan du använda en mängd olika gester som att bläddra, svepa, nypa och rotera med fingrarna när du vill ändra objekt på skärmen.

### **Använda styrplattegester**

Men styrplattan kan du styra pekmarkören på skärmen med hjälp av fingrarna.

- **TIPS:** Styrplattans vänstra och högra knapp används på samma sätt som motsvarande knappar på en extern mus.
- **OBS!** Styrplattegester kan inte användas i alla program.

<span id="page-35-0"></span>Visa en demonstration av varje gest:

- **1.** Skriv kontroll på Startskärmen, välj **Kontrollpanelen** i listan med appar och välj sedan **Maskinvara och ljud**.
- **2.** Välj **Synaptics TouchPad**.
- **3.** Klicka på en gest så att demonstrationen startar.

Så här startar du och stänger av gesterna:

- **1.** På skärmen **Synaptics TouchPad** markerar eller avmarkerar du kryssrutan bredvid den gest som du vill aktivera eller stänga av.
- **2.** Klicka på **verkställ** och sedan på **OK**.

#### **Trycka**

Om du vill göra ett val på skärmen använder du tryckfunktionen på styrplattan.

Peka på en post på skärmen och tryck sedan med ett finger på styrplattan för att göra valet. Du öppnar ett objekt genom att dubbeltrycka på det.

**OBS!** Tryck och håll ned fingret på styrplattan för att öppna en hjälpskärm med information om det aktuella valet.

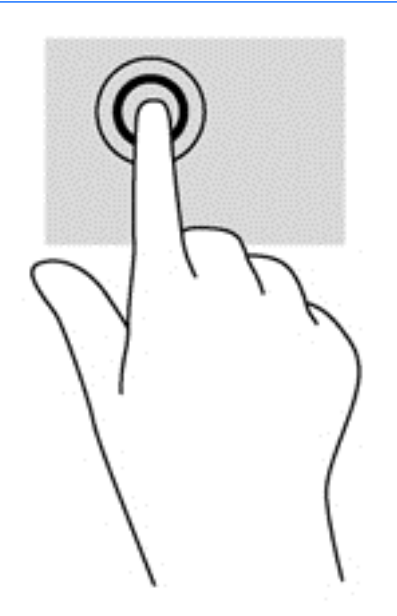

#### **Rulla**

Att rulla är ett praktiskt sätt att flytta uppåt, nedåt eller i sidled på en sida eller i en bild.

Placera två fingrar något isär på styrplattan och dra dem sedan uppåt, nedåt, åt vänster eller åt höger.
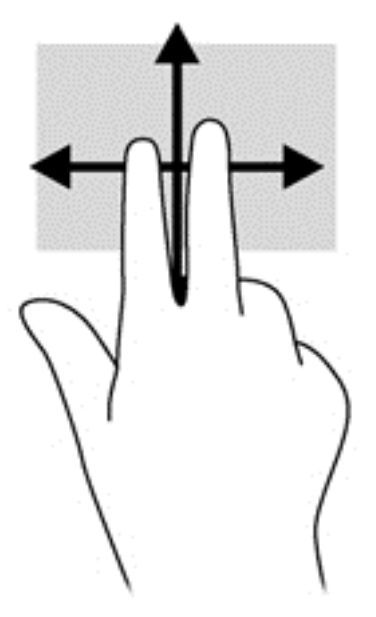

### **Nypa/zooma**

Genom att nypa och zooma kan du zooma in eller ut i bilder och text.

- Zooma in genom att placera två fingrar intill varandra på styrplattan och sedan sära dem.
- Zooma ut genom att placera två fingrar en bit ifrån varandra på styrplattan och sedan föra ihop dem.

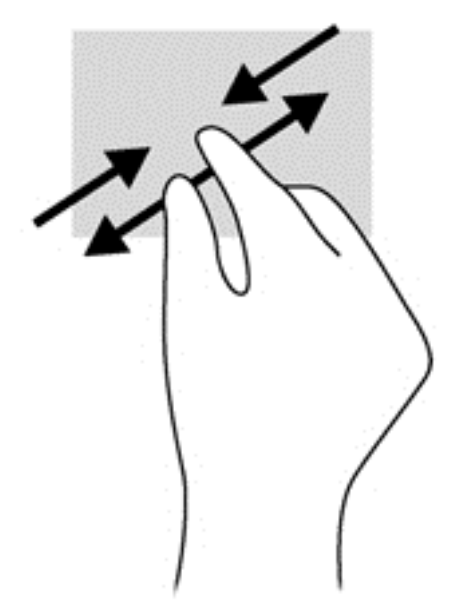

### **Rotera (endast vissa modeller)**

Med rotationsfunktionen kan du vända objekt som exempelvis fotografier.

Peka på ett objekt och placera vänstra handens pekfinger på styrplattan. Använd högerhanden och dra pekfingret i en svepande rörelse mellan "klockan tolv" och "klockan tre". Rotera åt andra hållet genom att röra pekfingret från "klockan tre" till "klockan tolv".

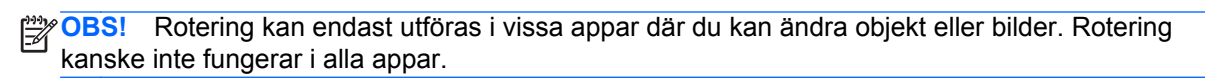

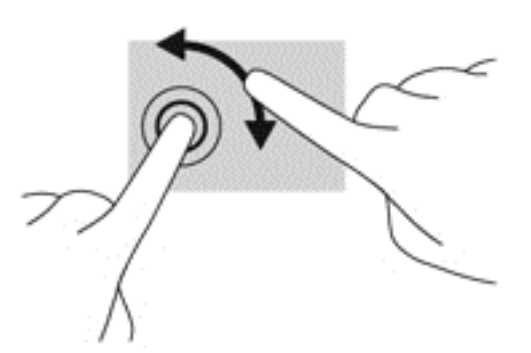

#### **2-fingersklick (endast vissa modeller)**

Med 2-fingersklick kan du välja i menyer för ett objekt på skärmen.

Placera två fingrar i styrplattezonen och tryck nedåt så att alternativmenyn för det valda objektet visas.

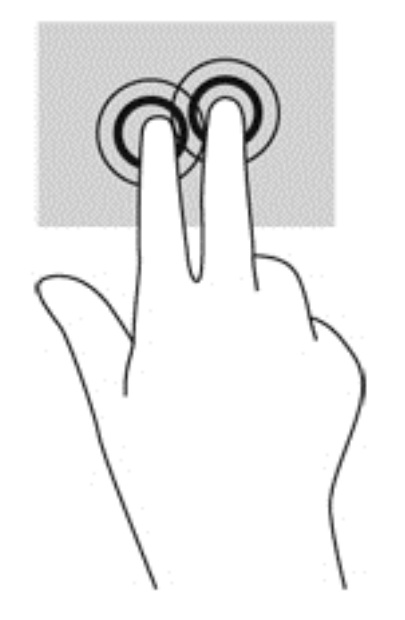

### **Snärta (endast vissa modeller)**

Genom att snärta kan du snabbt flytta dig mellan olika skärmar eller snabbt bläddra igenom dokument.

● Placera tre fingrar på styrplattan och snärta med fingrarna i en lätt och snabb rörelse uppåt, nedåt, åt vänster eller åt höger.

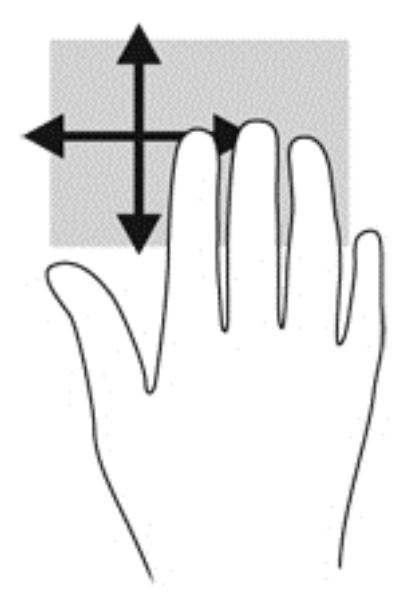

### **Svep från kanten**

Med svep från kanten kan du utföra åtgärder som att ändra inställningar och hitta eller använda appar.

#### **Svep från högerkanten**

Genom att svepa från högerkanten får du tillgång till snabbknapparna för inställningar, med vilka du kan söka, dela, starta appar, få tillgång till enheter eller ändra inställningar.

Dra fingret mjukt från höger kant för att visa snabbknapparna för inställningar.

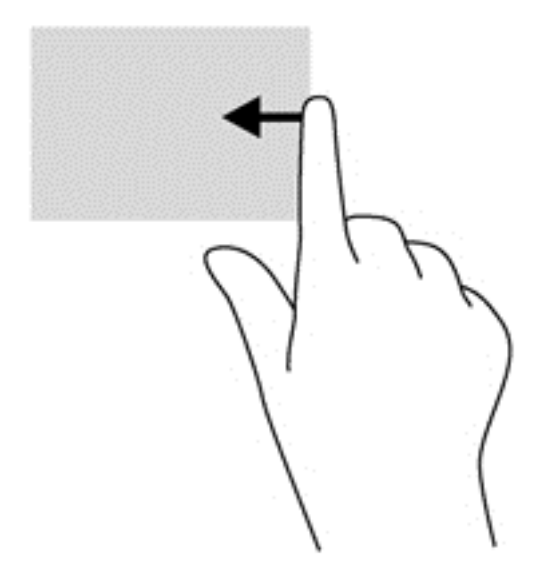

#### **Svep från överkanten**

Genom att svepa från överkanten kan du öppna appar som är tillgängliga på Startskärmen.

**VIKTIGT:** När en app är aktiv varierar gesten svep från överkant beroende på app.

Dra fingret mjukt från den övre kanten för att visa tillgängliga appar.

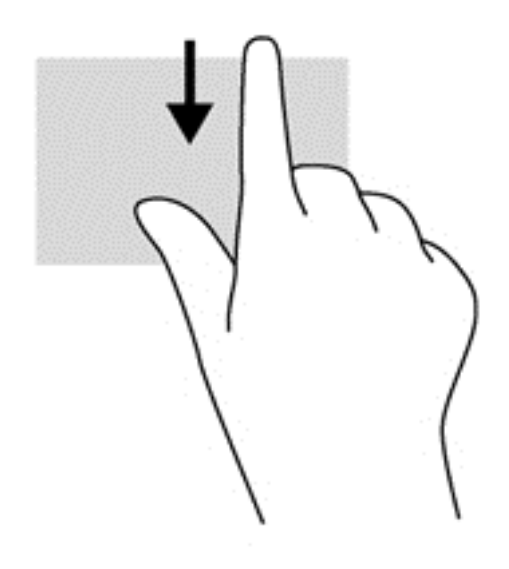

#### **Svep från vänsterkanten**

Genom att svepa från vänsterkanten ser du de öppna apparna, så att du snabbt kan växla mellan dem.

Svep från den vänstra kanten på styrplattan för att växla mellan appar.

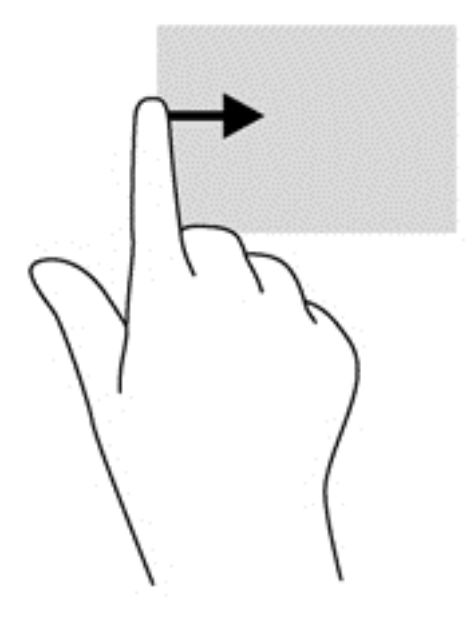

# **Använda tangentbordet och musen**

Med tangentbordet och musen kan du skriva, markera objekt, rulla och utföra samma funktioner som med gester. Med tangentbordet kan du också använda åtgärdstangenter och snabbtangenter för att utföra specifika funktioner.

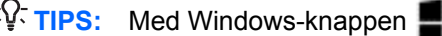

 $\frac{1}{2}$  TIPS: Med Windows-knappen på tangentbordet kan du snabbt återgå till Startskärmen från

en öppen app eller från skrivbordet. Om du trycker på Windows-tangenten igen återgår du till föregående skärmvisning.

**OBS!** I andra länder/regioner kan tangentbordet ha andra tangenter och tangentbordsfunktioner än vad som beskrivs i det här kapitlet.

#### **Använda tangenterna**

Din dator har olika sätt att snabbt komma åt information eller utföra funktioner med vissa tangenter och tangentkombinationer.

#### **Använda åtgärdstangenterna**

Med en åtgärdstangent utför du tangentens tilldelade funktion. Ikonen på var och en av tangenterna f1 t.o.m. f4 och f6 t.o.m. f12 visar respektive tangents tilldelade funktion.

När du vill använda en åtgärdstangents funktion, trycker du på och håller ned den tangenten.

Åtgärdsknappsfunktionen aktiveras på fabriken. Du kan inaktivera funktionen i Setup Utility (BIOS). Se [Setup Utility \(BIOS\) och System Diagnostics på sidan 62](#page-71-0) för anvisningar om hur du öppnar Setup Utility (BIOS). Följ sedan anvisningarna längst ner på skärmen.

För att aktivera den tilldelade funktionen efter att du har inaktiverat åtgärdsknappsfunktionen måste du trycka på fn-tangenten i kombination med önskad åtgärdstangent.

A **VIKTIGT:** Var ytterst försiktig när du ändrar i Setup Utility. Om du gör fel finns det risk för att datorn inte fungerar som den ska.

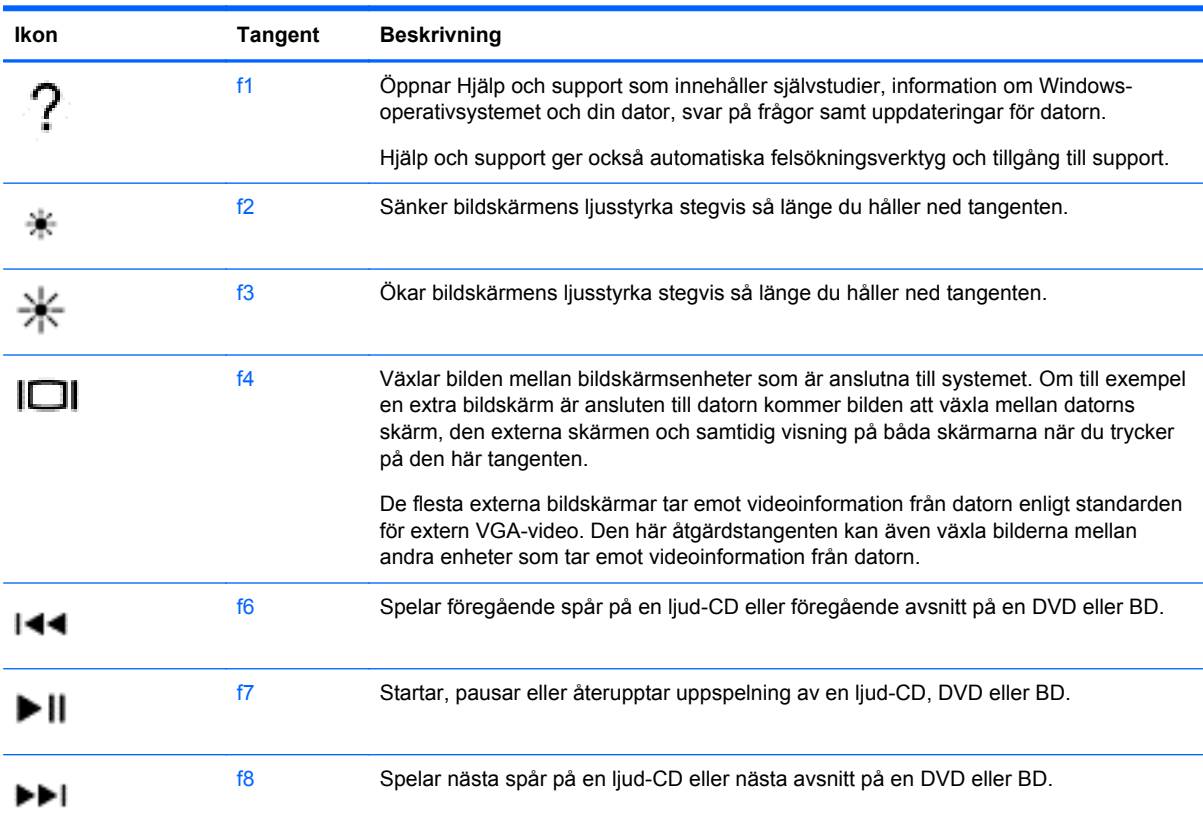

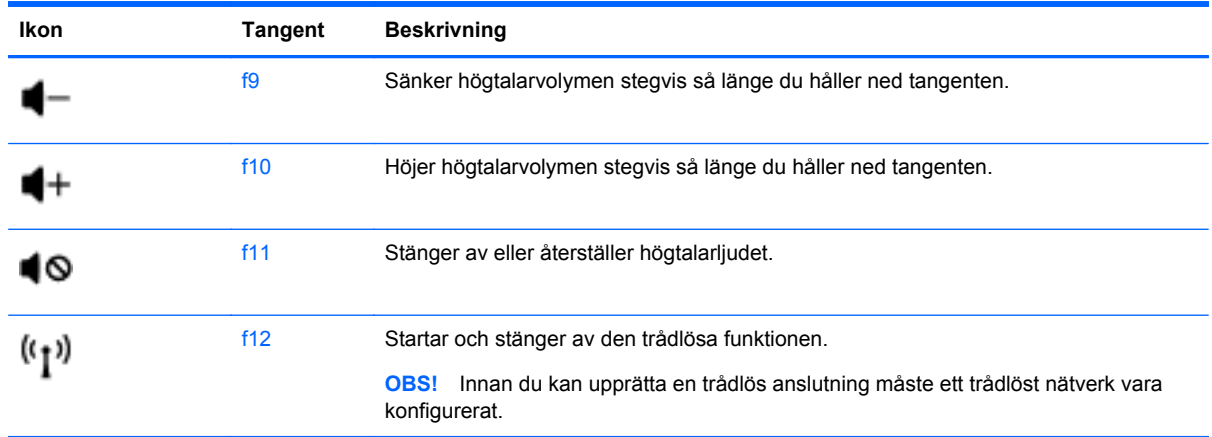

#### **Använda kortkommandon i Microsoft Windows 8**

Microsoft Windows 8 har kortkommandon för att snabbt kunna utföra vissa åtgärder. Flera av kortkommandona hjälper dig med funktioner i Windows 8. Tryck på Windows-tangenten **in 1999** i kombination med tangenten för att utföra åtgärden.

Mer information om kortkommandon i Windows 8 finns under **Hjälp och support**. Skriv hjälp på Startskärmen och välj sedan **Hjälp och support**.

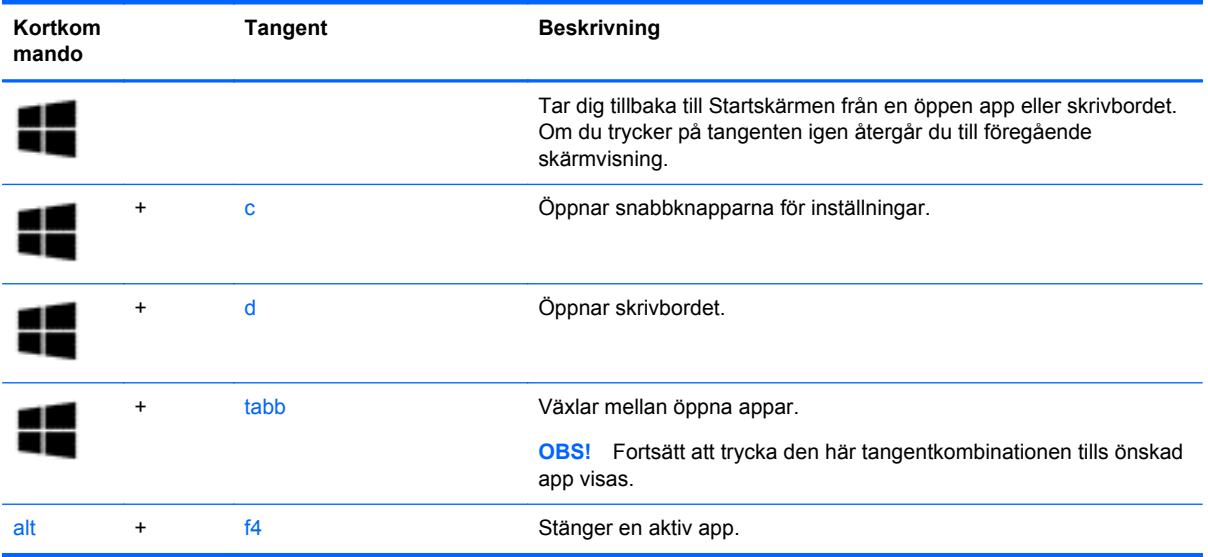

#### **Använda snabbtangenterna**

En snabbtangent är en kombination av fn-tangenten och antingen esc-tangenten, b eller mellanslag.

Så här använder du en snabbtangent:

**▲** Tryck hastigt på fn-tangenten och sedan hastigt på den andra tangenten i tangentkombinationen.

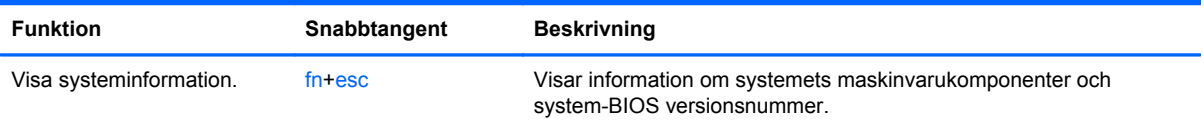

# **6 Strömhantering**

Datorn kan drivas antingen med batteri eller nätström. När datorn drivs med enbart batteri och det inte finns någon nätströmskälla för att ladda batteriet, är det viktigt att du övervakar och sparar batteriladdningen. Datorn har stöd för energischeman som hanterar hur datorn använder och sparar energi för att du ska kunna utjämna datorns prestanda med energibesparing.

# **Initiera strömspar- eller viloläget**

Microsoft Windows har två energisparlägen, strömsparläge och viloläge. Strömsparläget är aktiverat som standard. I strömsparläge töms skärmen och applikationerna förblir öppna. Ditt arbete sparas i minnet, vilket gör att du mycket snabbt kan återgå till ditt arbete. Om datorns strömsparläge har varit aktiverat länge, eller om en kritisk batterinivå nås när strömsparläget är aktiverat, startas viloläget.

- Strömsparläge–Strömsparläget aktiveras automatiskt efter en viss tidsperiod av inaktivitet när enheten går på batteri eller på extern ström. Arbetet sparas i minnet så att du snabbt kan återuppta det. Du kan även aktivera strömsparläget manuellt. Mer information finns i Initiera och avsluta strömsparläget på sidan 34.
- Viloläget–Viloläget initieras automatiskt när batteriet når en kritisk nivå. I viloläget sparas ditt arbete i en vilolägesfil och sedan stängs datorn av.
- **OBS!** Om du vill aktivera viloläget manuellt måste du göra det med Energialternativ i Windows kontrollpanel. Mer information finns i [Aktivera och avsluta manuellt viloläge på sidan 35.](#page-44-0)
- **VIKTIGT:** Du kan minska risken för informationsförlust och försämrad ljud- och videokvalitet samt problem med ljud- och videofunktionerna genom att inte initiera strömsparläget när information läses till eller från en skiva eller ett externt mediekort.
- **OBS!** Det går inte att starta någon typ av nätverksanslutning eller utföra datorfunktioner när datorn är försatt i strömspar- eller viloläge.

### **Initiera och avsluta strömsparläget**

Om datorn är på kan du initiera strömsparläget genom att använda någon av följande metoder:

- Stäng skärmen.
- Från Startskärmen pekar du på det övre högra eller det nedre högra hörnet på skärmen. När listen med snabbknappar för inställningar öppnas klickar du på **Inställningar** och sedan på ikonen **Energi** och slutligen på **Strömsparläge**.

Så här avslutar du strömsparläget:

- **Tryck snabbt på strömknappen.**
- Fäll upp skärmen om den är nedfälld.
- Tryck ned en tangent på tangentbordet.
- Knacka på eller svep över styrplattan.

När strömsparläget avslutas tänds strömlamporna och därefter visas skärmen i det läge den var när strömsparläget aktiverades.

<span id="page-44-0"></span>**OBS!** Om du har angivit att ett lösenord måste anges för avstängning av viloläget måste du ange ditt Windows-lösenord innan datorn visar skärmbilden igen.

#### **Aktivera och avsluta manuellt viloläge**

Du kan aktivera Viloläge och ändra andra energiinställningar och timeouts via Energialternativen i Windows kontrollpanelen så här:

- **1.** Skriv energi på Startskärmen, välj **Inställningar** och sedan **Energialternativ** i listan med appar.
- **2.** I den vänstra rutan klickar du på **Ange hur strömbrytaren ska fungera**.
- **3.** Klicka på **Ändra inställningar som för tillfället inte är tillgängliga**.
- **4.** Vid **När jag trycker på strömbrytaren** väljer du **Viloläge**.
- **5.** Klicka på **Spara ändringar**.

Avsluta viloläget genom att snabbt trycka på strömknappen. Strömlampan tänds och därefter visas skärmen med de program som var öppna när viloläget aktiverades.

OBS! Om du har angivit att ett lösenord måste anges för avstängning av viloläget måste du ange ditt Windows-lösenord innan datorn visar skärmbilden igen.

### **Ställa in lösenordsskydd för återaktivering**

Så här konfigurerar du att ett lösenord måste anges när datorns strömsparläge eller viloläge avslutas:

- **1.** Skriv energi på Startskärmen, välj **Inställningar** och sedan **Energialternativ** i listan med appar.
- **2.** I den vänstra rutan klickar du på **Kräv lösenord vid återaktivering**.
- **3.** Klicka på **Ändra inställningar som för tillfället inte är tillgängliga**.
- **4.** Klicka på **Kräv ett lösenord (rekommenderas)**.

**OBS!** Om du behöver skapa eller ändra ett lösenord för ett användarkonto klickar du på **Skapa eller ändra lösenordet för ditt användarkonto** och följer sedan instruktionerna på skärmen. Fortsätt till steg 5 om du inte behöver skapa eller ändra ett lösenord till ett användarkonto.

**5.** Klicka på **Spara ändringar**.

## **Använda energimätaren och energiinställningarna**

Energimätaren finns i meddelandefältet längst till höger i aktivitetsfältet. Med batterimätaren kommer du snabbt åt energiinställningarna och visar den återstående batteriladdningen.

- Om du vill visa den återstående batteriladdningen i procent och det aktuella energischemat rör du pekaren över ikonen **Energimätare** på skrivbordet.
- Klicka på Energialternativ eller, om du vill byta energischema, klicka på ikonen **Batterimätare** och välj ett alternativ i listan. Du kan även skriva energi på Startskärmen, välja **Inställningar** och sedan välja **Energialternativ**.

Olika batterimätarikoner visas när datorn drivs med batteri respektive nätström. Ett meddelande visas vid batteriikonen om batteriet når en låg eller kritiskt låg laddningsnivå.

# **Välja ett energischema**

Ett energischema hanterar datorns sätt att använda ström och hjälper dig att spara energi och maximera prestandan. För att ändra energischemat skriver du energi på Startskärmen, väljer **Inställningar** och sedan **Energialternativ**.

Följande energischeman är tillgängliga:

- **Rekommenderat av HP (rekommenderas)**. Ger automatiskt en jämn balans mellan prestanda och energikonsumtion för aktiv maskinvara.
- **Energisparläge**. Sparar energi genom att sänka systemets prestanda och skärmens ljusstyrka när så är möjligt.
- **Höga prestanda**. Prioriterar prestandan, men kan förbruka mer energi. Batteriet räcker inte lika länge mellan laddningarna om du använder det här energischemat. Klicka på **Visa ytterligare scheman** för att välja det här energischemat.

Du kan också skapa ett eget energischema och anpassa det efter ditt sätt att använda datorn efter dina behov.

För att välja energialternativ skriver du energi på Startskärmen, väljer **Inställningar** och sedan **Energialternativ**.

# **Batteridrift**

Datorn drivs med batteri om den inte är ansluten till elnätet, och om det finns ett laddat batteri i datorn. Om datorn har ett laddat batteri och nätadaptern inte är inkopplad i datorn växlar datorn automatiskt till batteriström och skärmens ljusstyrka minskar för att spara batteritid. Batteriet i datorn laddas ur långsamt om datorn är avstängd och inte ansluten till elnätet.

Datorbatteriets livslängd beror på energisparinställningarna, vilka program som körs på datorn, skärmens ljusstyrka, eventuella externa enheter som är anslutna till datorn och andra faktorer.

### **Ta ut ett utbytbart batteri**

Datorn har ett utbytbart batteri.

**VARNING:** Minska risken för säkerhetsproblem genom att bara använda det utbytbara batteri som medföljer datorn, ett reservbatteri från HP eller ett kompatibelt batteri som köpts från HP.

**VIKTIGT:** När du tar ut ett batteri som är datorns enda strömkälla kan information gå förlorad. Därför ska du spara arbetet eller stänga av datorn via Windows innan du tar ut batteriet.

Så här tar du ut batteriet:

- **1.** Vänd datorn upp och ned på en plan yta.
- **2.** För frikopplingsmekanismen **(1)** åt sidan så att batteriet frikopplas.

**OBS!** Batteriets frikopplingsmekanism återgår automatiskt till sin ursprungliga position.

**3.** Vinkla upp batteriet **(2)** och ta ut det **(3)** ur datorn.

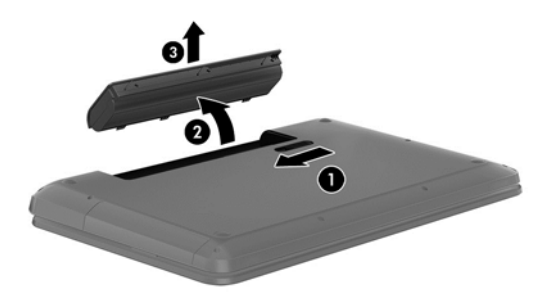

### **Visa information om batteriet**

I Hjälp och support finns följande verktyg för och information om batteriet:

- Ett batterikontrollverktyg för kontroll av batteriets kapacitet
- Information om kalibrering, energihantering och skötsel och förvaring för maximal batterilivslängd
- Information om batterityper, specifikationer, livscykler och kapacitet

För att komma åt batteriinformation väljer du appen **HP Support Assistant** på Startskärmen och sedan **Batteri och prestanda**.

I HP Support Assistant hittar du följande verktyg och informationsresurser för batteriet:

- **Batteritest**
- Information om batterityper, specifikationer, livscykler och kapacitet

För att komma åt batteriinformation väljer du appen **HP Support Assistant** på Startskärmen och sedan **Batteri och prestanda**.

### **Spara på batteriet**

Tips på hur du sparar på batteriet och ger det maximal livslängd:

- Sänk bildskärmens ljusstyrka.
- Välj inställningen **Energisparläge** i Energialternativ.
- Ta ut batteriet ur datorn när det inte används eller laddas.
- Stäng av trådlösa enheter som du inte använder.
- Koppla bort oanvända externa enheter som inte är anslutna till en extern strömkälla, exempelvis en extern hårddisk ansluten till en USB-port.
- Stoppa, inaktivera eller ta ut eventuella externa mediekort som du inte använder.
- Ställ in strömsparläge eller viloläge eller stäng av datorn innan du lämnar arbetet.

#### **Identifiera låga batteriladdningsnivåer**

Batterilampan uppför sig på följande sätt om en låg eller kritiskt låg laddningsnivå nås för ett batteri som används som datorns enda tillgängliga strömkälla.

Energimätarikonen i meddelandefältet visar ett meddelande om att batterinivån är låg eller kritiskt låg.

**CBS!** I [Använda energimätaren och energiinställningarna på sidan 35](#page-44-0) finns ytterligare information om batterimätaren.

Följande åtgärder utförs när en låg batteriladdning nås:

- Om viloläget är inaktiverat och datorn är på eller i strömsparläge, förblir den i strömsparläge en kort stund och stängs sedan av, varvid information som inte har sparats går förlorad.
- Om viloläge är aktiverat och datorn är på eller i strömsparläge, ställs datorn in i viloläge.

### **Åtgärda låg batteriladdningsnivå**

#### **Åtgärda låg batteriladdningsnivå när det finns tillgång till en extern strömkälla**

- Anslut en nätadapter.
- Anslut en extra docknings- eller expansionsenhet.
- Anslut en extra nätadapter som köpts som tillbehör från HP.

#### **Åtgärda låg batteriladdningsnivå när det inte finns tillgång till strömkälla**

Spara arbetet och stäng av datorn.

#### **Åtgärda låg batteriladdningsnivå om det inte går att avsluta viloläget**

Gör så här om laddningen är så låg att det inte går att avsluta viloläget:

- **1.** Byt ut det urladdade, utbytbara batteriet mot ett laddat, eller anslut nätadaptern till datorn och nätström.
- **2.** Avsluta viloläget genom att trycka på strömknappen.

#### **Förvara ett utbytbart batteri**

**VIKTIGT:** Utsätt inte batterierna för höga temperaturer under en längre tid, eftersom de kan skadas av det.

Om datorn ska stå oanvänd i mer än två veckor och dessutom vara frånkopplad från elnätet under den tiden, ska du ta ut batteriet och förvara det separat på en sval, torr plats för att förlänga batteriladdningen.

Ett batteri som inte används bör kontrolleras var sjätte månad. Om kapaciteten understiger 50 procent ska du ladda batteriet innan du lägger undan det igen.

### **Kassera ett utbytbart batteri**

**VARNING:** Eftersom det föreligger risk för brand eller brännskador får du inte ta isär, krossa eller punktera ett batteri. Du får inte heller kortsluta batteriets kontakter eller slänga batteriet i eld eller vatten.

I *Säkerhet, föreskrifter och miljö* finns information om kassering av batterier. För att komma åt användarhandböckerna väljer du appen **HP Support Assistant** på Startskärmen, sedan **Den här datorn** och slutligen **Användarhandböcker**.

#### **Byta ut ett utbytbart batteri**

Batterikontrollen i Hjälp och support uppmanar dig att byta batteri när en intern cell inte laddas ordentligt eller när batteriets lagringskapacitet är svag. Om batteriet verkar omfattas av HP:s garanti innehåller instruktionerna ett garanti-ID. Ett meddelande hänvisar dig till HP:s webbplats för mer information om hur du beställer ett nytt batteri.

# **Drift med nätström**

Information om hur du ansluter datorn till elnätet finns i *Installationsanvisningar* som medföljer datorn.

Datorn använder inte batteriström när den är ansluten till nätström med en godkänd nätadapter eller en extra docknings- eller expansionsenhet.

**VARNING:** Minska risken för säkerhetsproblem genom att bara använda den nätadapter som medföljer datorn, en reservnätadapter från HP eller en kompatibel nätadapter som köpts från HP.

Anslut datorn till elnätet under följande förhållanden:

**VARNING:** Ladda inte datorns batteri när du är ombord på ett flygplan.

- När du laddar eller kalibrerar ett batteri.
- När du installerar eller ändrar systemprogramvara.
- När du lagrar information på en disk (endast vissa modeller).
- När du kör Diskdefragmenteraren på datorer med interna hårddiskar.
- När du utför en säkerhetskopiering eller återställning.

När du ansluter datorn till elnätet inträffar följande:

- Batteriet börjar laddas.
- Bildskärmens ljusstyrka sänks.
- Energimätarikonen på skrivbordet byter utseende.

När du kopplar bort nätströmmen inträffar följande:

- Datorn växlar till batteridrift.
- Skärmens ljusstyrka sänks automatiskt för att batteriladdningen ska räcka längre.
- Energimätarikonen på skrivbordet byter utseende.

### **Felsöka en nätadapter**

Testa nätadaptern om något av följande händer när datorn är ansluten till nätström:

- Datorn startar inte.
- Bildskärmen startar inte.
- Strömlamporna lyser inte.

Så här testar du nätadaptern:

- **1.** Stäng av datorn.
- **2.** Ta ut batteriet ur datorn.
- **3.** Anslut nätadaptern till datorn och anslut den sedan till ett eluttag.
- **4.** Starta datorn.
	- Om strömlamporna tänds, fungerar nätadaptern korrekt.
	- Om strömlamporna är släckta ska du kontrollera anslutningen av nätadaptern till datorn och anslutningen av nätadaptern till eluttaget, så att du vet att kontakterna är hela.
	- Om anslutningarna är hela och strömlamporna är släckta fungerar inte nätadaptern utan bör bytas ut.

Kontakta kundsupport om du vill veta hur du skaffar en ny nätadapter.

# **Stänga av datorn**

**A VIKTIGT:** Information som inte har sparats går förlorad om datorn stängs av.

När du använder kommandot Stäng av avslutas alla öppna program, även operativsystemet, och sedan stängs skärmen och datorn av.

Stäng av datorn under följande förhållanden:

- När batteriet måste bytas eller om du behöver komma åt komponenter inuti datorn
- När du ansluter en extern maskinvaruenhet som inte ansluts till en USB- eller videoport
- När datorn inte ska användas och när den är bortkopplad från elnätet under längre perioder

Du kan visserligen stänga av datorn med strömknappen, men vi rekommenderar att du använder Windows-kommandot Avsluta:

**OBS!** Om datorn är i strömspar- eller viloläge måste detta avslutas innan det går att stänga av datorn. Det gör du genom att trycka snabbt på strömknappen.

- **1.** Spara arbetet och avsluta alla öppna program.
- **2.** Från Startskärmen pekar du på det övre högra eller det nedre högra hörnet på skärmen.
- **3.** När listen med snabbknappar för inställningar öppnas klickar du på **Inställningar** och sedan på ikonen **Energi** och slutligen på **Stäng av**.

Om datorn inte svarar och det inte går att använda ovanstående avstängningsmetoder, kan du försöka med följande nödavstängningsprocedurer:

- Tryck på ctrl+alt+delete, klicka på ikonen **Energi** och välj sedan **Stäng av**.
- Tryck in och håll ned strömknappen i minst 5 sekunder.
- Koppla bort datorn från nätström.
- Ta ut batteriet på modeller med utbytbart batteri.

# **7 Hantera och dela information**

Diskar är digitala lagringsenheter som hjälper dig att lagra, hantera, dela och visa information. Datorn har en intern hårddisk eller en solid state-hårddisk som lagrar datorns programvara, operativsystem och alla dina personliga filer. En del datorer har även en inbyggd optisk enhet som gör att du kan läsa eller skriva information på CD-, DVD- eller (på vissa modeller) Blu-ray-skivor.

För ytterligare kapacitet och funktion kan du ansluta en extern enhet (köps separat), t.ex. en optisk enhet eller hårddisk, eller sätta in ett digitalt lagringskort direkt från din telefon eller kamera. En USBflashenhet som ansluts till datorns USB-port ger också snabb dataöverföring. En del enheter drivs via datorns strömförsörjning, medan andra har egen strömkälla. Vissa enheter levereras med program som måste installeras.

**OBS!** Information om hur du ansluter externa trådlösa enheter finns i [Ansluta datorn till ett nätverk](#page-23-0) [på sidan 14.](#page-23-0)

**OBS!** Mer information om vilka program och drivrutiner du behöver, och vilken port på datorn du ska använda, finns i tillverkarens instruktioner.

# **Använda en USB-enhet**

De flesta datorer har fler än en USB-port, eftersom det här gränssnittet gör det möjligt att ansluta flera olika typer av externa enheter till datorn, som exempelvis ett USB-tangentbord, mus, extern disk, skrivare, skanner eller USB-hubb.

Datorn kan ha fler än en typ av USB-port. Information om vilka typer av USB-portar som finns på datorn hittar du i [Lära känna datorn på sidan 3](#page-12-0). Tänk på att köpa enheter som är kompatibla med din dator.

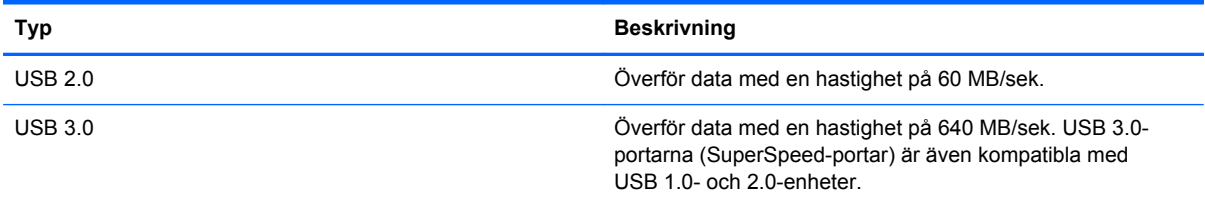

### **Ansluta en USB-enhet**

**VIKTIGT:** Undvik skador på USB-kontakten genom att använda så lite kraft som möjligt när du ansluter en USB-enhet.

**▲** Anslut USB-kabeln till datorns USB-port.

**OBS!** Datorns USB-port kan se något annorlunda ut än den som visas på bilden i det här avsnittet.

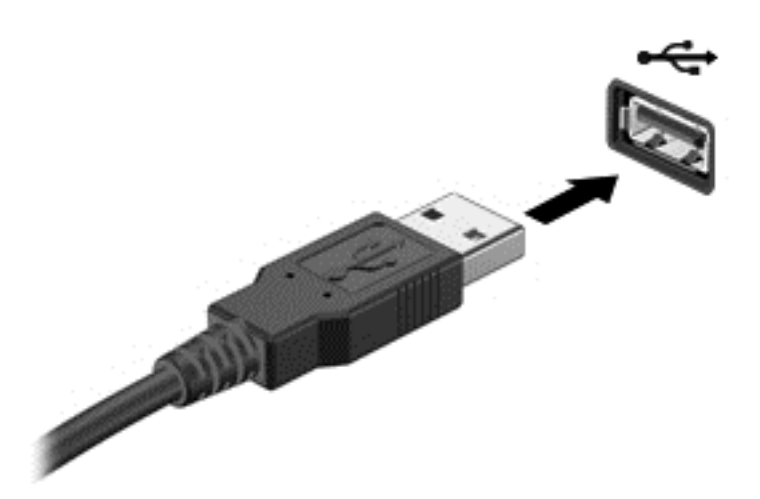

Ett ljud hörs när enheten har upptäckts.

**OBS!** Första gången du ansluter en USB-enhet visas ett meddelande på skrivbordet och en ikon i meddelandefältet som talar om att datorn känner igen enheten.

#### **Ta bort en USB-enhet**

**VIKTIGT:** Var försiktig så att inte USB-kontakten skadas när du tar bort USB-enheten. Dra inte i själva kabeln utan håll i kontakten.

**VIKTIGT:** Du undviker att information går förlorad eller att systemet inte svarar genom att följa den här proceduren för säker borttagning när du tar bort en USB-enhet.

1. Spara all information och stäng alla program som är kopplade till enheten.

2. Via skrivbordet klickar du på maskinvaruikonen i meddelandeområdet längst till höger i aktivitetsfältet. Meddelandet **Säker borttagning av maskinvara och Mata ut media** visas. Följ instruktionerna på skärmen

# **Sätta i och ta ut ett digitalt lagringskort**

Så här sätter du i ett digitalt lagringskort:

**VIKTIGT:** Använd så lite kraft som möjligt när du sätter i ett digitalkort så att inte kortets kontakter skadas.

**1.** Håll kortet med etikettsidan uppåt och kontakterna vända mot datorn.

**2.** För in kortet i digitallagringsplatsen och tryck in kortet tills det sitter på plats.

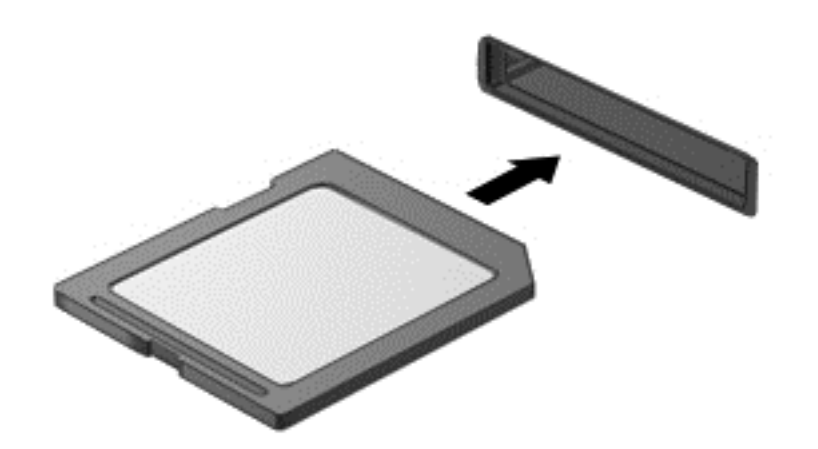

Ett ljud hörs när enheten har upptäckts.

Så här tar du ut ett digitalt lagringskort:

**VIKTIGT:** Du undviker att information går förlorad eller att systemet inte svarar genom att följa den här proceduren för säker borttagning när du tar ut ett digitalkort.

- **1.** Spara all information och stäng alla program som är associerade med digitalkortet.
- **2.** Välj ikonen för borttagning av maskinvara på skrivbordet i meddelandefältet längst till höger i aktivitetsfältet. Följ sedan instruktionerna på skärmen.
- **3.** Tryck in kortet **(1)** och ta sedan ut det ur kortplatsen **(2)**.

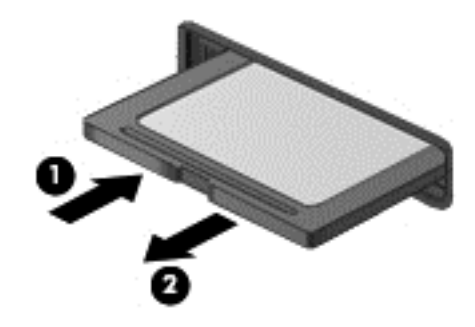

**OBS!** Om kortet inte matas ut kan du dra ut det ur kortplatsen.

# **Använda optiska enheter**

Optiska diskenheter används med laserljus vid läsning och lagring av stora mängder information. En del enheter kan endast läsa information, medan andra även skriver (bränner) information på tomma skivor.

Följ de här tipsen om du vill uppnå bästa resultat med den optiska enheten:

- Om batteriet är den enda strömkällan bör du se till att det är tillräckligt laddat innan du skriver information till en skiva.
- Använd inte datorns tangentbord och flytta inte datorn medan en optisk enhet skriver till en skiva. Skrivfunktionen är känslig för vibrationer.
- Se till att du har installerat de senaste programuppdateringarna för enheten.
- Om du använder en skiva som inte är ren bör du torka av den med en torr, luddfri duk.

Datorn kan vara utrustad med en optisk enhet som används med en eller fler av följande tekniker:

- CD En kompaktskiva kan lagra inlästa data via laser från den optiska diskenheten. Följande CD-format är tillgängliga:
	- Med CD-R (CD-Recordable) kan datorn läsa och registrera information en gång på CDskivan. När informationen är registrerad på CD-R-skivan kan den inte ändras eller raderas – den är permanent.
	- Med CD-RW (CD-Re-Writable) kan datorn läsa och registrera information upprepade gånger på CD-skivan. Informationen på CD-skivan kan raderas.
- DVD En digital videoskiva är ett optiskt skivformat med hög kapacitet. På den kan du lagra mer information än på en CD-skiva. Med en dubbelsidig DVD kan du lagra upp till 17 GB. Följande DVD-format är tillgängliga:
	- Med DVD-R eller DVD+R (DVD-Recordable) kan datorn läsa och registrera information en gång på DVD-skivan. När informationen är registrerad på skivan kan den inte ändras eller raderas – den är permanent. DVD-skivorna kan användas i DVD±R-enheter.
	- Med DVD-RW eller DVD+RW (DVD-Re-Writable) kan datorn läsa och registrera information flera gånger på disken. Informationen på disken kan raderas. DVD-skivorna kan användas i DVD±R-enheter.
- BD Blu-ray-skivor kan lagra mer information än övriga optiska skivor och de kan användas till att spela in, skriva över och spela upp HD-videofilmer.

Tänk på följande när du använder BD-skivor:

- CyberLink PowerDVD är installerat i datorn för uppspelning av BD-filmer (endast vissa modeller).
- Vid uppspelning av BD-filmer på en extern bildskärm krävs en HDMI-anslutning. Datorn har stöd för en upplösning på maximalt 1080p på en extern bildskärm, vilket kräver en 1080p-förberedd HDTV eller bildskärm.
- Att försöka spela en BD-film på den inbyggda bildskärmen och en extern bildskärm samtidigt kan orsaka ett fel. Välj därför endast en bildskärm.
- Av upphovsrättsskäl finns det inbyggda AACS-nycklar (Advanced Access Content System) i datorn. AACS-nycklarna kräver ibland förnyelse för att du ska kunna spela upp nya BD-filmer. CyberLink PowerDVD-programmet uppmanar dig att uppdatera nycklarna för att fortsätta uppspelningen när du sätter i en sådan BD-film i enheten. Installera uppdateringen enligt instruktionerna på skärmen.
- Streck som visas över bildskärmen när en BD-skiva spelas kan orsakas av störningar från det trådlösa nätverket. Åtgärda problemet genom att avsluta alla öppna program och sedan stänga av den trådlösa funktionen.

#### **Sätta i en optisk skiva**

- **1.** Starta datorn.
- **2.** Tryck på utmatningsknappen **(1)** på enhetens panel så att skivfacket matas ut.
- **3.** Dra ut facket **(2)**.
- **4.** Håll skivan i kanterna och undvik att vidröra den plana ytan. Placera skivan på spindeln i facket med etikettsidan uppåt.
- **OBS!** Om facket inte är helt åtkomligt kan du luta skivan och försiktigt trycka ned den över spindeln.
- **5.** Tryck ned skivan **(3)** försiktigt på spindeln i facket tills den sitter på plats.

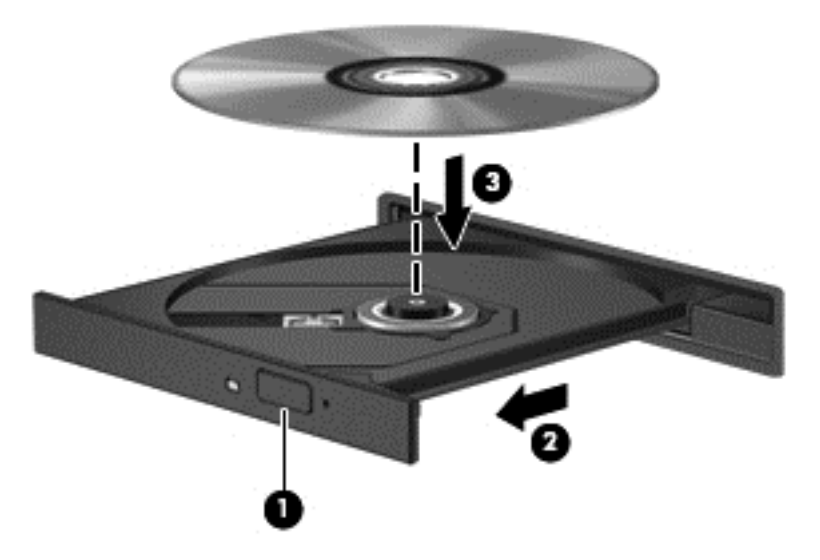

- **6.** Stäng skivfacket.
- **OBS!** När du har satt in skivan blir det vanligtvis en kort paus. Om du inte har valt någon mediespelare öppnas en dialogruta för AutoPlay. Du uppmanas där välja hur du vill använda skivans innehåll.

#### **Ta ut en optisk skiva**

**1.** Tryck på utmatningsknappen **(1)** på enhetens panel så att skivfacket matas ut och dra sedan försiktigt ut facket **(2)** helt.

- **2.** Ta ut skivan **(3)** ur facket genom att försiktigt trycka ned spindeln medan du lyfter upp skivans ytterkanter. Håll skivan i kanterna och ta inte på de plana ytorna.
	- **OBS!** Om facket inte är helt åtkomligt ska du luta på skivan försiktigt när du tar ut den.  $\mathbb{Z}$

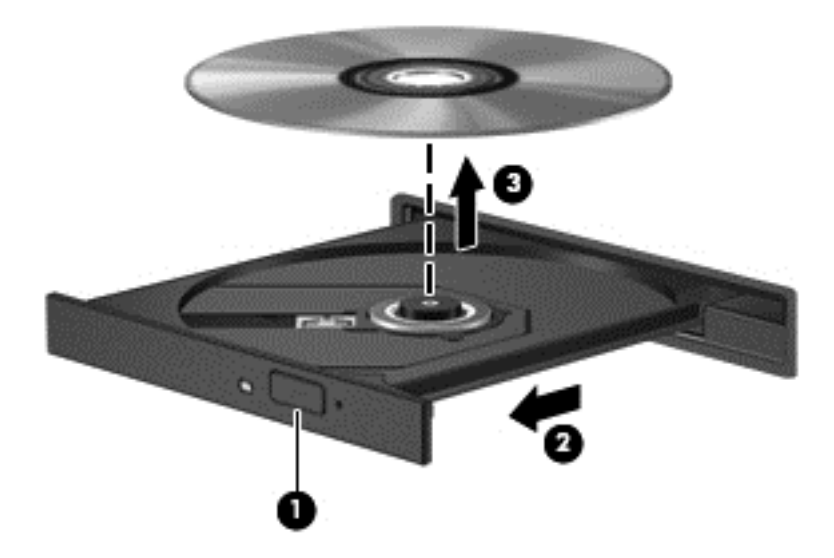

**3.** Stäng skivfacket och placera skivan i ett skyddande fodral.

### **Dela data och enheter samt komma åt programvara**

När datorn är en del i ett nätverk är du inte bara begränsad till att bara använda informationen som är lagrad på just din dator. Nätverksdatorer kan utbyta programvara och data med varandra.

**OBS!** När en skiva, t.ex. en DVD-film eller ett spel, är skrivskyddad kan den inte delas.

Så här delar du mappar eller bibliotek i samma nätverk:

- **1.** Öppna **Utforskaren** på skrivbordet.
- **2.** Klicka på fliken **Dela** i fönstret **Bibliotek** och klicka sedan på **Specifika personer**.
- **3.** Skriv ett namn i rutan **Fildelning** och klicka på **Lägg till**.
- **4.** Klicka på **Dela** och följ sedan instruktionerna på skärmen.

Så här delar du information från din lokala disk:

- **1.** Öppna **Utforskaren** på skrivbordet.
- **2.** Klicka på **Lokal disk (C:)** i fönstret **Bibliotek**.
- **3.** Klicka på fliken **Dela** och sedan på **Avancerad delning**.
- **4.** I fönstret **Egenskaper för Lokal disk (C:)** väljer du **Avancerad delning**.
- **5.** Markera **Dela den här mappen**.

Så här delar du enheter inom ett nätverk:

- **1.** Högerklicka på ikonen **Trådlöst** på skrivbordet i meddelandefältet.
- **2.** Välj **Öppna nätverks- och delningscenter**.
- **3.** Välj ett aktivt nätverk under **Visa aktiva nätverk**.
- **4.** Välj **Ändra avancerade delningsinställningar** för att ställa in delningsalternativ för sekretess, nätverksupptäckt, fil- och utskriftsdelning och andra nätverksalternativ.

# <span id="page-57-0"></span>**8 Underhåll av datorn**

Det är mycket viktigt att du regelbundet underhåller datorn så att den fungerar optimalt. I det här kapitlet beskrivs hur du kan förbättra datorns prestanda genom att använda verktyg som exempelvis Diskfragmenteraren och Diskrensning samt genom att byta ut en hårddisk eller lägga till mer minne. Här finns även information om hur du uppdaterar program och drivrutiner, anvisningar för hur du rengör datorn och tips när du ska resa med datorn.

# **Förbättra prestanda**

Alla vill ha en snabb dator och genom att regelbundet utföra underhållsåtgärder, med verktyg som exempelvis Diskfragmenteraren och Diskrensning, kan du förbättra datorns prestanda avsevärt. Du kanske även vill installera större enheter och mer minne när du har haft datorn i några år.

#### **Hantera enheter**

Observera följande när du hanterar enheter:

- Stäng av datorn innan du tar ut eller installerar en enhet. Om du är osäker på om datorn är avstängd eller i strömsparläge ska du starta datorn och sedan stänga av den via operativsystemet.
- Ladda ur all statisk elektricitet genom att röra vid den omålade metallytan på enheten innan du hanterar den.
- Rör inte vid kontaktstiften på en uttagbar enhet eller på datorn.
- Använd inte våld när du sätter in enheten i en enhetsplats.
- Om batteriet är den enda strömkällan bör du se till att det är tillräckligt laddat innan du lagrar på ett medium.
- Om en enhet måste skickas som postförsändelse bör du placera den i en varupåse med bubbelfolie eller annan lämplig skyddande förpackning med etiketten "FRAGILE" (Ömtåligt).
- Undvik att utsätta en enhet för magnetiska fält. På flygplatser finns magnetiska fält i säkerhetsutrustning som du går igenom och i handburna metalldetektorer. Löpande band på flygplatser och liknande säkerhetsutrustning som kontrollerar kabinbagage använder röntgen istället för magnetism och skadar inte enheter.
- Ta ut mediet från enheten innan du tar bort enheten från enhetsplatsen, eller innan du reser med, transporterar eller lägger undan den för förvaring.
- Använd inte datorns tangentbord och flytta inte datorn medan en optisk enhet skriver till en skiva. Skrivfunktionen är känslig för vibrationer.
- Innan du flyttar en dator som är ansluten till en extern hårddisk bör du initiera strömsparläge och låta skärmen slockna, eller koppla bort den externa hårddisken på korrekt sätt.

### **Byta ut en hårddisk**

**VIKTIGT:** Diskenheter och optiska enheter är ömtåliga datorkomponenter som måste hanteras varligt. Undvik att tappa en enhet, placera föremål på den, utsätta den för vätskor, mycket hög eller låg temperatur eller hög luftfuktighet. Läs försiktighetsåtgärderna [Hantera enheter på sidan 48](#page-57-0) innan du hanterar enheterna.

**VIKTIGT:** Så här förhindrar du förlust av information eller att systemet inte svarar:

Stäng av datorn innan du tar ut eller installerar en enhet. Om du är osäker på om datorn är avstängd eller i strömsparläge ska du starta datorn och sedan stänga av den via operativsystemet.

- **1.** Spara arbetet och stäng av datorn.
- **2.** Koppla från alla externa enheter som är anslutna till datorn.
- **3.** Dra ut strömkabeln ur vägguttaget.
- **4.** Vänd datorn upp och ned på en plan yta.
- **5.** Ta ut batteriet ur datorn.

**OBS!** För att komma åt skruven på hårddiskhöljet måste du först ta bort luckan till facket för den trådlösa modulen och minnesmodulen.

Ta bort locket till den trådlösa modulen och minnesmodulen:

**▲** Lossa skruven på locket till facket för den trådlösa modulen och minnesmodulen **(1)**, lyft upp locket **(2)** och ta sedan bort det **(3)**.

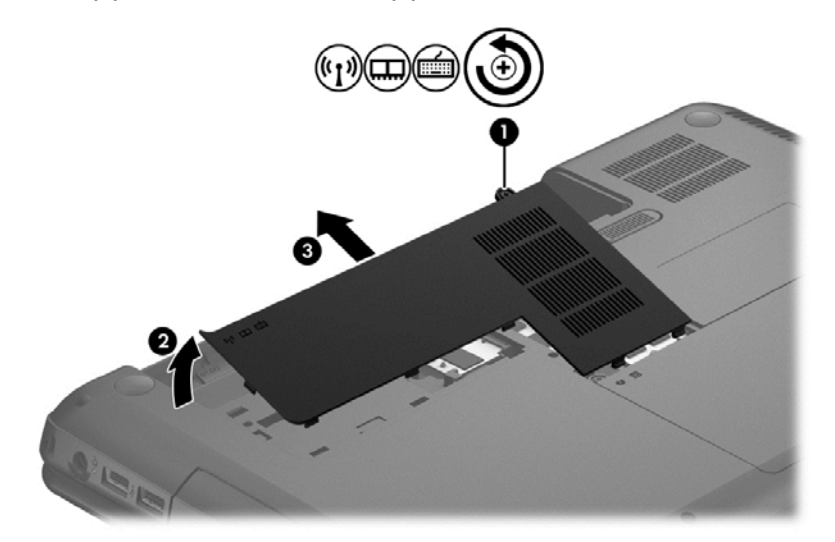

Så här tar du ut hårddisken:

**1.** Lossa skruven till hårddiskens hölje **(1)**, lyft upp höljet **(2)** och ta sedan bort det **(3)**.

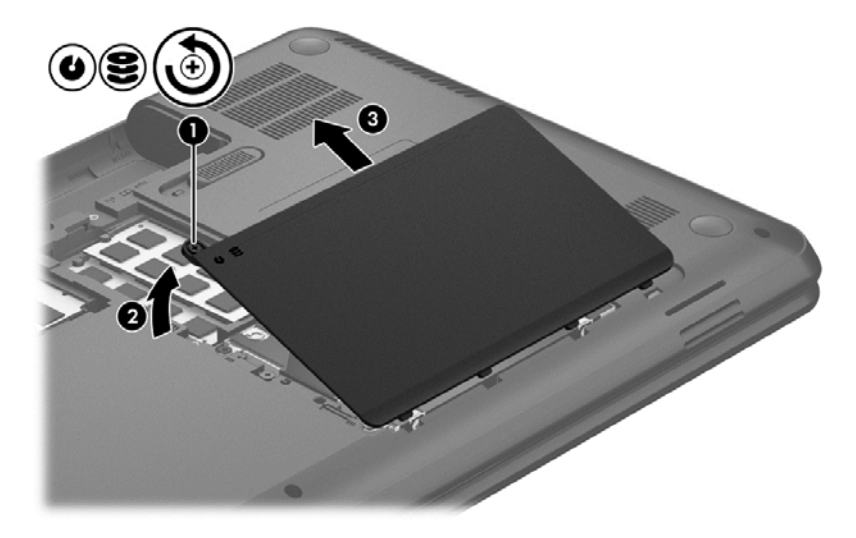

- **2.** Koppla ur hårddiskkabeln **(1)** från moderkortet genom att dra den uppåt.
- **3.** Lyft bort hårddisken **(2)** från hårddiskplatsen.

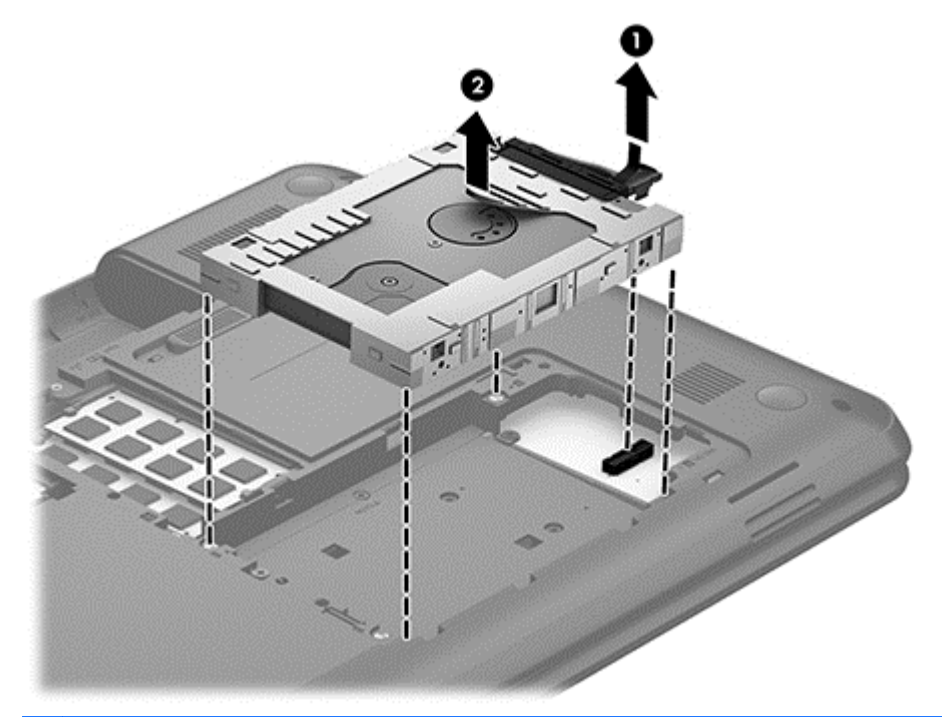

- **OBS!** När du har tagit ut hårddisken ur datorn måste du avlägsna hårddiskfästet för att komma åt själva hårddisken.
- **4.** Vänd på hårddisken och koppla ur hårddiskkabeln **(1)** från hårddisken.
- **5.** Dra sidorna på hårddiskfästet utåt **(2)** och bort från hårddisken.

**6.** Ta bort hårddisken **(3)** från hårddiskplatsen.

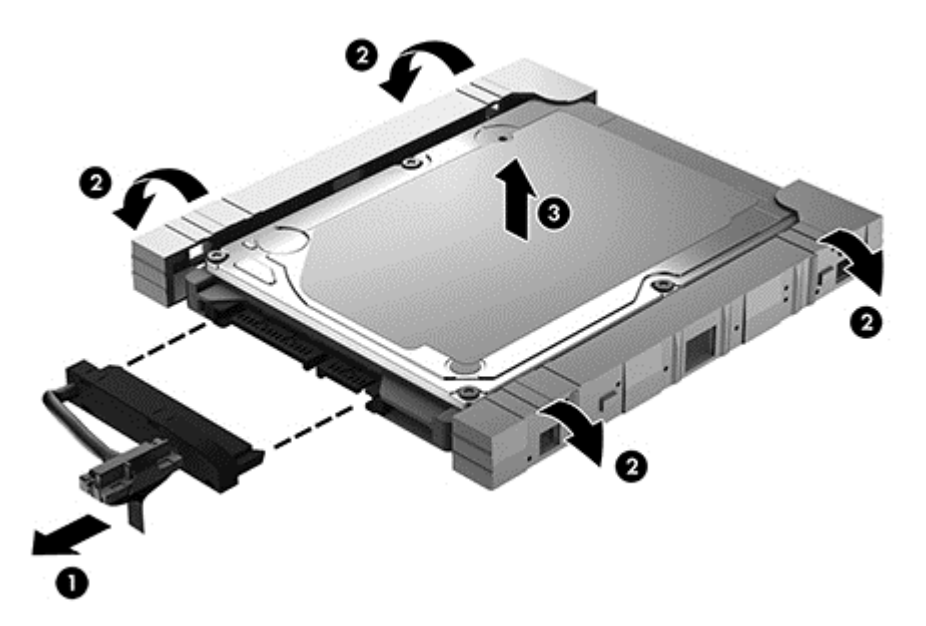

Utför proceduren i omvänd ordning om du vill installera en hårddisk.

#### **Använda Diskdefragmenteraren**

Allteftersom du använder datorn blir filerna på hårddisken fragmenterade. På en fragmenterad hårddisk ligger inte alla data i sekvens och den måste därför arbeta hårdare för att hitta filer, vilket gör datorn långsammare. Diskdefragmentering sammanför (eller omorganiserar fysiskt) de fragmenterade filerna och mapparna på hårddisken så att systemet kan arbeta mer effektivt.

**OBS!** Det är inte nödvändigt att köra Diskdefragmenteraren på SSD-diskar.

När du har startat Diskdefragmenteraren arbetar den utan övervakning. Beroende på hur stor hårddisk och hur många fragmenterade filer du har, kan detta ta mer än en timme.

HP rekommenderar att du defragmenterar hårddisken minst en gång i månaden. Du kan ställa in Diskdefragmenteraren så att den körs automatiskt varje månad, men du kan också defragmentera datorn manuellt när som helst.

Så här gör du för att använda Diskdefragmenteraren:

- **1.** Anslut datorn till elnätet.
- **2.** Skriv disk på Startskärmen, välj **Inställningar** och välj sedan **Defragmentering och optimering av enheterna**.
- **3.** Följ instruktionerna på skärmen.

Mer information hittar du i hjälpen till programmet Diskdefragmenteraren.

### **Använda Diskrensning**

Diskrensning söker igenom hårddisken efter filer som inte används, och som du riskfritt kan ta bort för att frigöra diskutrymme och hjälpa datorn att arbeta mer effektivt.

Så här gör du för att använda Diskrensning:

- **1.** Skriv disk på Startskärmen, välj **Inställningar** och välj sedan **Frigör diskutrymme genom att ta bort onödiga filer**.
- **2.** Följ instruktionerna på skärmen.

### **Lägga till eller byta ut minnesmoduler**

Du kan förbättra datorns prestanda genom att lägga till minne. Datorn är som din fysiska arbetsyta. Hårddisken är arkivskåpet där du förvarar ditt arbete och minnet är skrivbordet som du arbetar på. Om minnet inte är tillräckligt stort för att enkelt rymma ditt arbete, ungefär som när skrivbordet är överbelamrat, blir produktiviteten långsammare. En utmärkt lösning för att förbättra prestandan är då att utöka mängden minne i datorn.

Datorn har två minnesmodulplatser. Minnesmodulplatserna sitter på datorns undersida, under hårddiskhöljet. Du kan uppgradera datorns minneskapacitet genom att lägga till en minnesmodul eller byta ut den befintliga minnesmodulen i en av minnesmodulplatserna.

- **VARNING:** Minska risken för elektriska stötar och skador på utrustningen genom att koppla bort nätsladden och ta ut alla batterier innan du installerar någon minnesmodul.
- **VIKTIGT:** Elektrostatiska urladdningar kan skada elektroniska komponenter. Vidrör ett jordat metallföremål så att du laddar ur dig innan du påbörjar någon procedur.
- **CBS!** Minnesmodulerna måste vara identiska om du använder dubbla kanaler med en andra minnesmodul.

Lägga till eller byta ut en minnesmodul:

**VIKTIGT:** Så här förhindrar du förlust av information eller att systemet inte svarar:

Stäng av datorn innan du lägger till eller byter ut minnesmoduler. Ta inte ut en minnesmodul medan datorn är påslagen eller i strömsparläge.

Om du är osäker på om datorn är avstängd sätter du på den genom att trycka på strömknappen. Stäng sedan av datorn via operativsystemet.

- **1.** Spara arbetet och stäng av datorn.
- **2.** Koppla från alla externa enheter som är anslutna till datorn.
- **3.** Dra ut strömkabeln ur vägguttaget.
- **4.** Vänd datorn upp och ned på en plan yta.
- **5.** Ta ut batteriet ur datorn.
- **6.** Ta bort locket till facket för den trådlösa modulen och minnesmodulen från datorn.

**▲** Lossa skruven på locket till facket för den trådlösa modulen och minnesmodulen **(1)**, lyft upp locket **(2)** och ta sedan bort det **(3)**.

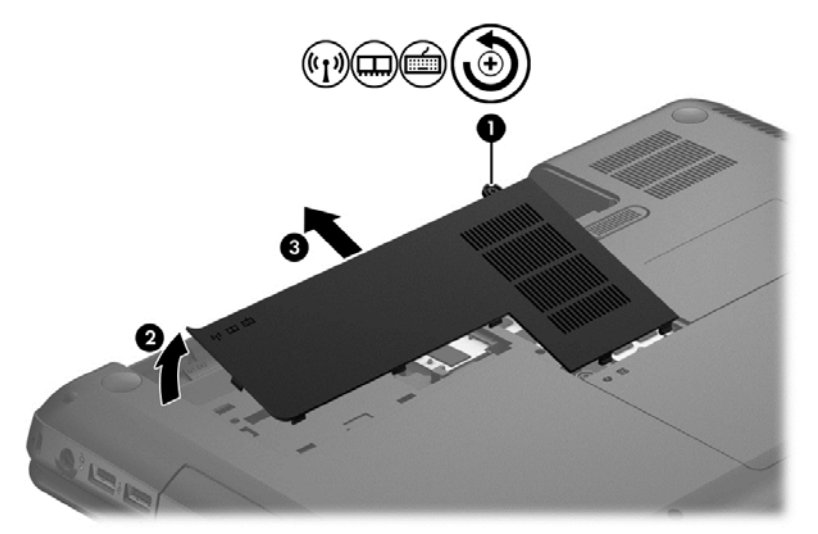

- **7.** Ta bort den befintliga minnesmodulen om du tänker byta ut den:
	- **a.** Dra platshållarna **(1)** på minnesmodulens sidor åt sidan.

Minnesmodulen vippar upp.

- **b.** Ta tag i kanten på minnesmodulen **(2)** och dra försiktigt ut den från minnesmodulplatsen.
	- **VIKTIGT:** Håll endast i minnesmodulens kanter för att undvika att skada den. Rör inte vid komponenterna på minnesmodulen.

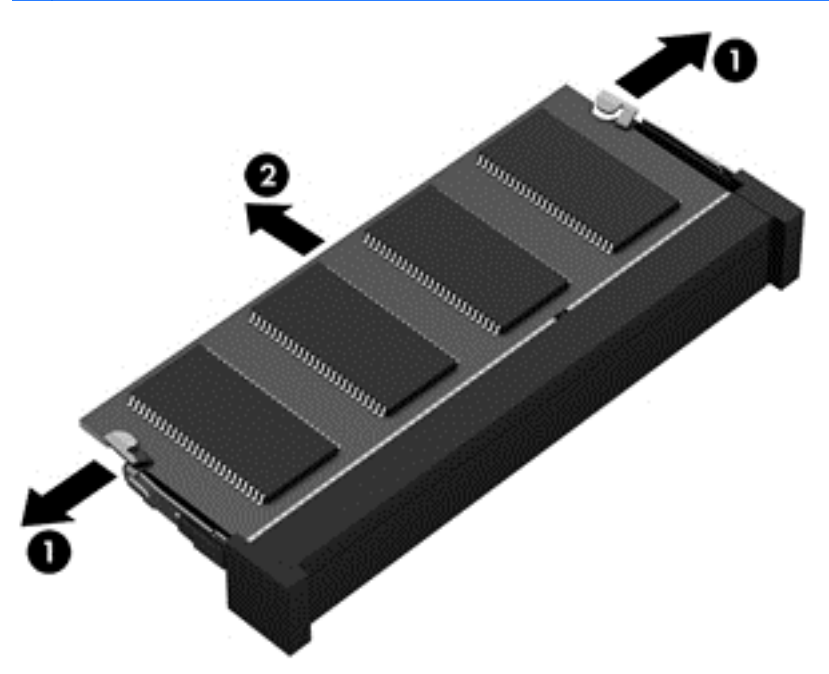

Skydda den borttagna minnesmodulen genom att lägga den i en antistatisk förpackning.

- <span id="page-63-0"></span>**8.** Sätta i en ny minnesmodul:
	- **VIKTIGT:** Håll endast i minnesmodulens kanter för att undvika att skada den. Rör inte vid komponenterna på minnesmodulen.
		- **a.** Rikta in kanten med urskärningen **(1)** på minnesmodulen mot fliken i minnesmodulplatsen.
		- **b.** Håll minnesmodulen i 45 graders vinkel mot minnesmodulfackets yta och tryck in modulen i minnesmodulplatsen **(2)** tills den sitter på plats.
		- **c.** Tryck försiktigt ned minnesmodulen **(3)**. Tryck både på den vänstra och högra kanten av modulen tills platshållarna knäpps på plats.
			- **VIKTIGT:** Minnesmodulen kan skadas om du böjer den.

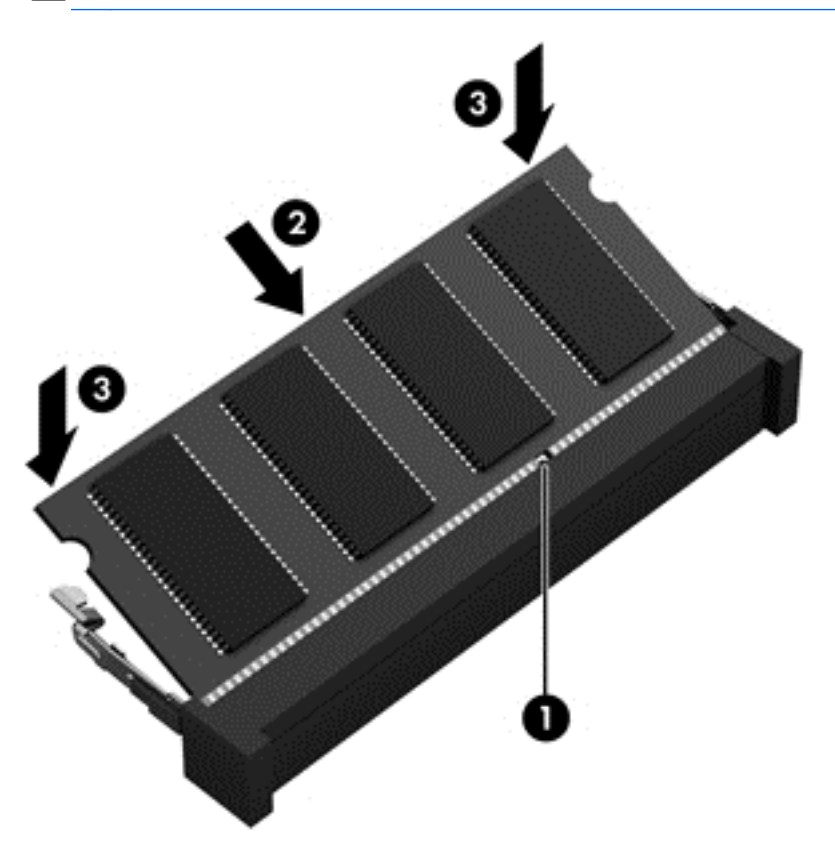

- **9.** Sätt tillbaka locket till facket för den trådlösa modulen och minnesmodulen.
- **10.** Sätt tillbaka batteriet.
- **11.** Vänd datorn åt rätt håll igen och anslut sedan nätström och de externa enheterna igen.
- **12.** Starta datorn.

## **Uppdatera program och drivrutiner**

HP rekommenderar att du regelbundet uppdaterar program och drivrutiner till de senaste versionerna. Uppdateringar kan lösa problem och ge datorn nya funktioner och alternativ. Tekniken förnyas och genom att uppdatera program och drivrutiner kan du använda de senaste funktionerna som är tillgängliga. Äldre grafikkomponenter kanske exempelvis inte fungerar optimalt med de senaste spelprogrammen. Utan de senaste drivrutinerna kan du inte utnyttja din utrustning maximalt.

Ladda ned de senaste versionerna av HP:s program och drivrutiner och registrera datorn så att du får automatiska aviseringar när nya versioner blir tillgängliga. Support i USA ges på [http://www.hp.com/](http://www.hp.com/go/contactHP) [go/contactHP](http://www.hp.com/go/contactHP). Support i resten av världen ges på [http://welcome.hp.com/country/us/en/](http://welcome.hp.com/country/us/en/wwcontact_us.html) [wwcontact\\_us.html.](http://welcome.hp.com/country/us/en/wwcontact_us.html)

### **Rengöra datorn**

Se till att hålla datorn och den externa utrustningen i bra skick genom regelbunden rengöring. Om du inte rengör datorn samlas det damm och smuts i den.

**VIKTIGT:** Undvik att använda följande rengöringsprodukter:

Starka lösningsmedel såsom alkohol, aceton, ammoniumklorid, metylenklorid och kolväten kan orsaka permanenta skador på datorns yta.

### **Rengöra bildskärmen, sidorna och höljet**

Torka försiktigt av bildskärmen med en mjuk, luddfri duk fuktad med ett *alkoholfritt* glasrengöringsmedel. Kontrollera att bildskärmen är torr innan du fäller ned bildskärmslocket.

Använd en förfuktad engångsservett när du rengör sidorna och höljet. Fibermaterial som t.ex. pappershanddukar kan repa datorn.

**OBS!** Torka av datorns hölje med en cirkelrörelse för att avlägsna smuts och skräp.

### **Rengöra styrplattan och tangentbordet**

**VIKTIGT:** Se till att inga vätskor droppar ner mellan tangenterna på tangentbordet, även när du rengör datorn. Detta kan ge upphov till permanenta skador på de interna komponenterna.

- Rengör styrplattan och tangentbordet med en mjuk mikrofiberduk eller en antistatisk duk utan olja (t.ex. ett sämskskinn) fuktad med ett *alkoholfritt* glasrengöringsmedel, eller använd en godkänd engångsservett.
- För att förhindra att tangenterna fastnar och avlägsna damm, ludd och partiklar från tangentbordet kan du använda en tryckluftsburk med rörmunstycke.

**VARNING:** Rengör aldrig tangentbordet med ett dammsugarmunstycke. Du kan få en elektrisk stöt och de interna komponenterna kan skadas. En dammsugare kan dessutom lämna efter sig smuts på tangentbordsytan.

# **Resa med eller transportera datorn**

Om du behöver resa med eller transportera datorn finns det en del saker att tänka på.

- Så här förbereder du datorn för resa och transport:
	- Säkerhetskopiera informationen till en extern enhet.
	- Ta ut alla skivor och alla externa mediekort, till exempel digitala lagringskort, ur datorn.
	- Stäng av och koppla bort alla externa enheter.
	- Ta ut alla medier ur en enhet innan du tar bort den från en enhetsplats.

**VIKTIGT:** Gör detta innan du ska frakta, förvara eller resa med en enhet. Då minskar du risken för att datorn eller en diskenhet skadas eller att viktig information går förlorad.

- Stäng av datorn.
- Ta med en säkerhetskopia av dina data. Förvara inte säkerhetskopior tillsammans med datorn.
- Bär datorn som handbagage ombord på flygplan. Checka inte in den med resten av bagaget.
- **VIKTIGT:** Undvik att utsätta en enhet för magnetiska fält. På flygplatser finns magnetiska fält i säkerhetsutrustning som du går igenom och i handburna metalldetektorer. Löpande band på flygplatser och liknande säkerhetsutrustning som kontrollerar kabinbagage använder röntgen istället för magnetism och skadar inte enheter.
- Om du planerar att använda datorn under en flygresa bör du inte göra detta förrän det meddelas att det är tillåtet. Många flygbolag tillåter inte att bärbara datorer används under flygning.
- Om datorn ska stå oanvänd och frånkopplad från elnätet i mer än två veckor, ska du ta ut batteriet och förvara det separat.
- Om du ska transportera datorn eller en enhet bör du använda lämplig skyddsförpackning med etiketten "FRAGILE" (Ömtåligt).
- Om datorn har en installerad trådlös enhet bör du först kontrollera att det är tillåtet att använda din utrustning. Det kan finnas restriktioner som gäller ombord på flygplan, på sjukhus, i närheten av explosiva ämnen och på riskfyllda platser. Om du är osäker på vilken policy som gäller för användning av en viss enhet bör du söka godkännande att använda den innan du startar den.
- Gör så här om du reser utomlands:
	- Kontrollera tullbestämmelser för datorer för de länder och regioner som du ska resa till.
	- Kontrollera vilka typer av nätkablar och adaptrar du kommer att behöva på de platser där du tänker använda datorn. Spänning, frekvens och kontakters utformning varierar.
		- A VARNING: Minska risken för elstötar, brand eller annan skada på utrustningen genom att inte försöka driva datorn med någon typ av spänningsomvandlare som säljs för annan utrustning.

# **9 Skydda datorn och informationen**

Datorns säkerhet är mycket viktig för att du ska kunna skydda din informations konfidentialitet, integritet och tillgänglighet. Standardsäkerhetslösningarna i operativsystemet Windows, HPprogrammen, det icke Windows-baserade Setup Utility (BIOS) och annan tredjepartsprogramvara kan hjälpa dig att skydda datorn mot en mängd olika hot, till exempel virus, maskar och andra typer av skadlig kod.

**I<sup>I</sup>Y VIKTIGT:** Vissa säkerhetsfunktioner som beskrivs i det här kapitlet kanske inte är tillgängliga på din dator.

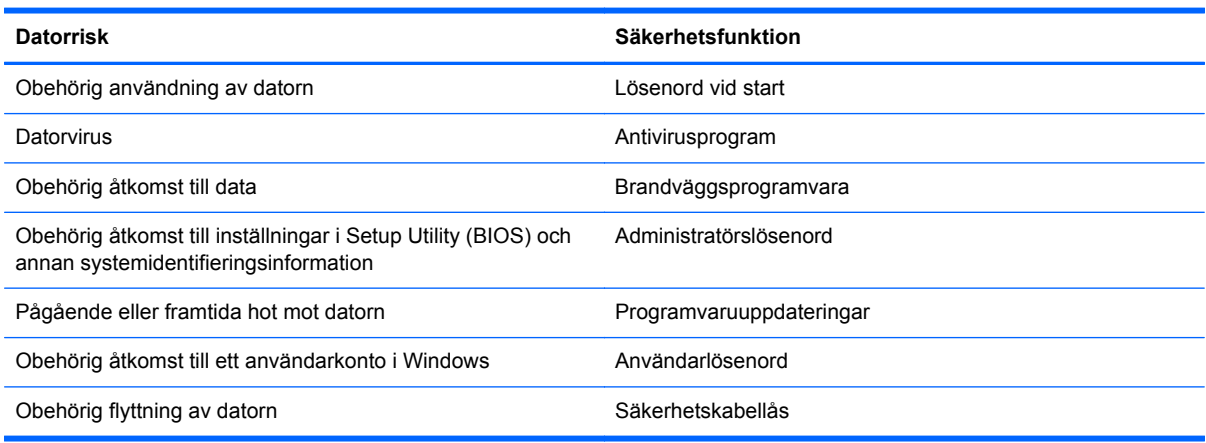

## **Använda lösenord**

Ett lösenord är en kombination av tecken som du väljer för att skydda informationen i datorn och för att få säkrare onlinetransaktioner. Flera typer av lösenord kan skapas. När du första gången installerade datorn uppmanades du att skapa ett användarlösenord för att skydda den. Ytterligare lösenord kan skapas i Windows eller i HP Setup Utility (BIOS) som är förinstallerat på datorn.

Det kan vara bra att använda samma lösenord för en funktion i Setup Utility (BIOS) som för en säkerhetsfunktion i Windows.

Följ dessa tips när du skapar och sparar lösenord:

- För att vara säker på att inte bli utelåst från datorn bör du notera varje lösenord och förvara det på en säker plats och inte tillsammans med datorn. Spara inte lösenord i en fil i datorn.
- Följ de villkor som anges av programmet när du skapar lösenord.
- Byt lösenord minst var tredje månad.
- Ett bra lösenord är långt och innehåller bokstäver, interpunktion, symboler och siffror.
- Innan du skickar in datorn på service bör du säkerhetskopiera dina filer, radera konfidentiella filer och sedan ta bort alla lösenordsinställningar.

Mer information om Windows-lösenord, t.ex. lösenord för skärmsläckaren, finns i Hjälp och support Du når Hjälp och support från Startskärmen genom att skriva hjälp och sedan välja **Hjälp och support** från listan över appar.

### **Skapa lösenord i Windows**

![](_page_67_Picture_158.jpeg)

## **Skapa lösenord i Setup Utility (BIOS)**

![](_page_67_Picture_159.jpeg)

Skapa, ändra eller radera ett administratörs- eller startlösenord i Setup Utility (BIOS) så här:

- **1.** Om du vill starta Setup Utility (BIOS) ska du slå på datorn eller starta om den och sedan snabbt trycka på f10.
- **2.** Välj **Security** (Säkerhet) med piltangenterna och följ sedan anvisningarna på skärmen.

Dina ändringar börjar gälla när datorn startas om.

# **Använda programvara för Internetsäkerhet**

När du använder datorn för att nå e-post, ett nätverk eller Internet, riskerar du att utsätta den för datorvirus, spionprogramvara och andra onlinehot. Som en hjälp att skydda datorn kan provversioner av programvara för Internetsäkerhet, som innehåller antivirus- och brandväggsfunktioner, vara förinstallerade på datorn. Säkerhetsprogramvaran måste uppdateras regelbundet för att skydda mot nyupptäckta virus och andra säkerhetsrisker. Vi rekommenderar att du uppgraderar provversionen eller köper programvaran så att din dator är ordentligt skyddad.

#### **Använda antivirusprogram**

Datorvirus kan sätta program, verktyg eller operativsystemet ur spel eller orsaka att de inte fungerar som de ska. Antivirusprogram kan identifiera och förstöra de flesta virus och i de flesta fall reparera eventuella skador som de har orsakat.

Om du önskar mer information om datorvirus skriver du via Startskärmen hjälp och väljer sedan **Hjälp och Support** i listan över appar.

#### **Använda brandväggsprogram**

Syftet med brandväggar är att hindra obehöriga från att komma åt systemet eller nätverket. En brandvägg kan vara ett program som du installerar på datorn och/eller i nätverket, men det kan även vara en kombination av både maskinvara och programvara.

Det finns två typer av brandväggar:

- Värdbaserade brandväggar Program som bara skyddar den dator där de är installerade.
- Nätverksbaserade brandväggar Installeras mellan DSL- eller kabelmodemet och hemmanätverket och skyddar alla datorer i nätverket.

När en brandvägg är installerad i ett system övervakas alla data som skickas från och till systemet och jämförs med ett antal säkerhetskriterier som användaren anger. Alla data som inte uppfyller dessa kriterier stoppas.

## **Installera programvaruuppdateringar**

HP, Microsoft Windows och tredjepartsprogram som är installerade på datorn bör uppdateras regelbundet så att de kan korrigera säkerhetsproblem och förbättra prestandan. Mer information finns i [Uppdatera program och drivrutiner på sidan 54](#page-63-0).

#### **Installera Windows-uppdateringar**

Uppdateringar av operativsystemet och annan programvara kan bli tillgängliga efter det att datorn har levererats. Microsoft publicerar information om viktiga uppdateringar. För att skydda datorn mot säkerhetsläckor och datorvirus rekommenderar vi att du installerar alla viktiga uppdateringar så snart du får meddelande från Microsoft om att de är tillgängliga.

Gör så här när du vill kontrollera att alla tillgängliga uppdateringar är installerade på datorn:

- Kör Windows Update så snart som möjligt när du har installerat datorn. Skriv windows update på Startskärmen. Klicka på **Inställningar** och välj sedan **Windows Update** från alternativen som visas.
- Därefter bör du köra Windows Update en gång i månaden.
- Hämta uppdateringar av Windows och andra Microsoft-program allteftersom de lanseras på Microsofts webbplats och via uppdateringslänken i Hjälp och support.

### **Installera uppdateringar för HP- och tredjepartsprogramvara**

HP rekommenderar att du regelbundet uppdaterar de program och drivrutiner som varit installerade på datorn från början. Besök<http://www.hp.com/support> om du vill hämta de senaste versionerna. Där kan du också registrera dig för att få automatiska meddelanden när uppdateringar görs tillgängliga.

Om du har installerat tredjepartsprogram efter det att du köpt datorn, ska du uppdatera programvaran regelbundet. Programvaruföretagen tillhandahåller uppdateringar av sin programvara för att korrigera säkerhetsproblem och förbättra programvarans funktion.

# **Skydda det trådlösa nätverket**

När du installerar ett trådlöst nätverk, ska du alltid aktivera säkerhetsfunktionerna. Mer information finns i [Skydda ditt WLAN på sidan 16.](#page-25-0)

# **Säkerhetskopiera program och information**

Säkerhetskopiera regelbundet dina program och din information, så skyddar du dem mot att gå förlorade eller skadas permanent vid en virusattack eller ett program- eller maskinvarufel. Mer information finns i [Säkerhetskopiera och återställa på sidan 65.](#page-74-0)

# **Använda tillvalet säkerhetskabellås**

Ett säkerhetskabellås, som köps separat, är avsett att användas i avvärjande syfte, men det kan inte alltid förhindra att datorn blir skadad eller stulen. Säkerhetskabellåset är en av många metoder som bör användas som en del av en komplett säkerhetslösning som ger dig det bästa skyddet mot stöld.

Säkerhetskabellåset på din dator kan se något annorlunda ut än vad som visas på bilden i det här avsnittet. Information om var du hittar platsen för säkerhetskabel på datorn finns i [Lära känna datorn](#page-12-0) [på sidan 3](#page-12-0).

- **1.** Linda säkerhetskabellåset runt ett fast förankrat föremål.
- **2.** Sätt nyckeln **(1)** i säkerhetskabellåset **(2)**.

**3.** För in säkerhetskabellåset i datorns plats för säkerhetskabel **(3)** och lås sedan låset med nyckeln.

![](_page_70_Picture_1.jpeg)

**4.** Ta ur nyckeln och förvara den på en säker plats.

# <span id="page-71-0"></span>**10 Setup Utility (BIOS) och System Diagnostics**

Setup Utility, eller BIOS (Basic Input/Output System), styr kommunikationen mellan systemets alla inoch utenheter (t.ex. diskenheter, bildskärm, tangentbord, mus och skrivare). I Setup Utility (BIOS) finns inställningar för de typer av enheter som har installerats, datorns startsekvens och mängden systemminne och utökat minne.

# **Starta Setup Utility (BIOS)**

Om du vill starta Setup Utility (BIOS) ska du slå på datorn eller starta om den och sedan snabbt trycka på f10.

Information om hur du navigerar i Setup Utility (BIOS) visas längst ned på skärmen.

**CBS!** Var ytterst försiktig när du ändrar i Setup Utility (BIOS). Om du gör fel finns det risk för att datorn inte fungerar som den ska.

## **Uppdatera BIOS**

Det kan finnas uppdaterade BIOS-versioner på HP:s webbplats.

De flesta BIOS-uppdateringar på HP:s webbplats är placerade i komprimerade filer som kallas för *SoftPaq*.

Vissa nedladdade paket innehåller en fil med namnet Readme.txt. Filen innehåller information om installation och felsökning.

#### **Ta reda på BIOS-versionen**

Du kan avgöra om tillgängliga BIOS-uppdateringar innehåller senare BIOS-versioner än de som för tillfället är installerade på datorn genom att ta reda på vilken version av system-BIOS som är installerad.

BIOS versionsinformation (kallas även *ROM-datum* och *system-BIOS*) visas när du trycker på fn+esc (om Windows körs) eller öppnar Setup Utility (BIOS).

- **1.** Starta Setup Utility (BIOS).
- **2.** Välj **Main** (Huvudmeny) med piltangenterna.
- **3.** Om du vill avsluta Setup Utility (BIOS) utan att spara några ändringar väljer du **Exit** (Avsluta) **> Exit Discarding Changes** (Avsluta utan att spara ändringar) med piltangenterna och trycker sedan på enter.
## <span id="page-72-0"></span>**Ladda ned en BIOS-uppdatering**

**VIKTIGT:** Minska risken för allvarlig skada på datorn eller att installationen misslyckas genom att endast hämta och installera en BIOS-uppdatering medan datorn är ansluten till en tillförlitlig extern strömkälla via nätadaptern. Du bör varken ladda ned eller installera en BIOS-uppdatering medan datorn drivs med batteri, är dockad i en extra dockningsenhet eller är ansluten till en extra strömkälla. Följ dessa anvisningar under nedladdning och installation:

Koppla inte bort strömmen från datorn genom att dra ut strömkabeln ur vägguttaget.

Stäng inte av datorn och initiera inte strömsparläge.

Du ska inte sätta i, ta ut, ansluta eller koppla bort någon enhet, kabel eller sladd.

- **1.** Välj appen **HP Support Assistant** på Startskärmen.
- **2.** Välj **Uppdateringar och optimeringar** och välj sedan **Leta efter HP-uppdateringar nu**.
- **3.** Följ instruktionerna på skärmen.
- **4.** Gör så här i nedladdningsområdet:
	- **a.** Identifiera den senaste BIOS-uppdateringen och jämför den med den BIOS-version som är installerad på din dator. Anteckna datum, namn eller annan identifierare. Du kan behöva den här informationen för att hitta uppdateringen senare när den har laddats ned till hårddisken.
	- **b.** Följ instruktionerna på skärmen och hämta filen du valt och spara den på hårddisken.

Om uppdateringen är senare än din BIOS ska du anteckna sökvägen till den plats på hårddisken där BIOS-uppdateringen laddas ned. Du behöver den här sökvägen när du är redo att installera uppdateringen.

**OBS!** Om datorn är ansluten till ett nätverk rekommenderar vi att du rådgör med nätverksadministratören innan du installerar programuppdateringar, särskilt uppdateringar av system-BIOS.

Installationsprocedurerna för BIOS varierar. Följ instruktionerna som visas på skärmen när nedladdningen är klar. Gör så här om inga instruktioner visas:

- **1.** Skriv fil på Startskärmen och välj sedan **Filutforskaren**.
- **2.** Klicka på hårddiskbeteckningen. Hårddiskbeteckningen är i typfallet Lokal disk (C:).
- **3.** Följ sökvägen som du antecknade tidigare och öppna den mapp på hårddisken som innehåller uppdateringen.
- **4.** Dubbelklicka på filen med filtillägget .exe (till exempel *filnamn*.exe).

BIOS-installationen börjar.

**5.** Slutför installationen genom att följa instruktionerna på skärmen.

**OBS!** När ett meddelande på skärmen visar att installationen är slutförd kan du ta bort den fil du laddade hem från hårddisken.

# **Använda System Diagnostics (Systemdiagnostik)**

Med systemdiagnostik kan du köra testprogram för att fastställa att datorns maskinvara fungerar korrekt.

Så här gör du för att starta System Diagnostics:

- **1.** Starta eller starta om datorn, tryck snabbt på esc och tryck sedan på f2.
- **2.** Klicka på önskat diagnostiskt test och följ sedan instruktionerna på skärmen.

**OBS!** Om du måste stoppa ett diagnostiskt test trycker du på esc.

# <span id="page-74-0"></span>**11 Säkerhetskopiera och återställa**

Din dator innehåller verktyg som ingår i operativsystemet och tillhandahålls av HP, och som hjälper dig att skydda din information och återställa den om det skulle bli nödvändigt. Dessa verktyg hjälper dig att återställa datorn till ett välfungerande skick, och till och med till de ursprungliga fabriksinställningarna, med enkla steg att följa.

Kapitlets innehåll:

- Skapa återställningsmedier och säkerhetskopior
- Reparera och återställa systemet

**OBS!** Den här handboken beskriver endast översiktligt om säkerhetskopierings-, reparations- och återställningsalternativ. Mer information om verktygen som medföljer finns i Hjälp och support. Skriv hjälp på Startskärmen och välj sedan **Hjälp och support**.

# **Skapa återställningsmedier och säkerhetskopior**

Återställningen efter ett systemfel kan aldrig bli mer omfattande än den senaste säkerhetskopian.

**1.** När du har installerat datorn ska du skapa HP Recovery-medier. Med den här åtgärden skapar du en säkerhetskopia av HP Recovery-partitionen på datorn. Säkerhetskopian kan sedan användas för ominstallation av det ursprungliga operativsystemet, om det har blivit fel på hårddisken eller om den bytts ut.

De HP Recovery-medier som du skapar ger dig följande återställningsalternativ:

- Systemåterställning Installerar om det ursprungliga operativsystemet och de program som var fabriksinstallerade.
- Minimerad återställningsavbildning Ominstallerar operativsystemet och alla maskinvarurelaterade drivrutiner och program, men ingen annan programvara.
- $\bullet$  Fabriksåterställning Återställer datorn till ursprunglig fabriksstatus genom att ta bort all information från hårddisken och skapa om partitionerna. Därefter ominstalleras operativsystemet och den programvara som installerades på fabriken.

Se [Skapa HP Recovery-medier på sidan 66](#page-75-0).

- **2.** Skapa systemåterställningspunkter när du tillför ny maskin- och programvara. En systemåterställningspunkt är en ögonblicksbild av hårddisken som har sparats vid en viss tidpunkt med Windows Systemåterställning. En systemåterställningspunkt innehåller information som Windows använder, till exempel registeringsinställningar. Windows 8 skapar en återställningspunkt åt dig automatiskt under Windows-uppdateringar och annat systemunderhåll (t.ex. programuppdateringar, säkerhetsskanning eller systemdiagnostik). Du kan också skapa en återställningspunkt manuellt när som helst. Mer information och en beskrivning av hur du skapar en specifik systemåterställningspunkt finns i Windows Hjälp och support. Skriv hjälp på Startskärmen och välj sedan **Hjälp och support**.
- **3.** Skapa en säkerhetskopia av din personliga information när du lägger till foton, videoklipp, musik och andra privata filer. Windows Filhistorik kan ställas in så att filer från biblioteken, skrivbordet, kontakter och favoriter automatiskt säkerhetskopieras med jämna mellanrum. Om filer har tagits bort av misstag från hårddisken och de inte kan återställas från papperskorgen eller om filer har skadats, kan du återställa de filer du säkerhetskopierat med hjälp av Filhistorik. Det är också bra

<span id="page-75-0"></span>att kunna återskapa filer om du väljer att återställa datorn genom att installera om Windows eller med hjälp av HP Recovery Manager.

**OBS!** Filhistorik är inte aktiverat som standard, så du måste själv aktivera det.

Mer information och anvisningar om hur du aktiverar Windows Filhistorik finns i Windows Hjälp och support. Skriv hjälp på Startskärmen och välj sedan **Hjälp och support**.

### **Skapa HP Recovery-medier**

HP Recovery Manager är ett program som används till att skapa återställningsmedier efter att du har installerat datorn. Med HP Recovery-medier kan du återställa systemet om det skulle bli fel på hårddisken. Vid en systemåterställning ominstalleras operativsystemet och de program som installerades på fabriken. Därefter konfigureras programmens inställningar. HP Recovery-medier kan även användas för att anpassa systemet eller som hjälpmedel när en hårddisk byts ut.

- Det går bara att skapa en uppsättning HP Recovery-medier. Handskas försiktigt med de här återställningshjälpmedlen och förvara dem på ett säkert ställe.
- HP Recovery Manager undersöker datorn och fastställer hur stor lagringskapacitet som behövs på USB-flashenheten eller hur många tomma DVD-skivor som kommer att behövas.
- För att skapa återställningsskivor måste datorn ha en optisk enhet med DVDbränningskapacitet, och du får endast använda tomma DVD-R-, DVD+R-, DVD-R DL-, DVD+R DL-skivor av hög kvalitet. Använd inte återskrivbara skivor, t.ex. CD±RW, DVD±RW, DVD±RW med dubbla lager och BD-RE (återskrivbara Blu-ray) – de är inte kompatibla med HP Recovery Manager-programvaran. Du kan även välja att använda en tom USB-flashenhet av hög kvalitet.
- Om din dator inte har en inbyggd optisk enhet med DVD-bränningsfunktion och du vill använda DVD-skivor som återställningsmedier, kan du använda en extern optisk enhet (köps separat) för att skapa återställningsskivor. Du kan även beställa återställningsskivor till din dator från HP:s webbplats. Support i USA ges på [http://www.hp.com/go/contactHP.](http://www.hp.com/go/contactHP) Support i resten av världen ges på [http://welcome.hp.com/country/us/en/wwcontact\\_us.html.](http://welcome.hp.com/country/us/en/wwcontact_us.html) Om du använder en extern optisk enhet måste den vara direktansluten till en USB-port på datorn; enheten får inte vara ansluten till en USB-port på en extern enhet, som exempelvis en USB-hubb.
- Kontrollera att datorn är ansluten till elnätet innan du börjar skapa återställningsmedier.
- Processen kan ta över en timme. Avbryt inte den här processen.
- Du kan avsluta programmet innan alla återställnings-DVD-skivor har skapats, om det skulle bli nödvändigt. HP Recovery Manager avslutar bränningen av den aktuella DVD-skivan. Nästa gång du öppnar HP Recovery Manager uppmanas du att fortsätta med att bränna de återstående skivorna.

Så här skapar du HP Recovery-medier:

- **1.** Skriv recovery på Startskärmen och välj sedan **HP Recovery Manager**.
- **2.** Välj **Skapa återställningsskivor** och följ anvisningarna på skärmen för att fortsätta.

Om du någon gång behöver återställa systemet går du till [Återställa med HP Recovery Manager](#page-78-0) [på sidan 69.](#page-78-0)

# <span id="page-76-0"></span>**Återställning**

Det finns flera alternativ för att återställa systemet. Välj den metod som passar just din situation och kunskapsnivå bäst:

- Om du behöver återställa dina personliga filer kan du använda Windows Filhistorik för att återställa informationen från de säkerhetskopior du skapat. Mer information om och anvisningar om hur du använder Filhistorik finns i Windows Hjälp och support. Skriv hjälp på Startskärmen och välj sedan **Hjälp och support**.
- Om du behöver lösa ett problem med en förinstallerad applikation eller drivrutin ska du använda alternativet Återinstallera drivrutiner och program i HP Recovery Manager för att installera om den enskilda applikationen eller drivrutinen.

Skriv recovery på Startskärmen, välj **HP Recovery Manager** och sedan **Återinstallera drivrutiner och program** och följ instruktionerna på skärmen.

- Om du vill återställa systemet till en tidigare status utan att förlora personlig information kan du använda Windows Systemåterställning. Med Systemåterställning kan du återställa utan de krav som ställs när du använder Uppdatera i Windows eller vid en ominstallation. Windows skapar systemåterställningspunkter automatiskt under en Windows-uppdatering och annat systemunderhåll. Även om du inte har skapat en återställningspunkt manuellt kan du välja att återställa till en tidigare punkt som skapats automatiskt. Mer information och anvisningar om hur du aktiverar Windows Systemåterställning finns i Windows Hjälp och support. Skriv hjälp på Startskärmen och välj sedan **Hjälp och support**.
- Om du vill återställa systemet snabbt och enkelt utan att förlora personlig information, inställningar eller appar som var förinstallerade på datorn eller har köpts från Windows Store, kan du använda Uppdatera i Windows. Det här alternativet kräver inte att du säkerhetskopierar dina data till en annan enhet. Se [Använda Windows-uppdatering för snabb och enkel](#page-77-0) [återställning på sidan 68](#page-77-0).
- Om du vill återställa datorn till ursprungligt skick har Windows ett enkelt sätt att ta bort alla personliga data, alla appar och alla inställningar samt installera om Windows.

Mer information finns i [Ta bort allt och installera om Windows på sidan 68.](#page-77-0)

Om du vill återställa datorn med en minimerad avbildning kan du välja alternativet HP Minimerad återställningsavbildning från HP Recovery-partitionen (endast vissa modeller) eller HP Recovery-medierna. Minimerad återställningsavbildning installerar endast drivrutiner och maskinvaruaktiverade applikationer. Andra applikationer som finns i avbildningen fortsättet att vara tillgängliga för installation via alternativet Återinstallera drivrutiner och program i HP Recovery Manager.

Mer information finns i [Återställa med HP Recovery Manager på sidan 69.](#page-78-0)

- Om du vill återställa datorns ursprungliga fabrikspartitioner och innehåll kan du välja alternativet Systemåterställning på HP Recovery-mediet. Mer information finns i [Återställa med HP](#page-78-0) [Recovery Manager på sidan 69.](#page-78-0)
- Om du har bytt ut hårddisken kan du använda alternativet Fabriksåterställning på HP Recoverymediet för att återställa fabriksavbildningen till den nya disken. Mer information finns i [Återställa](#page-78-0) [med HP Recovery Manager på sidan 69.](#page-78-0)
- Om du vill ta bort återställningspartitionen för att frigöra hårddiskutrymme har HP Recovery Manager alternativet Ta bort återställningspartition.

Mer information finns i [Ta bort HP Recovery-partitionen på sidan 70](#page-79-0).

## <span id="page-77-0"></span>**Använda Windows-uppdatering för snabb och enkel återställning**

Om datorn inte fungerar som den ska och du behöver återfå systemstabilitet gör Windowsuppdatering så att du kan starta på nytt och behålla det som är viktigt för dig.

**VIKTIGT:** Uppdateringen tar bort alla traditionella applikationer som inte var fabriksinstallerade i systemet.

**OBS!** Under uppdateringen sparas en lista med borttagna traditionella applikationer så att du snabbt kan se vad du behöver ominstallera. Anvisningar för ominstallation av traditionella applikationer finns i Hjälp och support. Skriv hjälp på Startskärmen och välj sedan **Hjälp och support**.

**OBS!** När du använder Uppdatera kan du bli ombedd att ge tillstånd eller att ange lösenord. Mer information finns i Windows Hjälp och support. Skriv hjälp på Startskärmen och välj sedan **Hjälp och support**.

Så här startar du uppdatering:

- **1.** På Startskärmen pekar du i det övre eller nedre högra hörnet av skärmen så att snabbknapparna visas.
- **2.** När listan med snabbknappar visas klickar du på **Inställningar**.
- **3.** Klicka på **Ändra datorinställningar** i det nedre högra hörnet på skärmen och väljer sedan **Allmänt** från datorns inställningsskärm.
- **4.** Under **Uppdatera datorn utan att filerna påverkas** väljer du **Kom igång** och följer anvisningarna på skärmen.

### **Ta bort allt och installera om Windows**

Ibland vill man göra en detaljerad omformatering av datorn, eller så vill man ta bort personlig information innan datorn skänks bort eller lämnas till återvinning. Arbetsgången som beskrivs i det här avsnittet är ett snabbt och enkelt sätt återställa datorn till dess ursprungliga status. Det här alternativet tar bort alla personliga data, appar och inställningar från datorn och Windows ominstalleras.

**T**y **VIKTIGT:** Det här alternativet skapar inga säkerhetskopior av din information. Innan du använder det här alternativet ska du säkerhetskopiera all personlig information som du vill bevara.

Du kan starta det här alternativet genom att använda f11-tangenten på Startskärmen.

Så här använder du f11-tangenten:

**1.** Tryck på f11 medan datorn startar.

– eller –

Tryck och håll ned f11 när du trycker på strömknappen.

- **2.** Välj **Felsök** i menyn med startalternativ.
- **3.** Välj **Återställ datorn** och följ anvisningarna på skärmen.

Så här använder du Startskärmen:

- **1.** På Startskärmen pekar du i det övre eller nedre högra hörnet av skärmen så att snabbknapparna visas.
- **2.** När listan med snabbknappar visas klickar du på **Inställningar**.
- <span id="page-78-0"></span>**3.** Klicka på **Ändra datorinställningar** i det nedre högra hörnet på skärmen och välj sedan **Allmänt** från datorns inställningsskärm.
- **4.** Under **Ta bort allt och installera om Windows** väljer du **Kom igång** och följer anvisningarna på skärmen.

## **Återställa med HP Recovery Manager**

Med programmet HP Recovery Manager kan du återställa datorn till dess ursprungliga fabriksstatus. Med de HP Recovery-medier du skapat kan du välja något av följande återställningsalternativ:

- Systemåterställning Installerar om det ursprungliga operativsystemet och konfigurera sedan inställningarna för de program som var fabriksinstallerade.
- Minimerad återställningsavbildning Ominstallerar operativsystemet och alla maskinvarurelaterade drivrutiner och program, men ingen annan programvara.
- Fabriksåterställning Återställer datorn till ursprunglig fabriksstatus genom att ta bort all information från hårddisken och skapa om partitionerna. Därefter ominstalleras operativsystemet och den programvara som installerades på fabriken.

Minimerad återställningsavbildning möjliggörs av HP Recovery-partitionen (endast vissa modeller).

#### **Vad du behöver veta**

- HP Recovery Manager återställer endast den programvara som installerades på fabriken. Programvara som inte medföljer datorn måste antingen laddas ned från tillverkarens webbplats eller installeras om från de medier som tillverkaren tillhandahållit.
- Återställning med HP Recovery Manager kan användas som ett sista försök att åtgärda problem på datorn.
- HP Recovery-medier måste användas om det blir fel på datorns hårddisk.
- För att kunna använda Fabriksåterställning eller Systemåterställning måste du använda HP Recovery-medierna.
- Om HP Recovery-medierna inte fungerar kan du erhålla återställningsmedier för ditt system via HP:s webbplats. Support i USA ges på<http://www.hp.com/go/contactHP>. Support i resten av världen ges på [http://welcome.hp.com/country/us/en/wwcontact\\_us.html.](http://welcome.hp.com/country/us/en/wwcontact_us.html)

**VIKTIGT:** HP Recovery Manager tillhandahåller inte automatiskt säkerhetskopior av dina personliga data. Innan du påbörjar återställningen ska du säkerhetskopiera alla personliga data som du vill bevara.

#### **Använda HP Recovery-partitionen för att återställa en minimerad avbildning (endast vissa modeller)**

Med HP Recovery-partitionen (endast vissa modeller) kan du utföra en återställning med minimerad avbildning utan att det behövs några återställningsskivor eller någon USB-flashenhet. Den här typen av återställning kan endast användas om hårddisken fortfarande fungerar.

<span id="page-79-0"></span>Så här startar du HP Recovery Manager från HP Recovery-partitionen:

**1.** Tryck på f11 medan datorn startar.

– eller –

Tryck och håll ned f11 när du trycker på strömknappen.

- **2.** Välj **Felsök** i menyn med startalternativ.
- **3.** Välj **HP Recovery Manager** och följ instruktionerna på skärmen.

#### **Använda HP Recovery-medier för återställning**

Du kan skapa HP Recovery-medier för att återställa det ursprungliga systemet. Den här metoden kan användas om systemet inte har en HP Recovery-partition eller om hårddisken inte fungerar som den ska.

- **1.** Säkerhetskopiera om möjligt alla dina personliga filer.
- **2.** Sätt in den första HP Recovery-skivan du skapat i den optiska enheten på datorn eller i en extern optisk enhet och starta om datorn.

– eller –

Sätt in HP Recovery USB-flashenheten du skapade i en USB-port på datorn och starta sedan om datorn.

**OBS!** Om datorn inte automatiskt startar om i HP Recovery Manager måste du ändra startordningen i datorn. Se Ändra datorns startordning på sidan 70.

**3.** Följ instruktionerna på skärmen.

#### **Ändra datorns startordning**

Om datorn inte startar om i HP Recovery Manager kan du ändra datorns startordning, som är ordningen på enheterna som är listade i BIOS där datorn letar startinformation. Du kan ändra valet för en optisk enhet eller en USB-enhet.

Så här ändrar du startordning:

- **1.** Mata in HP Recovery-mediet du skapade.
- **2.** Starta om datorn.
- **3.** Tryck och håll ned esc medan datorn startar om och tryck sedan på f9 för startalternativ.
- **4.** Välj den optiska enhet eller den USB-enhet du vill starta från.
- **5.** Följ instruktionerna på skärmen.

### **Ta bort HP Recovery-partitionen**

Med programvaran HP Recovery Manager kan du ta bort HP Recovery-partitionen för att frigöra utrymme på hårddisken.

**VIKTIGT:** Om du tar bort HP Recovery-partitionen kan du inte längre använda Uppdatera i Windows, Windows-alternativet Ta bort allt och installera om Windows eller HP Recovery Manageralternativet för återställning av minimerad återställningsavbildning. Skapa HP Recovery-medier innan du tar bort Recovery-partitionen för att säkerställa att du har återställningsalternativ. Se [Skapa HP](#page-75-0) [Recovery-medier på sidan 66.](#page-75-0)

Gör så här för att ta bort HP Recovery-partitionen:

- **1.** Skriv recovery på Startskärmen och välj sedan **HP Recovery Manager**.
- **2.** Välj **Ta bort återställningspartition** och följ anvisningarna på skärmen för att fortsätta.

# <span id="page-81-0"></span>**12 Specifikationer**

# **Ineffekt**

I det här avsnittet hittar du information om strömförsörjning, som kan vara till hjälp när du planerar att resa utomlands med datorn.

Datorn drivs med likström som kan tillföras från elnätet eller en likströmskälla. Elnätet måste vara av typen 100–240 V, 50–60 Hz. Även om datorn kan drivas av en fristående likströmskälla, rekommenderar vi att den endast drivs med en nätströmsadapter eller en likströmskälla som HP har levererat och godkänt för användning med datorn.

Datorn kan hantera likström inom följande specifikationer. Driftspänning och -ström varierar mellan olika plattformar.

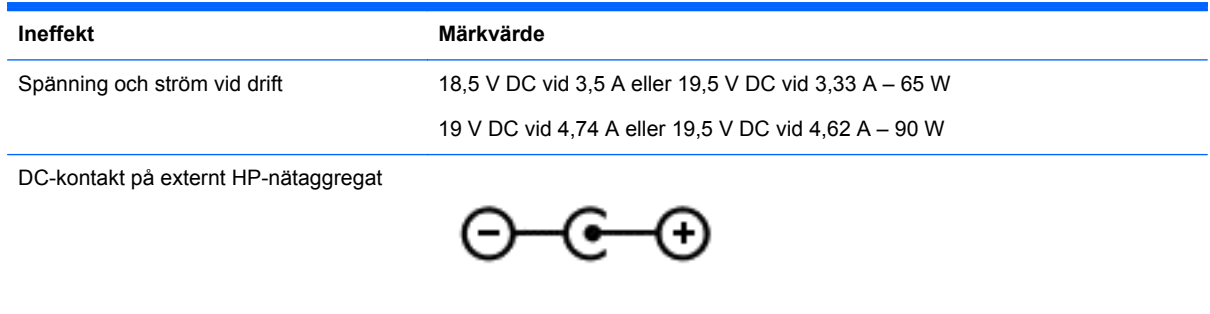

**OBS!** Denna produkt har utformats för IT-strömsystem i Norge med fas-till-fas-spänning som inte överstiger 240 V rms.

**OBS!** Datorns driftspänning och -ström står på myndighetsetiketten.

# **Driftsmiljö**

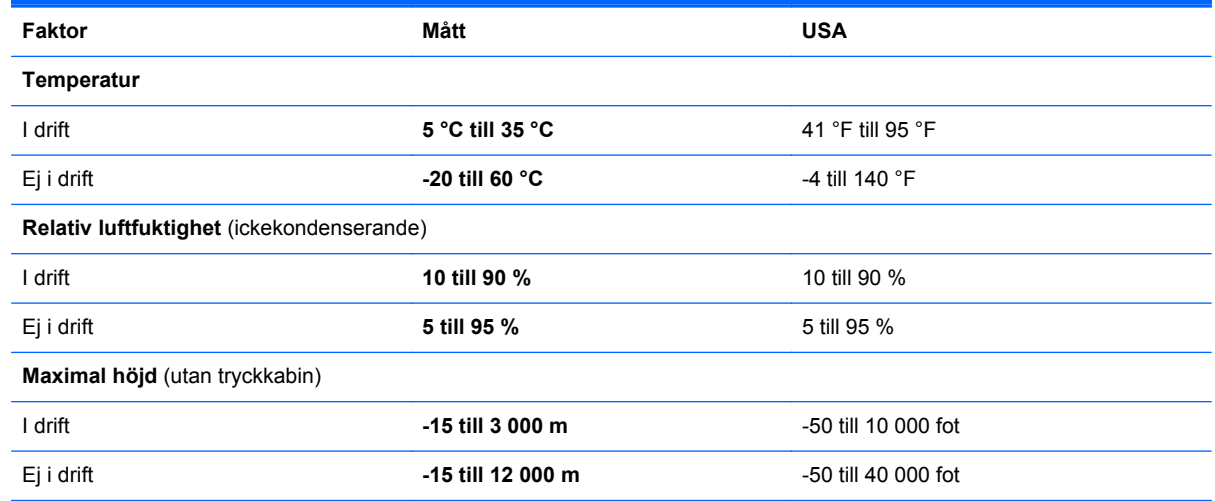

# <span id="page-82-0"></span>**13 Elektrostatisk urladdning**

I en elektrostatisk urladdning frigörs statisk elektricitet när två objekt kommer i kontakt med varandra – till exempel när du får en stöt av att gå över en matta och sedan vidröra ett dörrhandtag av metall.

En urladdning av statisk elektricitet från fingrar eller andra elektrostatiska ledare kan skada elektroniska komponenter. Du kan förhindra att datorn eller en enhet skadas eller att viktig information går förlorad genom att tänka på följande:

- Om borttagnings- eller installationsanvisningarna uppmanar dig att koppla ur datorn, ska du inte göra det förrän du är ordentligt jordad och innan du tar bort ett hölje.
- Förvara komponenter i deras elektrostatsäkra behållare tills du är redo att installera dem.
- Undvik att vidröra stift, trådar och kretsar. Hantera elektroniska komponenter så lite som möjligt.
- Använd icke-magnetiska verktyg.
- Ladda ur all statisk elektricitet genom att röra vid den omålade metallytan på komponenten innan du hanterar den.
- Om du tar bort en komponent, ska du placera den i en elektrostatsäker behållare.

Kontakta support om du behöver mer information om statisk elektricitet eller hjälp med att ta bort eller installera komponenter.

# **Index**

#### **A**

ansluta till ett WLAN [17](#page-26-0) antivirusprogram, använda [59](#page-68-0) använda energimätaren och energiinställningarna [35](#page-44-0) använda lösenord [57](#page-66-0) använda nätström [39](#page-48-0) avstängning [40](#page-49-0)

#### **B**

batteri byta [38](#page-47-0) förvara [38](#page-47-0) kassera [38](#page-47-0) spara ström [37](#page-46-0) åtgärda låg batteriladdningsnivå [38](#page-47-0) batteriets frigöringsspärr [12](#page-21-0) batterifack [12](#page-21-0), [13](#page-22-0) batteriinformation, hitta [37](#page-46-0) batteriström [36](#page-45-0) batteritemperatur [38](#page-47-0) besparing, ström [37](#page-46-0) BIOS fastställa versionen [62](#page-71-0) ladda ned en uppdatering [63](#page-72-0) uppdatera [62](#page-71-0) Bluetooth-enhet [14,](#page-23-0) [17](#page-26-0) Bluetooth-etikett [13](#page-22-0) borttagna filer återställa [67](#page-76-0) bra metoder [1](#page-10-0) brandväggsprogramvara [59](#page-68-0)

#### **C**

caps lock-lampa, identifiera [9](#page-18-0) CyberLink PowerDVD [24](#page-33-0)

#### **D**

dator, resa med [38](#page-47-0) datoråterställning [68](#page-77-0) digitalkort sätta i [42](#page-51-0) digitalmedieplats, identifiera [5](#page-14-0) Diskdefragmenteraren, programvara [51](#page-60-0) Diskrensning, programvara [51](#page-60-0) driftsmiljö [72](#page-81-0)

#### **E**

elektrostatisk urladdning [73](#page-82-0) energimätaren [35](#page-44-0) enhetsmedier [34](#page-43-0) esc-tangent, identifiera [11](#page-20-0) etiketter Bluetooth [13](#page-22-0) föreskrifter [13](#page-22-0) serienummer [13](#page-22-0) service [13](#page-22-0) trådlöst, certifiering [13](#page-22-0) WLAN [13](#page-22-0) extern bildskärm, port [5,](#page-14-0) [21](#page-30-0)

#### **F**

felsökning Nätadapter [39](#page-48-0) flygplats, säkerhetsutrustning [48](#page-57-0) fn-tangent, identifiera [11](#page-20-0), [32](#page-41-0) föreskrifter föreskrifter, etikett [13](#page-22-0) trådlöst, certifieringsetiketter [13](#page-22-0) företags-WLAN, anslutning [17](#page-26-0) förvara ett batteri [38](#page-47-0)

#### **H**

HD-enheter, ansluta [22](#page-31-0) HDMI konfigurera ljud [23](#page-32-0) HDMI-port, ansluta [22](#page-31-0) HDMI-port, identifiera [5,](#page-14-0) [20](#page-29-0) HP- och tredjepartsprogramvara, installera programvaruuppdateringar [60](#page-69-0) HP Recovery Manager [69](#page-78-0) korrigera uppstartsproblem [70](#page-79-0) starta [70](#page-79-0)

HP Recovery-medier skapa [66](#page-75-0) återställning [70](#page-79-0) HP Recovery-partition [70](#page-79-0) ta bort [70](#page-79-0) återställning [69](#page-78-0) hubbar [41](#page-50-0) hårddisklampa [6](#page-15-0) hårddiskplats, identifiera [12](#page-21-0) högtalare, identifiera [3](#page-12-0), [19](#page-28-0)

### **I**

ineffekt [72](#page-81-0) installera tillval, säkerhetskabellås [60](#page-69-0) viktiga säkerhetsuppdateringar [59](#page-68-0) installera ett trådlöst nätverk (WLAN) [16](#page-25-0) installera Internetanslutning [16](#page-25-0) Internetsäkerhet, programvara [59](#page-68-0) intern mikrofon, identifiera [7,](#page-16-0) [19](#page-28-0) intern skärmströmbrytare, identifiera [7](#page-16-0)

## **J**

jack ljudingång (mikrofon) [5](#page-14-0), [20](#page-29-0) ljudutgång (hörlurar) [5,](#page-14-0) [20](#page-29-0) nätverk [5](#page-14-0) RJ-45 (nätverk) [5](#page-14-0) jack för ljudingång (mikrofon) [5](#page-14-0), [20](#page-29-0) jack för ljudutgång (hörlurar) [5,](#page-14-0) [20](#page-29-0)

#### **K**

kablar USB [42](#page-51-0) knappar höger på Styrplattan [8](#page-17-0) ström [10](#page-19-0) Styrplattan på/av [8](#page-17-0) utmatning av optisk enhet [4](#page-13-0) vänster på Styrplattan [8](#page-17-0)

komponenter bildskärm [7](#page-16-0) framsidan [3](#page-12-0) höger sida [4](#page-13-0) ovansidan [8](#page-17-0) undersidan [12](#page-21-0) vänster sida [5](#page-14-0) konfigurera ljud för HDMI [23](#page-32-0) kontrollera ljudfunktioner [21](#page-30-0) kontroller för trådlöst knapp [14](#page-23-0) operativsystem [14](#page-23-0) programmet Wireless Assistant [14](#page-23-0) kritisk batteriladdning [38](#page-47-0)

#### **L**

lampa för inbyggd webbkamera, identifiera [7,](#page-16-0) [19](#page-28-0) lampa för optisk enhet, identifiera [4](#page-13-0) lampor caps lock [9](#page-18-0) hårddisk [6](#page-15-0) nätadapter [4](#page-13-0) optisk enhet [4](#page-13-0) ström [6,](#page-15-0) [9](#page-18-0) Styrplattan [8](#page-17-0) trådlöst [9](#page-18-0) webbkamera [7,](#page-16-0) [19](#page-28-0) ljudfunktioner, kontrollera [21](#page-30-0) läsbara medier [34](#page-43-0) lösenord Setup Utility (BIOS) [58](#page-67-0) Windows [58](#page-67-0)

#### **M**

minimerad bild skapa [69](#page-78-0) minnesmodul byta [52](#page-61-0) sätta i [54](#page-63-0) ta ut [53](#page-62-0) minnesmodulfack, identifiera [12](#page-21-0) mus, extern inställningar [25](#page-34-0)

#### **N**

nypgest på styrplatta [27](#page-36-0) nätadapter [4](#page-13-0) nätström, använda [39](#page-48-0)

nätverksuttag identifiera [5](#page-14-0) **O** optisk enhet, identifiera [4](#page-13-0), [19](#page-28-0) optisk skiva sätta i [44](#page-53-0) ta ut [45](#page-54-0)

#### **P**

platser digitala medier [5](#page-14-0) säkerhetskabel [4](#page-13-0) plats för säkerhetskabel, identifiera [4](#page-13-0) portar extern bildskärm [5](#page-14-0), [20,](#page-29-0) [21](#page-30-0) HDMI [5](#page-14-0), [20,](#page-29-0) [22](#page-31-0) USB [4](#page-13-0), [5](#page-14-0), [19](#page-28-0) VGA [21](#page-30-0) port för extern bildskärm, identifiera [20](#page-29-0) PowerDVD [24](#page-33-0) produktnamn och nummer, dator [13](#page-22-0) programmet Wireless Assistant [14](#page-23-0) programvara CyberLink PowerDVD [24](#page-33-0) Diskdefragmenteraren [51](#page-60-0) Diskrensning [51](#page-60-0) programvaruuppdateringar, installera [59](#page-68-0) publikt WLAN, anslutning [17](#page-26-0)

#### **R**

rengöra datorn [55](#page-64-0) resa med datorn [13,](#page-22-0) [38,](#page-47-0) [55](#page-64-0) RJ-45-uttag (nätverk), identifiera [5](#page-14-0) rotationsgest på styrplatta [27](#page-36-0) rullningsgest på styrplatta [26](#page-35-0)

#### **S**

serienummer [13](#page-22-0) serienummer, dator [13](#page-22-0) serviceetiketter hitta [13](#page-22-0) Setup Utility (BIOS), lösenord [58](#page-67-0) skivor som stöds återställning [66](#page-75-0) skrivbara medier [34](#page-43-0)

sköta om datorn [55](#page-64-0) snabbtangent, systeminformation [33](#page-42-0) snabbtangenter använda [32](#page-41-0) beskrivning [32](#page-41-0) visa systeminformation [33](#page-42-0) spärr, batteriets frigörings- [12](#page-21-0) startordning ändra HP Recovery Manager [70](#page-79-0) ström batteri [36](#page-45-0) spara [37](#page-46-0) ströminställningar [35](#page-44-0) strömknapp, identifiera [10](#page-19-0) strömlampor, identifiera [6](#page-15-0), [9](#page-18-0) strömsparläge avsluta [34](#page-43-0) initiera [34](#page-43-0) strömuttag, identifiera [4](#page-13-0) **Styrplattan** knappar [8](#page-17-0) Styrplattan, lampa [8](#page-17-0) Styrplattan, på/av-knapp [8](#page-17-0) Styrplattan, zon, identifiera [8](#page-17-0) styrplattegester nypa [27](#page-36-0) rotera [27](#page-36-0) rulla [26](#page-35-0) zooma [27](#page-36-0) ställa in lösenordsskydd för återaktivering [35](#page-44-0) stänga av datorn [40](#page-49-0) systemet svarar inte [40](#page-49-0) systemåterställning [69](#page-78-0) systemåterställningspunkt skapa [65](#page-74-0) återställa [67](#page-76-0) säkerhet, trådlös [16](#page-25-0) säkerhetskabellås, installera [60](#page-69-0) säkerhetskopiera personliga filer [66](#page-75-0) säkerhetskopiera programvara och information [60](#page-69-0) säkerhetskopior [65](#page-74-0)

#### **T**

ta bort allt och installera om Windows [68](#page-77-0)

tangentbordets snabbtangenter, identifiera [32](#page-41-0) tangenter esc [11](#page-20-0) fn [11](#page-20-0) Windows [11](#page-20-0) Windows-program [11](#page-20-0) åtgärd [11](#page-20-0) temperatur [38](#page-47-0) tips om datorn [1](#page-10-0) transport av datorn [55](#page-64-0) trådlös modul, identifiera fack [12](#page-21-0) trådlöst, certifieringsetikett [13](#page-22-0) trådlöst, knapp [14](#page-23-0) trådlöst, lampa [9](#page-18-0), [14](#page-23-0) trådlöst nätverk, skydda [60](#page-69-0) trådlöst nätverk (WLAN) ansluta [17](#page-26-0) använda [15](#page-24-0) företags-WLAN, anslutning [17](#page-26-0) publikt WLAN, anslutning [17](#page-26-0) räckvidd [17](#page-26-0) säkerhet [16](#page-25-0) utrustning, nödvändig [16](#page-25-0)

#### **U**

underhåll Diskdefragmenteraren [51](#page-60-0) Diskrensning [51](#page-60-0) uppdatera [68](#page-77-0) dator [67](#page-76-0) ursprunglig systemåterställning [69](#page-78-0) USB-enheter ansluta [41](#page-50-0) beskrivning [41](#page-50-0) ta ut [42](#page-51-0) USB-hubbar [41](#page-50-0) USB-kabel, ansluta [42](#page-51-0) USB-portar, identifiera [4](#page-13-0), [5,](#page-14-0) [19](#page-28-0) utmatningsknapp för optisk enhet, identifiera [4](#page-13-0) uttag, ström [4](#page-13-0)

#### **V**

ventiler, identifiera [5,](#page-14-0) [12](#page-21-0) VGA-port, ansluta [21](#page-30-0) video [21](#page-30-0)

viloläge aktivera [35](#page-44-0) initieras vid kritiskt låg batteriladdning [38](#page-47-0)

#### **W**

webbkamera [20](#page-29-0) webbkamera, identifiera [7,](#page-16-0) [19](#page-28-0) webbkameralampa, identifiera [7](#page-16-0), [19](#page-28-0) Windows alternativet ta bort allt och installera om [68](#page-77-0) Filhistorik [66](#page-75-0), [67](#page-76-0) ominstallera [67,](#page-76-0) [68](#page-77-0) systemåterställningspunkt [65](#page-74-0), [67](#page-76-0) säkerhetskopiera [66](#page-75-0) Uppdatera [67,](#page-76-0) [68](#page-77-0) återställa [68](#page-77-0) återställa filer [67](#page-76-0) Windows-lösenord [58](#page-67-0) Windows programtangent, identifiera [11](#page-20-0) Windows säkerhetsuppdateringar, installera [59](#page-68-0) Windows-tangenten, identifiera [11](#page-20-0) WLAN-antenn, identifiera [7](#page-16-0) WLAN-enhet [13](#page-22-0), [15](#page-24-0) WLAN-etikett [13](#page-22-0)

**Z**

zoomgest på styrplatta [27](#page-36-0)

### **Å**

återställa dator [67,](#page-76-0) [68](#page-77-0) steg [68](#page-77-0) Windows Filhistorik [67](#page-76-0) återställning [67](#page-76-0), [68](#page-77-0) HP Recovery Manager [69](#page-78-0) med HP Recovery-medier [66](#page-75-0) medier [70](#page-79-0) skivor [66](#page-75-0), [70](#page-79-0) skivor som stöds [66](#page-75-0) starta [70](#page-79-0) system [69](#page-78-0) USB-enhet [70](#page-79-0) återställning med minimerad bild [69](#page-78-0)

återställningsmedier skapa [66](#page-75-0) skapa med HP Recovery Manager [66](#page-75-0) återställningspartition [69](#page-78-0) ta bort [70](#page-79-0) återvinna dator [67](#page-76-0), [68](#page-77-0) åtgärdstangenter föregående spår eller avsnitt [31](#page-40-0) Hjälp och support [31](#page-40-0) identifiera [11](#page-20-0) ljud, avstängt [32](#page-41-0) minska bildskärmens ljusstyrka [31](#page-40-0) nästa spår eller avsnitt [31](#page-40-0) spela, pausa, återuppta [31](#page-40-0) trådlöst [32](#page-41-0) volymhöjning [32](#page-41-0) volymsänkning [32](#page-41-0) växla bildskärm [31](#page-40-0) öka bildskärmens ljusstyrka [31](#page-40-0)